# **Планшет**C-MANUAL

**R10422 Июль 2015 Первое издание**

#### **ИНФОРМАЦИЯ ОБ АВТОРСКИХ ПРАВАХ**

Любая часть этого руководства, включая оборудование и программное обеспечение, описанные в нем, не может быть дублирована, передана, преобразована, сохранена в системе поиска или переведена на другой язык в любой форме или любыми средствами, кроме документации, хранящейся покупателем с целью резервирования, без специального письменного разрешения ASUSTeK COMPUTER INC. ("ASUS").

ASUS предоставляет данное руководство "как есть" без гарантии любого типа, явно выраженной или подразумеваемой, включая неявные гарантии или условия получения коммерческой выгоды или пригодности для конкретной цели, но не ограничиваясь этими гарантиями и условиями. НИ ПРИ КАКИХ ОБСТОЯТЕЛЬСТВАХ ASUS, ЕЕ РУКОВОДСТВО, ДОЛЖНОСТНЫЕ ЛИЦА, СЛУЖАЩИЕ И ПОСРЕДНИКИ НЕ НЕСУТ ОТВЕТСТВЕННОСТИ ЗА КАКОЙ-ЛИБО КОСВЕННЫЙ, СПЕЦИАЛЬНЫЙ, СЛУЧАЙНЫЙ ИЛИ ЗАКОНОМЕРНЫЙ УЩЕРБ (ВКЛЮЧАЯ УЩЕРБ ОТ УПУЩЕННОЙ ВЫГОДЫ, НЕСОСТОЯВШЕЙСЯ СДЕЛКИ, ПОТЕРИ ДАННЫХ ИЛИ НЕВОЗМОЖНОСТИ ИХ ИСПОЛЬЗОВАНИЯ, ПРЕРЫВАНИЯ ДЕЯТЕЛЬНОСТИ И Т.П.), ДАЖЕ В ТОМ СЛУЧАЕ, ЕСЛИ ASUS БЫЛА УВЕДОМЛЕНА О ВОЗМОЖНОСТИ ТАКОГО УЩЕРБА, КОТОРЫЙ МОГ ВОЗНИКНУТЬ В РЕЗУЛЬТАТЕ ДЕФЕКТА ИЛИ ОШИБКИ В ДАННОМ РУКОВОДСТВЕ ЛИБО В ИЗДЕЛИИ.

Продукция и названия корпораций, имеющиеся в этом руководстве, могут являться зарегистрированными торговыми знаками или быть защищенными авторскими правами соответствующих компаний и используются только в целях идентификации.

ТЕХНИЧЕСКИЕ ХАРАКТЕРИСТИКИ И ИНФОРМАЦИЯ, СОДЕРЖАЩИЕСЯ В ДАННОМ РУКОВОДСТВЕ, ПРИВОДЯТСЯ ТОЛЬКО В ЦЕЛЯХ ОЗНАКОМЛЕНИЯ. ОНИ МОГУТ БЫТЬ ИЗМЕНЕНЫ В ЛЮБОЕ ВРЕМЯ БЕЗ УВЕДОМЛЕНИЯ И НЕ ДОЛЖНЫ РАССМАТРИВАТЬСЯ КАК ОБЯЗАТЕЛЬСТВО СО СТОРОНЫ ASUS. ASUS НЕ НЕСЕТ КАКОЙ БЫ ТО НИ БЫЛО ОТВЕТСТВЕННОСТИ ЗА ОШИБКИ ИЛИ НЕТОЧНОСТИ, КОТОРЫЕ МОГУТ СОДЕРЖАТЬСЯ В НАСТОЯЩЕМ РУКОВОДСТВЕ, В ТОМ ЧИСЛЕ ОТНОСЯЩИЕСЯ К ОПИСАННЫМ В НЕМ ИЗДЕЛИЯМ И ПРОГРАММАМ.

Copyright © 2015 ASUSTeK COMPUTER INC. Все права защищены.

#### **ОГРАНИЧЕНИЕ ОТВЕТСТВЕННОСТИ**

Могут возникнуть обстоятельства, в которых из-за нарушения ASUS своих обязательств или в силу иных источников ответственности Вы получите право на возмещение ущерба со стороны ASUS. В каждом таком случае и независимо от оснований, дающих Вам право претендовать на возмещение ASUS убытков, ответственность ASUS не будет превышать величину ущерба от телесных повреждений (включая смерть) и повреждения недвижимости и материального личного имущества либо иных фактических прямых убытков, вызванных упущением или невыполнением законных обязательств по данному Заявлению о гарантии, но не более контрактной цены каждого изделия по каталогу.

ASUS будет нести ответственность или освобождает Вас от ответственности только за потери, убытки или претензии, связанные с контрактом, невыполнением или нарушением данного Заявления о гарантии.

Это ограничение распространяется также на поставщиков и реселлеров. Это максимальная величина совокупной ответственности ASUS, ее поставщиков и реселлеров.

НИ ПРИ КАКИХ ОБСТОЯТЕЛЬСТВАХ ASUS НЕ БУДЕТ НЕСТИ ОТВЕТСТВЕННОСТЬ В ЛЮБЫХ ИЗ СЛЕДУЮЩИХ СЛУЧАЕВ: (1) ПРЕТЕНЗИИ К ВАМ В СВЯЗИ С УБЫТКАМИ ТРЕТЬИХ ЛИЦ; (2) ПОТЕРИ ИЛИ ПОВРЕЖДЕНИЯ ВАШИХ ЗАПИСЕЙ ИЛИ ДАННЫХ; ИЛИ (3) СПЕЦИАЛЬНЫЙ, СЛУЧАЙНЫЙ ИЛИ КОСВЕННЫЙ ЛИБО КАКОЙ-ЛИБО СОПРЯЖЕННЫЙ ЭКОНОМИЧЕСКИЙ УЩЕРБ (ВКЛЮЧАЯ УПУЩЕННУЮ ВЫГОДУ ИЛИ ПОТЕРИ СБЕРЕЖЕНИЙ), ДАЖЕ ЕСЛИ ASUS, ЕЕ ПОСТАВЩИКИ ИЛИ РЕСЕЛЛЕРЫ БЫЛИ УВЕДОМЛЕНЫ О ВОЗМОЖНОСТИ ИХ ВОЗНИКНОВЕНИЯ.

#### **СЕРВИС И ПОДДЕРЖКА**

Посетите наш сайт http://support.asus.com

# Содержание

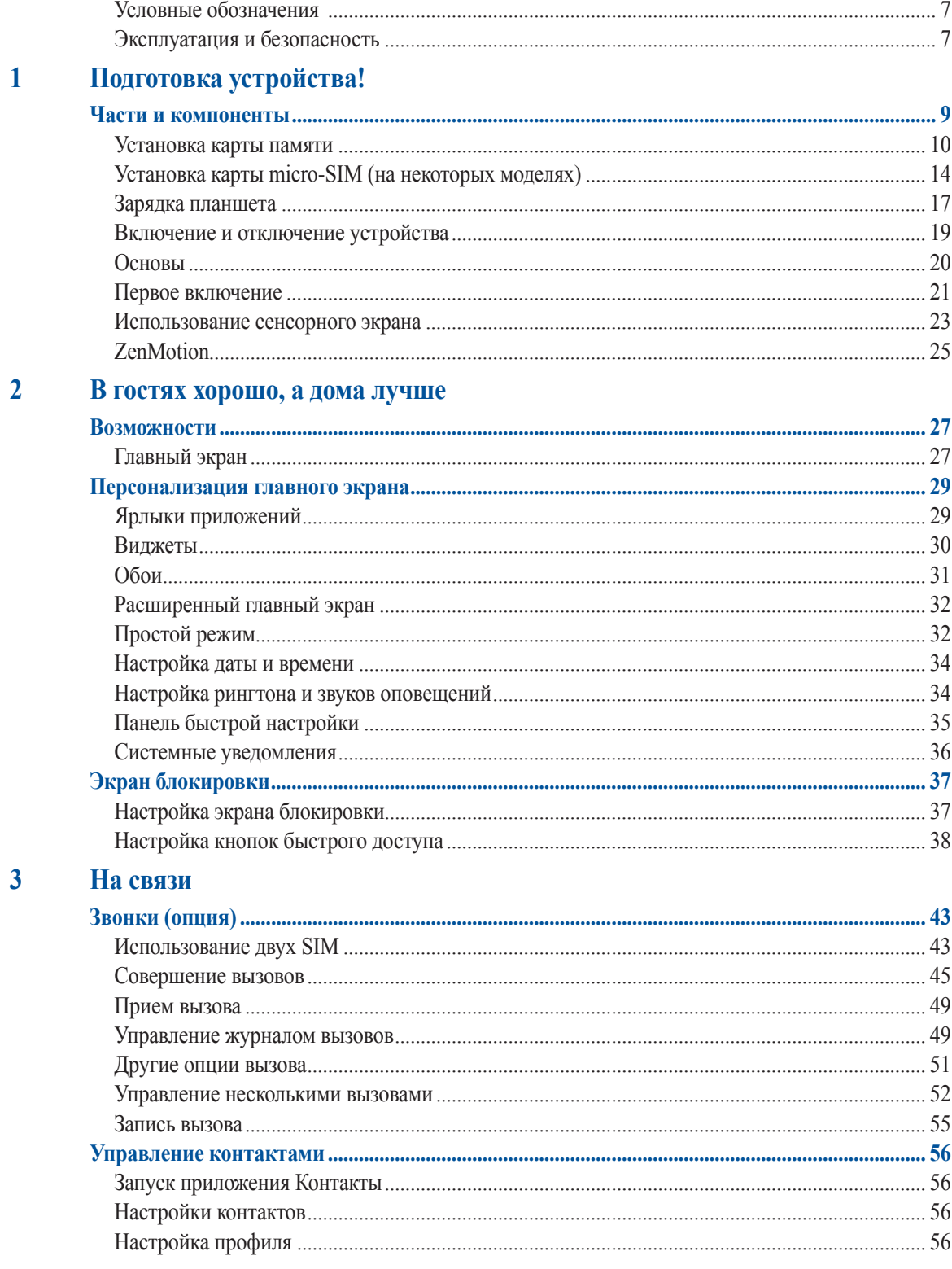

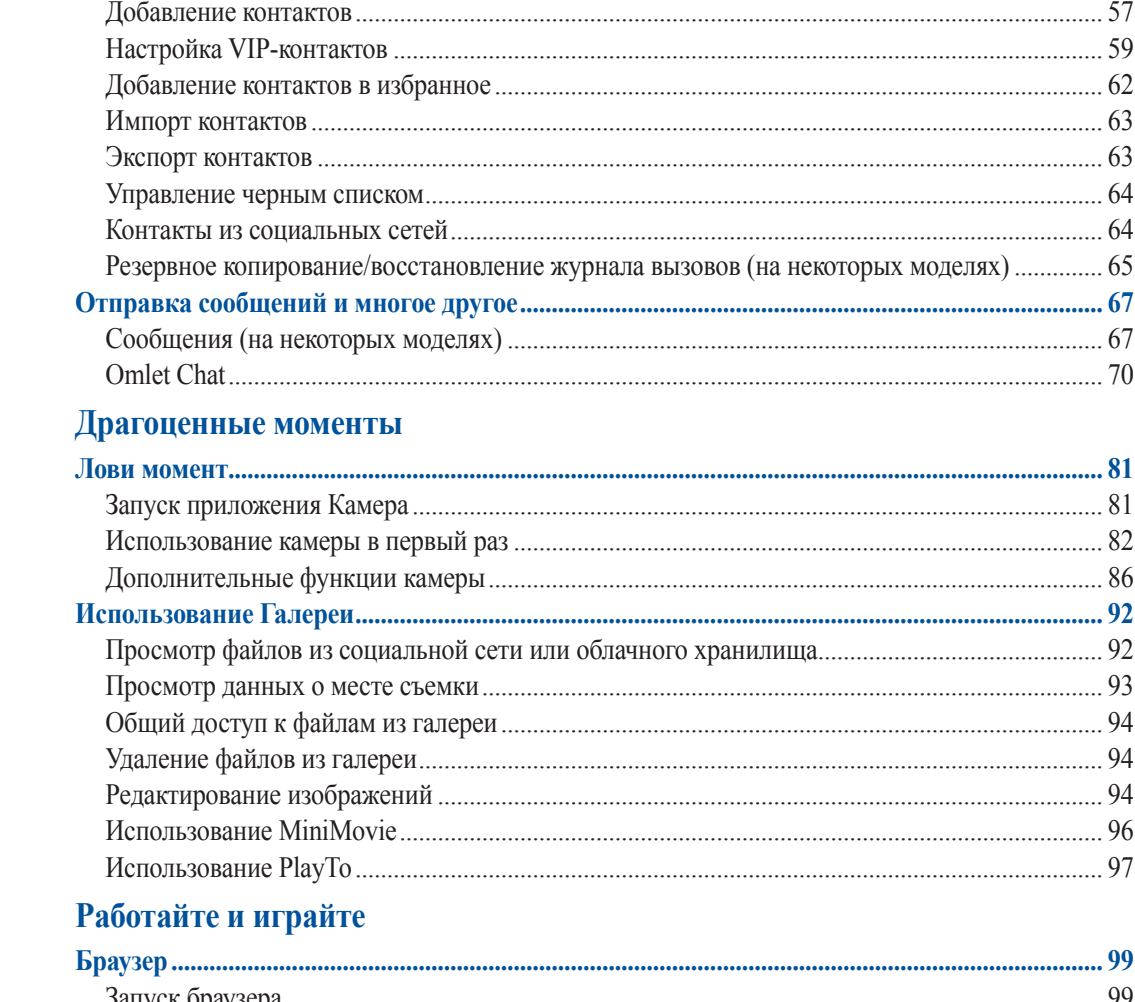

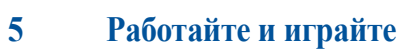

 $\overline{\mathbf{4}}$ 

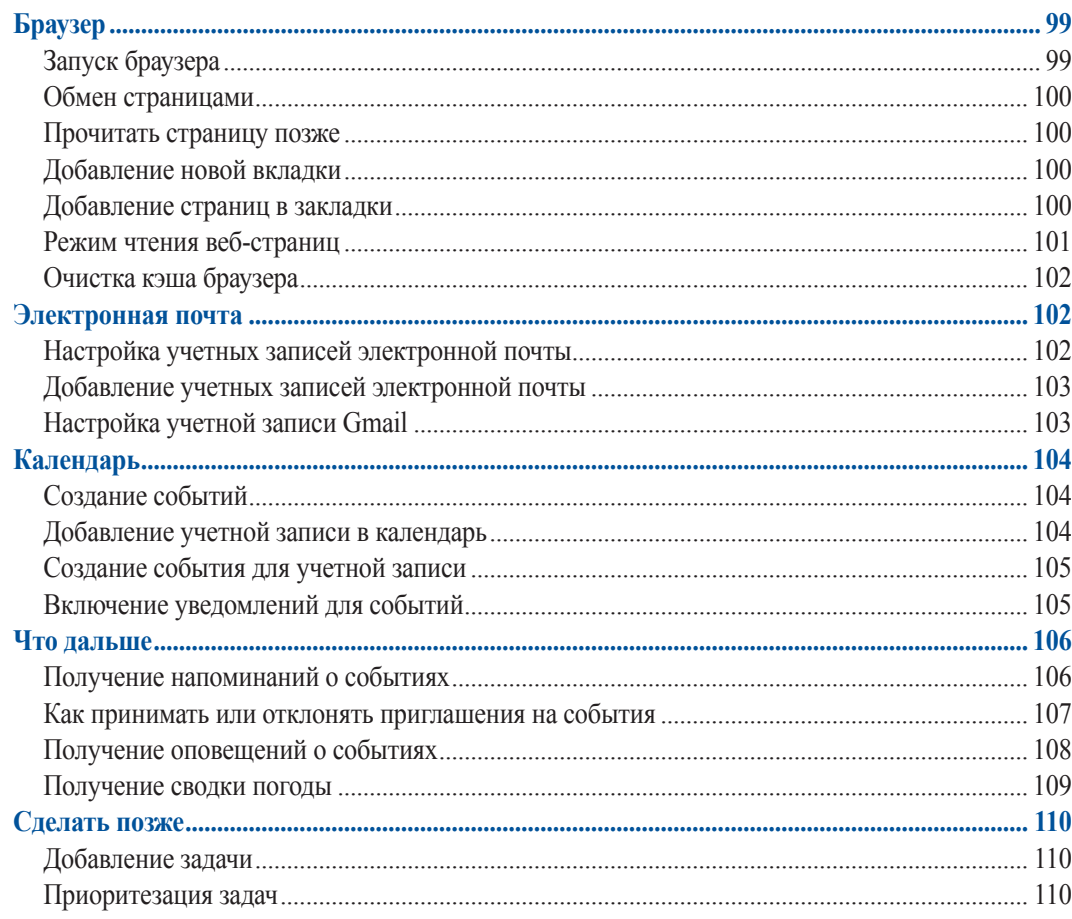

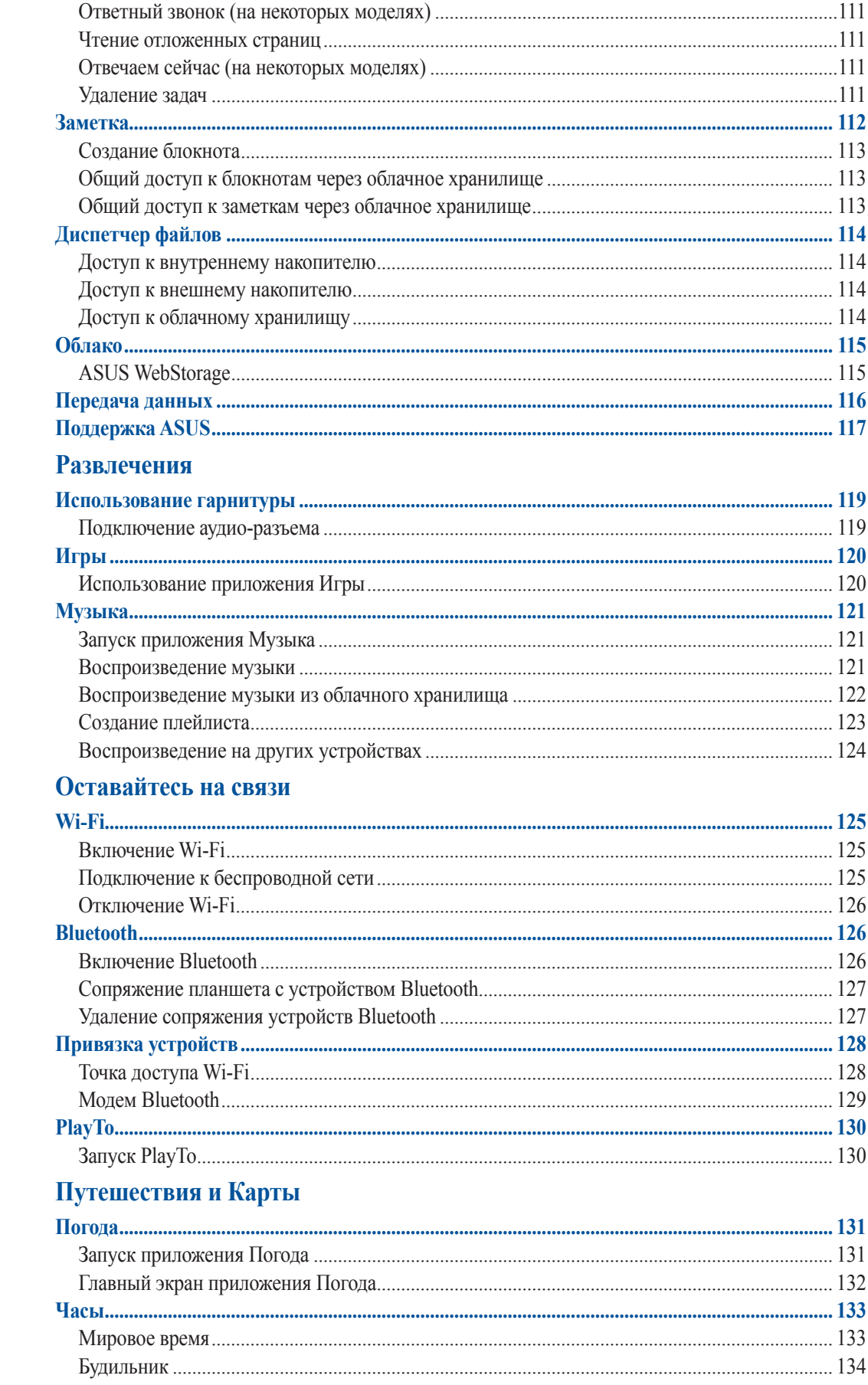

 $\boldsymbol{6}$ 

 $\overline{7}$ 

 $\overline{\mathbf{8}}$ 

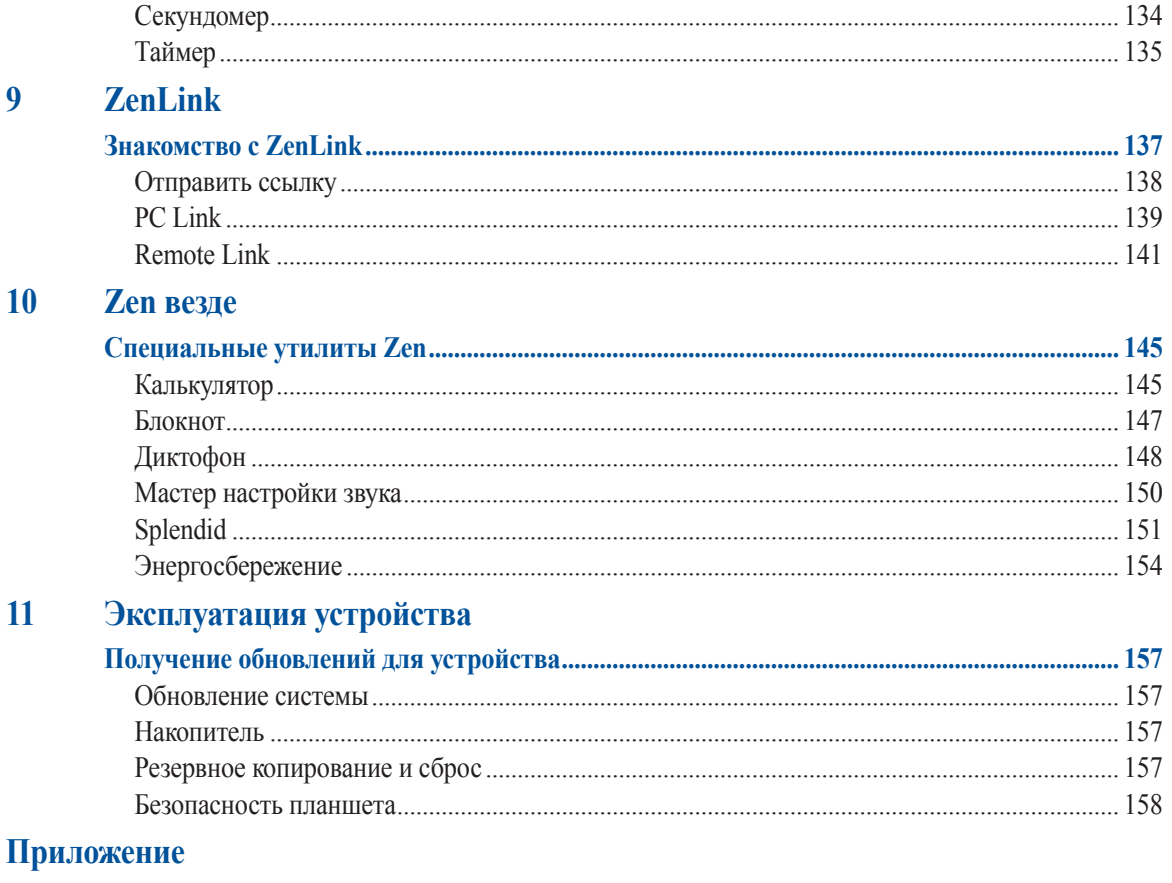

# <span id="page-6-0"></span>Условные обозначения

Для выделения ключевой информации используются следующие сообщения:

**ВАЖНО!** Информация, которой Вы должны следовать при выполнении задач.

**Примечание:** Советы и полезная информация, которая поможет при выполнении задач.

**ОСТОРОЖНО!** Информация о действиях, которые могут привести к повреждению устройства, потере данных или бытовым травмам.

# Эксплуатация и безопасность

#### Инструкция

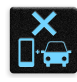

Безопасность на дороге. Мы настоятельно рекомендуем не использовать устройство при вождении автомобиля.

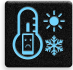

Это устройство может использоваться при температуре воздуха в диапазоне от  $0^{\circ}C(32^{\circ}F)$  до 35°C (95°F).

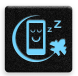

Выключайте устройство где запрещено использование мобильных устройств. Соблюдайте правила при нахождении в местах с ограничениями, например в самолете, в кинотеатре, в больнице или рядом с медицинским оборудованием, рядом с горючими материалами или зонах проведения взрывных работ и других местах.

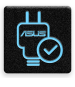

Используйте только блок питания и кабели, одобренные ASUS для использования с этим устройством. Обратите внимание на этикетку на нижней стороне устройства и убедитесь, что Ваш блок питания поддерживает соответствующее напряжение.

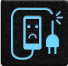

Не пользуйтесь поврежденными сетевыми шнурами, аксессуарами и периферийными устройствами.

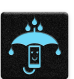

Сохраняйте устройство сухим. Не подвергайте устройство воздействию жидкостей и не используйте в условиях повышенной влажности.

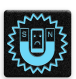

Устройство можно пропускать через рентгеновский сканер, но не рекомендуется проносить его через магнитные детекторы или подвергать его воздействию магнитных жезлов.

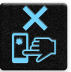

Экран устройства изготовлен из стекла. Если стекло разбилось, прекратите использование устройства и не прикасайтесь к сломанным частям. Немедленно обратитесь к квалифицированным специалистам ASUS для ремонта.

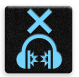

Для предотвращения возможной потери слуха не слушайте звук на высокой громкости в течение длительного времени.

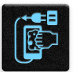

Перед очисткой устройства отключите его от сети. Для очистки экрана устройства используйте чистую губку или кусочек замши.

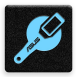

Для ремонта обращайтесь только к квалифицированным специалистам ASUS.

#### Утилизация

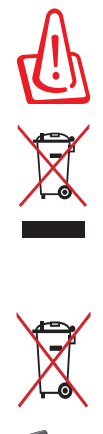

При неправильной замене аккумулятора возможен взрыв. Утилизируйте аккумулятор в соответствии с инструкциями производителя.

Не выбрасывайте устройство вместе с бытовым мусором. Этот продукт предназначен для повторного использования и переработки. Символ перечеркнутого мусорного бака означает, что продукт (электрическое и электронное оборудование и содержащие ртуть аккумуляторы) нельзя выбрасывать вместе с бытовым мусором. Ознакомьтесь с правилами утилизации таких продуктов.

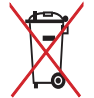

Не выбрасывайте аккумулятор вместе с бытовым мусором. Символ перечеркнутого мусорного бака означает, что аккумулятор нельзя выбрасывать вместе с бытовым мусором.

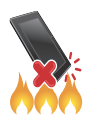

НЕ бросайте устройство в огонь. НЕ замыкайте электрические контакты. НЕ разбирайте устройство.

# <span id="page-8-0"></span>*1 Подготовка устройства!*

# **Части и компоненты**

Настроить ваше новое устройство легко и быстро. Давайте приступим.

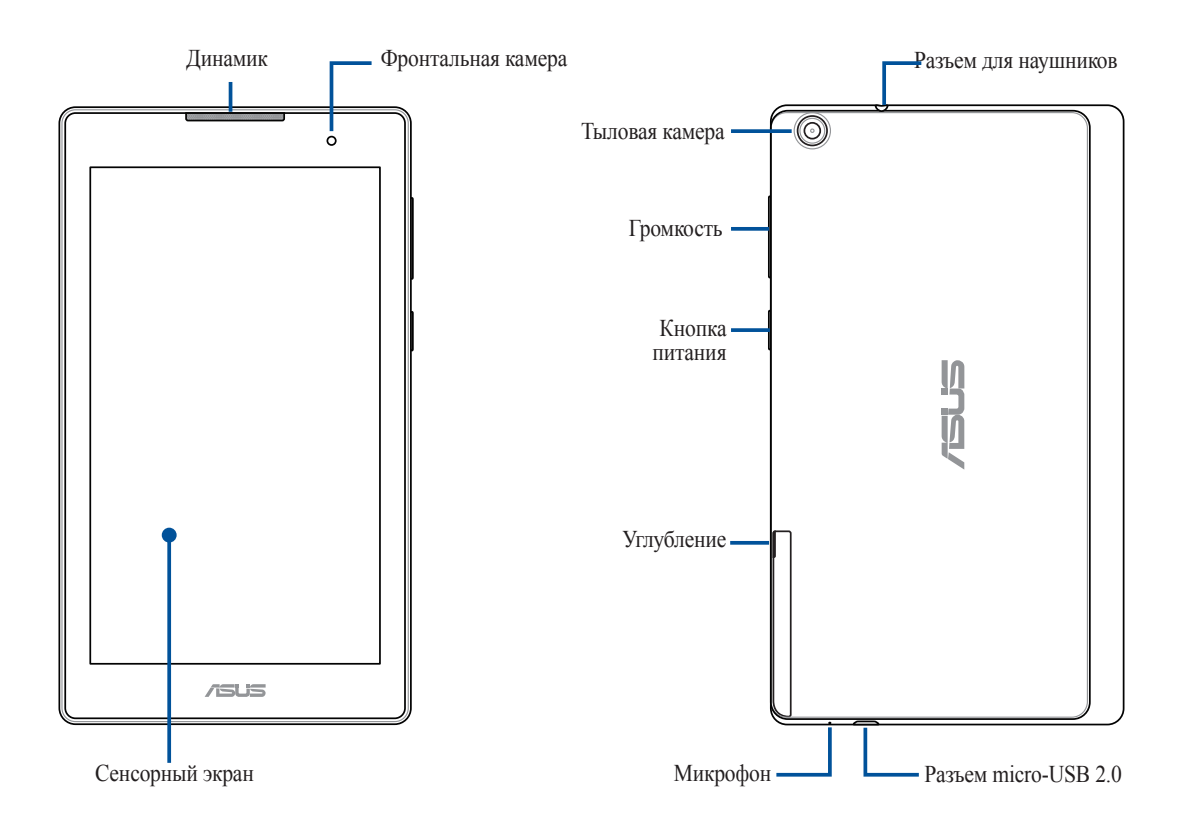

**ВАЖНО!** Сохраняйте устройство, особенно сенсорный экран, сухим. Вода или другая жидкость может вызвать неисправность сенсорного экрана.

**Примечание:** Расположение элементов на нижней стороне может отличаться в зависимости от модели.

#### <span id="page-9-0"></span>Установка карты памяти

Планшет поддерживает карты памяти MicroSD, MicroSDHC и MicroSDXC объемом до 64 ГБ.

**Примечание:** Некоторые карты памяти могут быть несовместимы с планшетом. Для предотвращения потери данных, повреждения устройства или карты памяти используйте только совместимые карты памяти.

**ОСТОРОЖНО!** Будьте осторожны при использовании карты памяти. ASUS не несет ответственности за потерю данных или повреждение карты памяти.

Для установки карты памяти:

1. Расположите устройство как показано, найдите углубление и откройте слот для карт памяти.

#### **ОСТОРОЖНО!**

- Будьте осторожны при снятии крышки, не повредите ее и не сломайте ногти.
- Не применяйте чрезмерные усилия при снятии крышки.

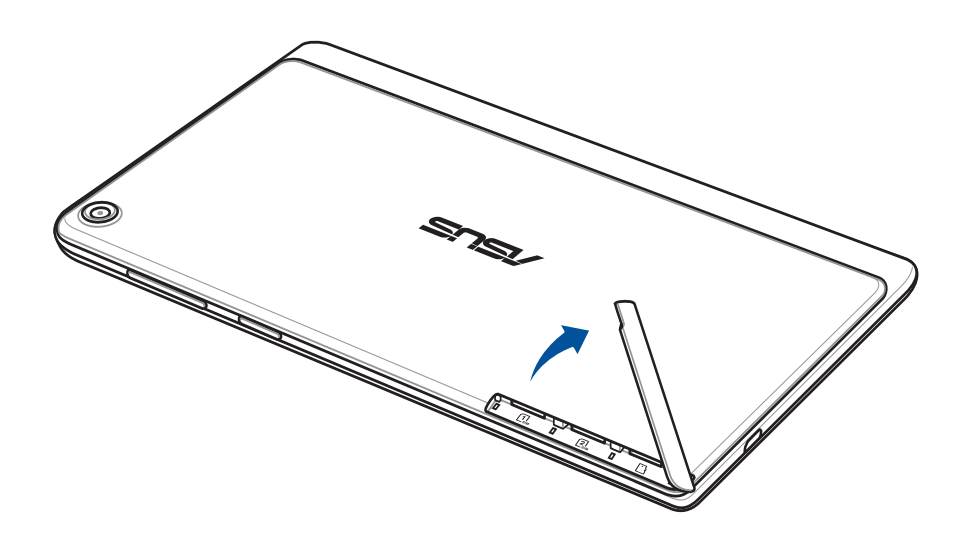

- $2.$ Вставьте карту памяти в слот.
- $3.$ Нажмите карту с усилием для ее фиксации в кардридере.

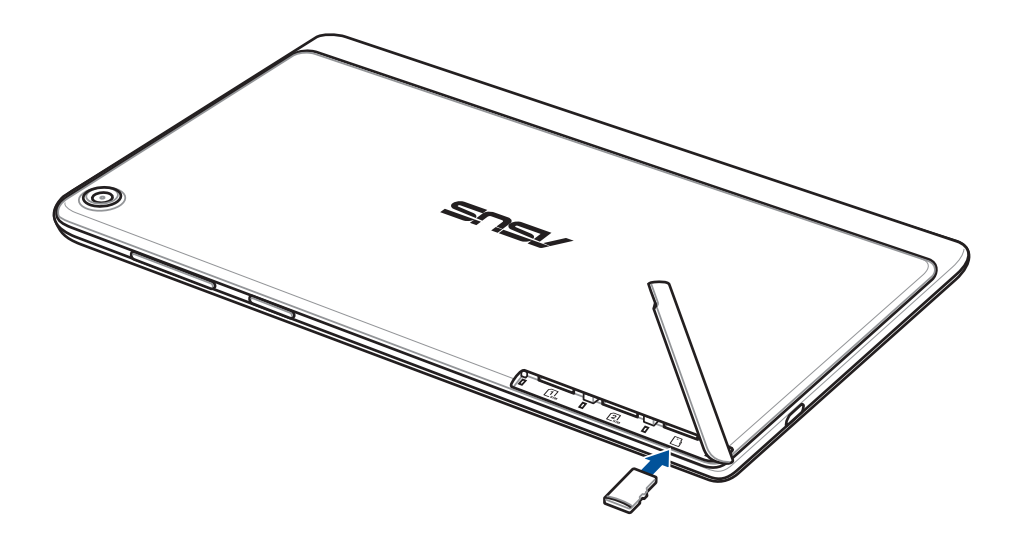

4. Закройте слот карт крышкой.

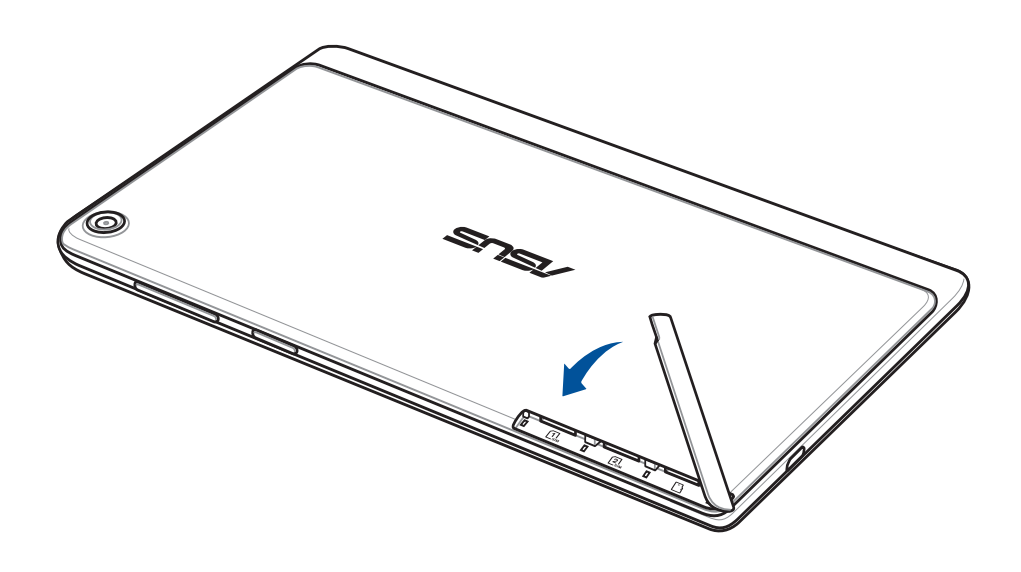

Примечание: После установки отформатированной карты памяти доступ к ее содержимому можно получить через ASUS > Диспетчер файлов > Внутренний накопитель > sdcard.

#### Извлечение карты памяти

#### **ОСТОРОЖНО!**

- Будьте осторожны при использовании карты памяти. ASUS не несет ответственности за потерю данных или повреждение карты памяти.
- Безопасно извлекайте карту памяти из устройства. Для извлечения карты памяти перейдите на **Главный экран** > **Все приложения** > **Настройки** > **Накопитель** > **Отключить внешний накопитель**.

Для извлечения карты памяти:

1. Расположите устройство как показано, найдите углубление и откройте слот для карт памяти.

#### **ОСТОРОЖНО!**

- Будьте осторожны при снятии крышки, не повредите ее и не сломайте ногти.
- Не применяйте чрезмерные усилия при снятии крышки.

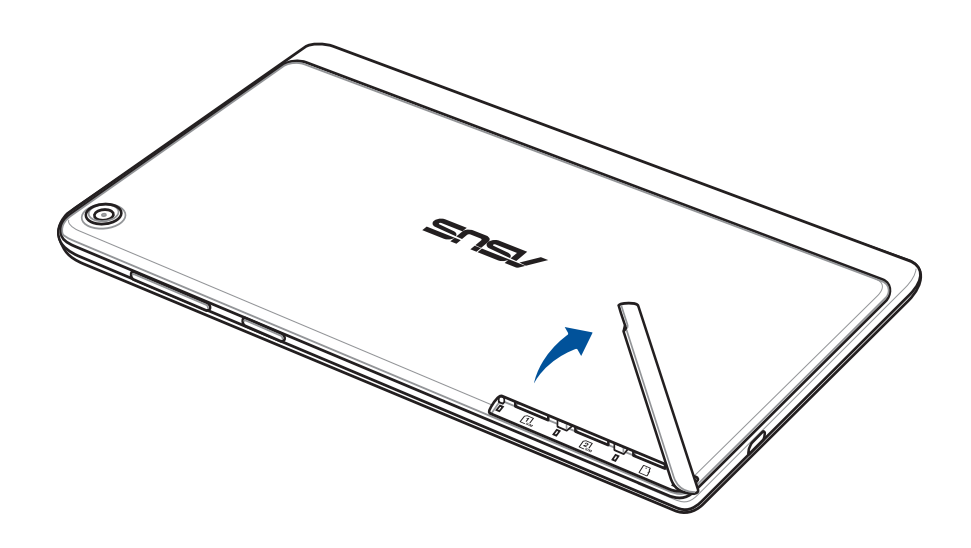

2. Нажмите карту памяти внутрь и извлеките.

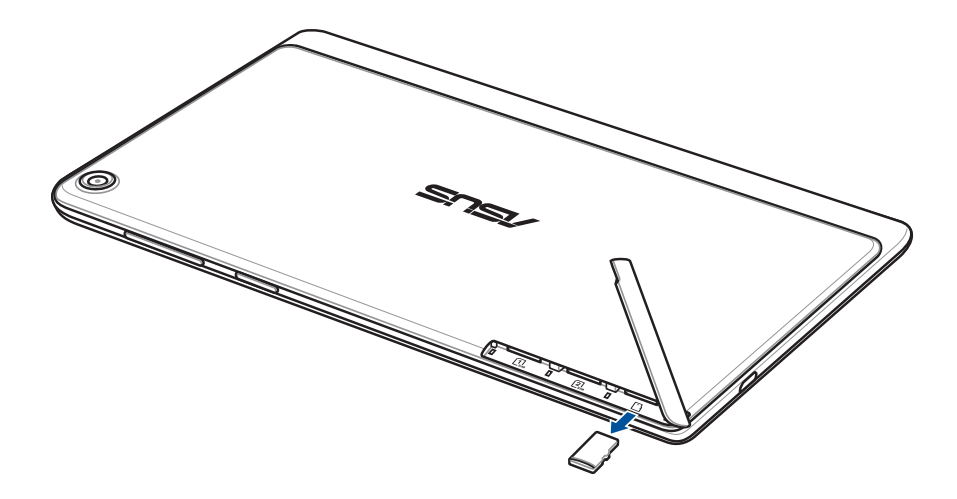

3. Установите заднюю крышку обратно.

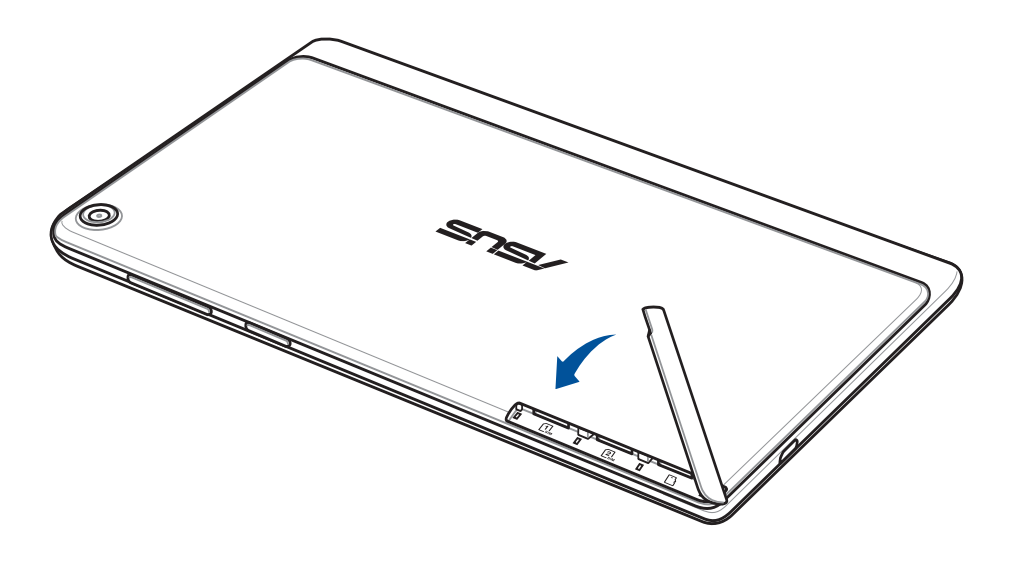

# <span id="page-13-0"></span>Установка карты micro-SIM (на некоторых моделях)

Слот для карты micro-SIM поддерживает карты с поддержкой сетей стандарта LTE, WCDMA и EDGE/GSM.

**Примечание:** Во избежание повреждения разъема используйте только стандартную карту micro SIM.

**ОСТОРОЖНО!** Будьте осторожны при использовании карты micro-SIM. ASUS не несет ответственности за потерю данных или повреждение карты micro-SIM.

Для установки карты micro-SIM

1. Расположите устройство как показано, найдите углубление и откройте слот для карт памяти.

#### **ОСТОРОЖНО!**

- Будьте осторожны при снятии крышки, не повредите ее и не сломайте ногти.
- Не применяйте чрезмерные усилия при снятии крышки.

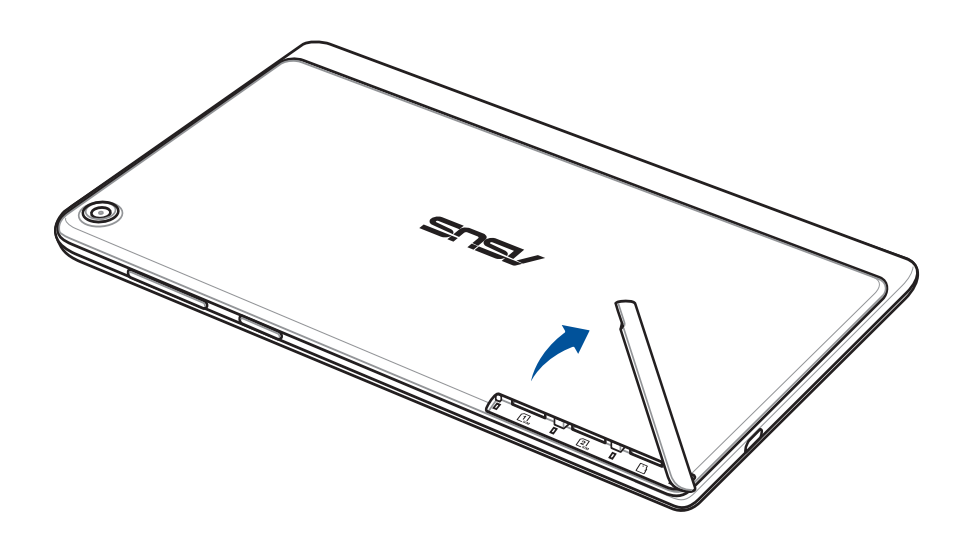

- 2. Вставьте карту micro-SIM в слот.
- 3. Нажимайте карту micro-SIM, пока она не окажется на месте.

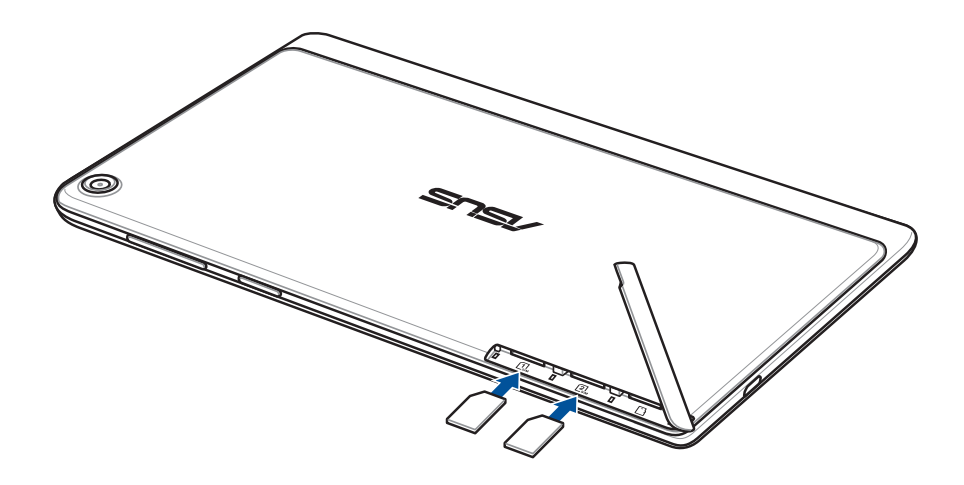

4. Установите заднюю крышку обратно.

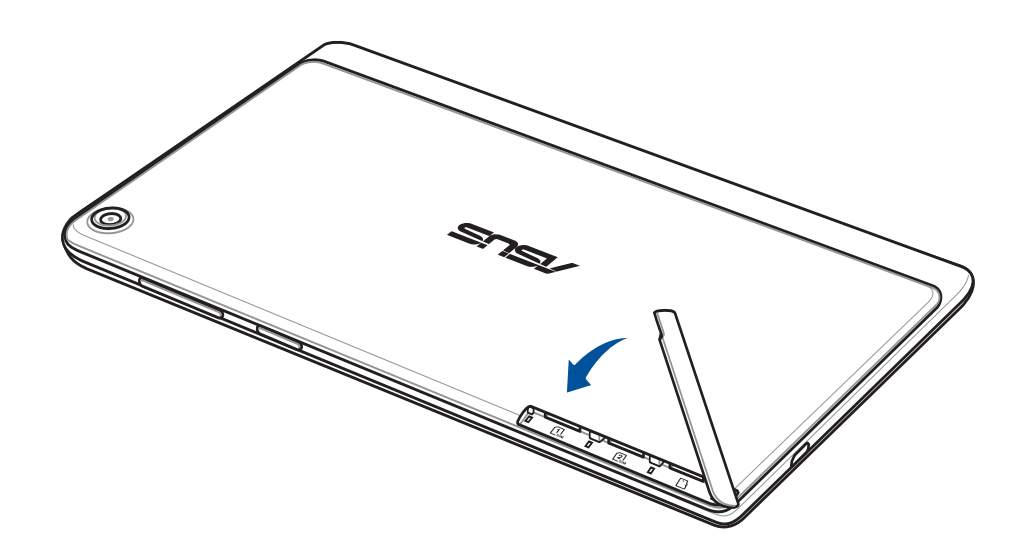

#### Извлечение карты micro-SIM (на некоторых моделях)

**ОСТОРОЖНО!** Будьте осторожны при использовании карты micro-SIM. ASUS не несет ответственности за потерю данных или повреждение карты micro-SIM.

Для извлечения карты micro-SIM:

1. Расположите устройство как показано, найдите углубление и откройте слот для карт памяти.

#### **ОСТОРОЖНО!**

- Будьте осторожны при снятии крышки, не повредите ее и не сломайте ногти.
- Не применяйте чрезмерные усилия при снятии крышки.

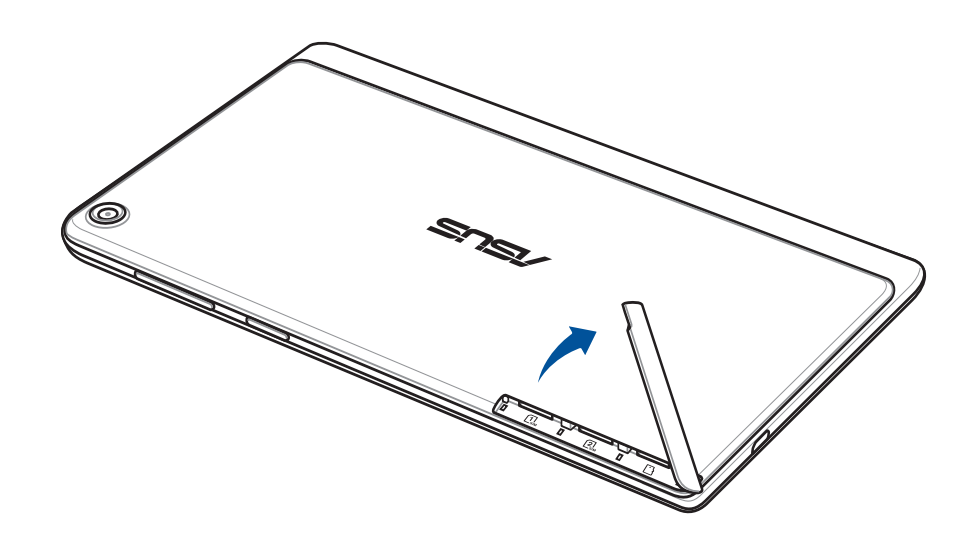

2. Нажмите карту micro SIM и извлеките.

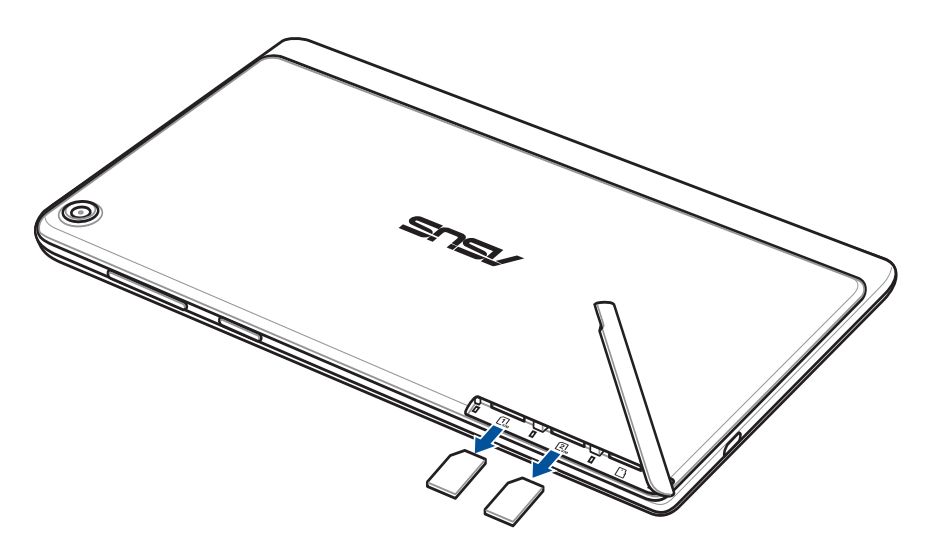

<span id="page-16-0"></span>3. Установите заднюю крышку обратно.

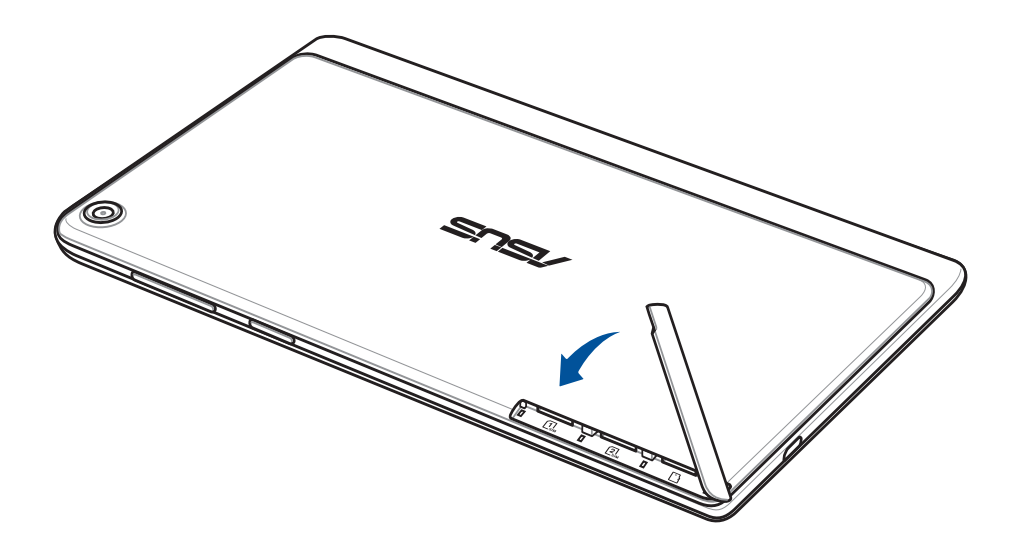

#### Зарядка планшета

Планшет поставляется частично заряженным, но его необходимо полностью зарядить перед первым использованием. Перед зарядкой устройства ознакомьтесь с информацией ниже.

#### **ВАЖНО!**

- Для подзарядки планшета используйте поставляемый блок питания и USB-кабель. Использование иного блока питания может привести к повреждению устройства.
- Перед зарядкой устройства снимите защитную пленку с блока питания и кабеля micro-USB.
- Убедитесь, что напряжение в электросети соответствует входному напряжению для блока питания. Блок питания можно подключить к розетке с напряжением 100 - 240 В переменного тока.
- Выходное напряжение блока питания:5,2 В 1,35 A.
- При питании планшета от сети розетка должна быть расположена рядом с устройством и быть легко доступной.
- Не подвергайте устройство воздействию жидкостей и не используйте в условиях повышенной влажности.
- Не используйте устройство при высокой температуре.
- Не держите устройство рядом с острыми предметами.
- Не ставьте предметы на поверхность планшета.

#### **ОСТОРОЖНО!**

- Во время зарядки, планшет может нагреваться. Это нормально, но если устройство становится слишком горячим, отсоедините от устройства кабель micro-USB и отправьте устройство, включая блок питания и кабель, в сервис-центр ASUS.
- Для предотвращения повреждения планшета, блока питания или кабеля micro-USB. убедитесь в правильности подключения кабеля micro-USB, блока питания и устройства перед зарядкой.

Для зарядки планшета:

- 1. Подключите кабель micro-USB к блоку питания.
- 2. Подключите блок питания к розетке с заземлением.
- 3. Подключите кабель micro-USB к планшету.

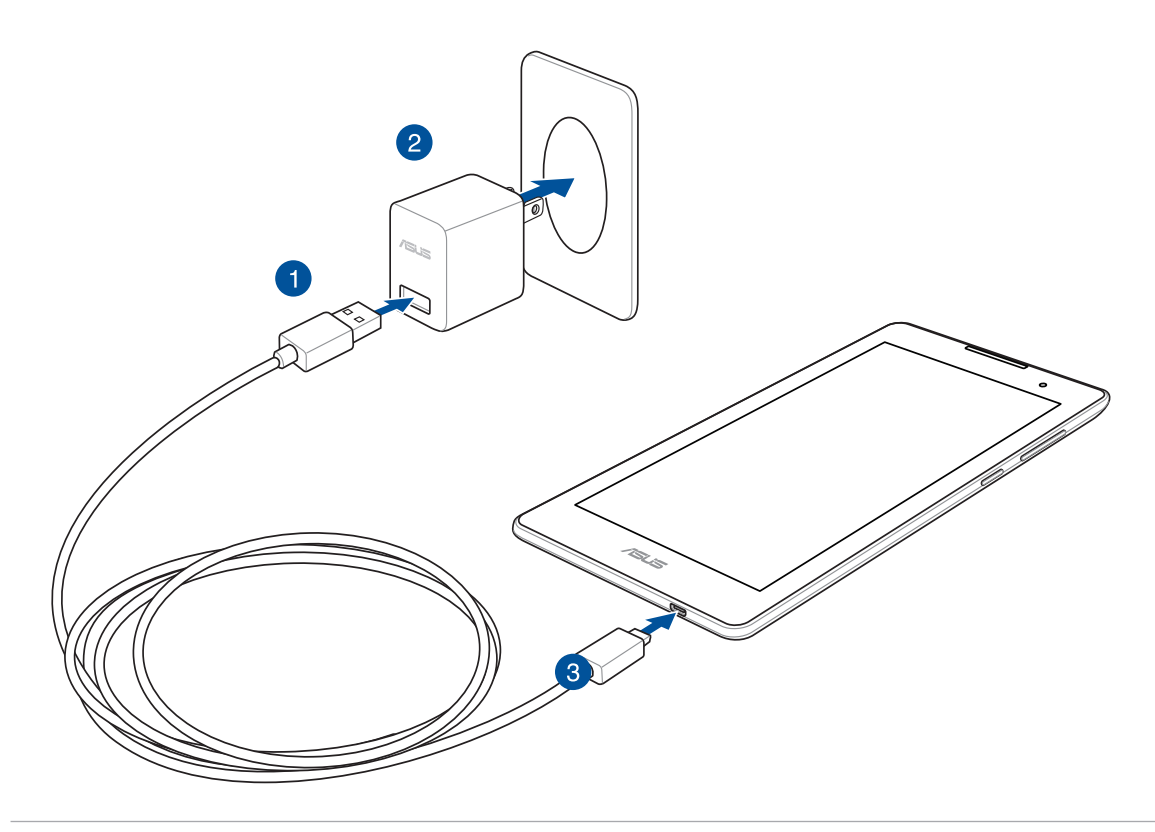

#### **ВАЖНО!**

- Перед использованием планшета в первый раз зарядите аккумулятор в течение 8 часов.
- Состояние заряда аккумулятора обозначается следующими иконками:

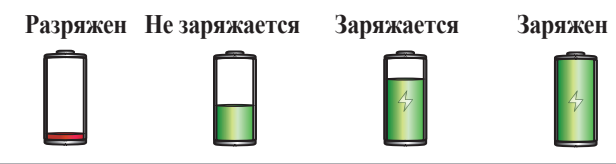

4. Когда подзарядка закончена, отключите кабель USB от планшета перед отключением блока питания от розетки.

#### **ПРИМЕЧАНИЯ:**

- Устройство можно использовать во время подзарядки, но это может увеличить время зарядки.
- Зарядка от USB-порта компьютера займет больше времени.
- Если компьютер не обеспечивает достаточную мощность для зарядки планшета, используйте для подзарядки блок питания.

# <span id="page-18-0"></span>Включение и отключение устройства

#### Включение устройства

Для включения устройства нажмите и удерживайте кнопку питания.

#### Выключение устройства

Для выключения устройства:

- 1. Если экран выключен, для включения нажмите кнопку питания. Если экран заблокирован, разблокируйте устройство.
- 2. Нажмите и удерживайте кнопку питания до появления запроса, затем выберите **Выключить** и нажмите **OK**.

#### Спящий режим

Для перевода устройства в спящий режим нажмите и удерживайте кнопку питания, пока экран не погаснет.

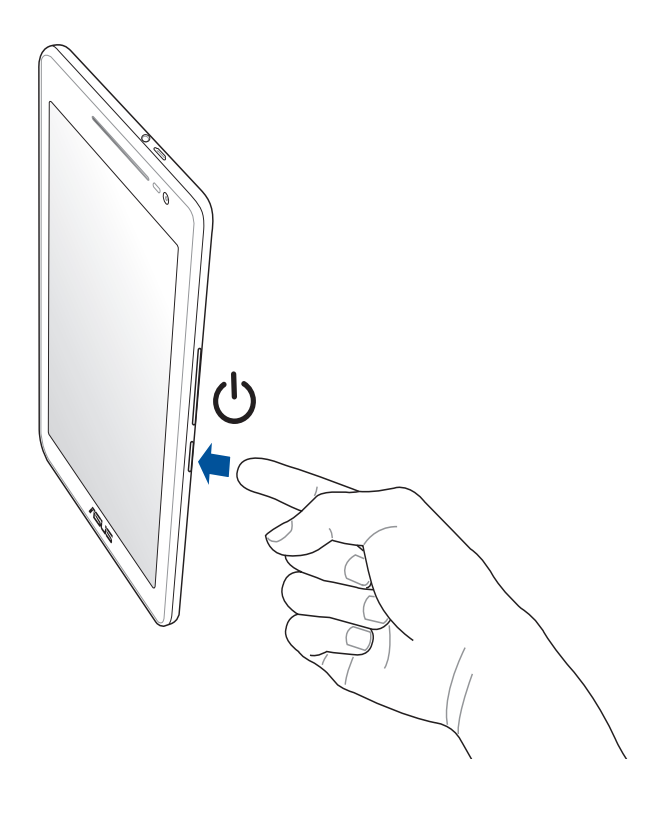

# <span id="page-19-0"></span>Основы

Получайте удовольствие от знакомства с простым и интуитивно понятным интерфейсом ASUS Zen UI!

ASUS Zen UI это удобный и интуитивно понятный интерфейс для планшетов ASUS. Он содержит встроенные приложения, которые подстраиваются под вас и позволяют сделать жизнь проще.

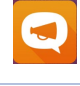

#### Поддержка ASUS

На форуме можно найти ответы на часто задаваемые вопросы или написать отзыв.

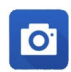

#### Камера

С помощью технологии PixelMaster сохраняйте драгоценные моменты на фото и видео.

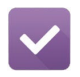

#### Сделать позже

Отвечайте на письма, сообщения, просматривайте интересные сайты и выполняйте другие важные задачи тогда, когда это удобно для Вас.

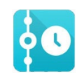

#### Что дальше

Отслеживайте информацию о встречах, входящих сообщениях и других событиях прямо на главном экране, экране блокировки или в приложении "Что дальше".

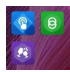

#### ZenLink

Подключайтесь к различным устройствам с помощью ZenLink, который включает приложения Remote Link, Share Link и PC Link. Используйте любое из этих приложений для подключения к другим устройствам и обмена файлами.

Примечание: Доступность тех или иных приложений может отличаться в зависимости от модели.

Примечание: Доступность тех или иных приложений может отличаться в зависимости от модели и региона. Нажмите на главном экране для проверки доступных приложений.

# <span id="page-20-0"></span>Первое включение

При включении планшета в первый раз появится мастер установки, который поможет настроить параметры устройства. Следуйте инструкциям на экране для выбора языка, способа ввода, настройки мобильной связи, Wi-Fi, вашего местоположения и синхронизации учетных записей.

Используйте учетную запись Google или ASUS для настройки устройства; если у вас еще нет учетной записи Google или ASUS, создайте их.

#### Учетная запись Google

Учетная запись Google позволяет использовать все возможности ОС Android:

- Организация и отображение всей информации в любом месте.  $\bullet$
- Автоматическое резервное копирование всех данных.
- Использование службы Google в любом месте.

#### Учетная запись ASUS

Учетная запись ASUS позволяет использовать следующие преимущества:

- $\ddot{\phantom{0}}$ Персональная служба поддержки ASUS и продление гарантии для зарегистрированных продуктов.
- 5 Гб места в облачном хранилище бесплатно.  $\ddot{\phantom{0}}$
- Получение обновлений.  $\bullet$

Примечание: Мастер установки можно использовать в любое время для повторной конфигурации устройства. На главном экране нажмите = = > Мастер установки.

#### Советы для увеличения времени автономной работы

Время автономной работы очень важно для планшета. Ниже приведены советы для его увеличения.

- Закройте все неиспользуемые работающие приложения.
- Если Вы не пользуетесь устройством, нажмите кнопку питания для перевода его в спящий режим.
- Активируйте интеллектуальное энергосбережение в приложении Power Saver.
- Установите звук в интеллектуальный режим.
- Уменьшите яркость дисплея.
- Уменьшите громкость динамика.
- Отключите Wi-Fi.
- Отключите Bluetooth.
- Отключите PlayTo.
- Отключите GPS.
- Отключите автоматический поворот экрана.
- Отключите автоматическую синхронизацию.

#### <span id="page-22-0"></span>Использование сенсорного экрана

Жесты позволяют запускать программы и получать доступ к настройкам устройства.

#### Запуск приложений или выбор элементов

Выполните любое действие из следующих:

- Для запуска приложения нажмите на него.
- Для выбора элемента, например Диспетчера файлов, просто нажмите на него.

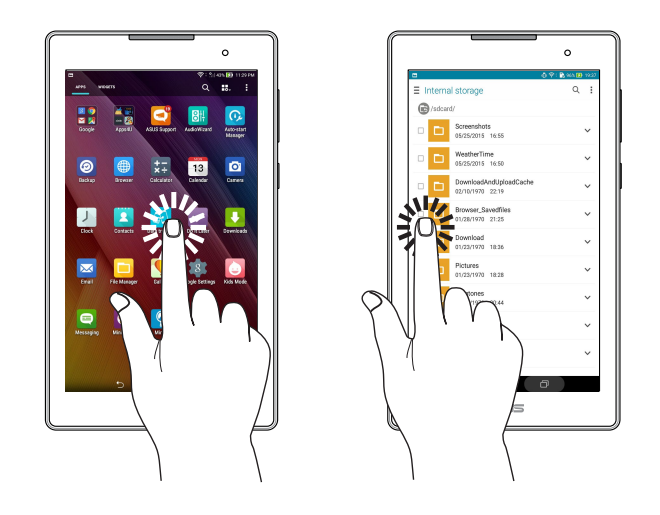

#### Перемещение или удаление элементов

Выполните любое действие из следующих:

- Для перемещения приложения или виджета выберите его и перетащите на новое место.
- Для удаления приложения или виджета с главного экрана выберите его и перетащите в **W** Удалить.

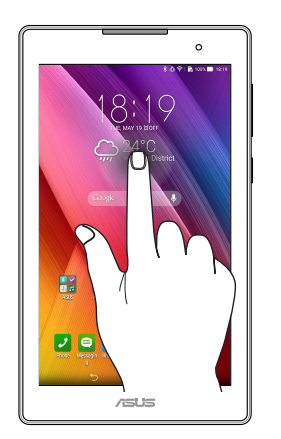

#### Перемещение по страницам или экранам

Выполните любое действие из следующих:

- Проведите пальцем вправо или влево для переключения между экранами или смены страницы электронной книги или изображения в галерее.
- Проведите пальцем вверх или вниз для прокрутки окна или списка элементов.

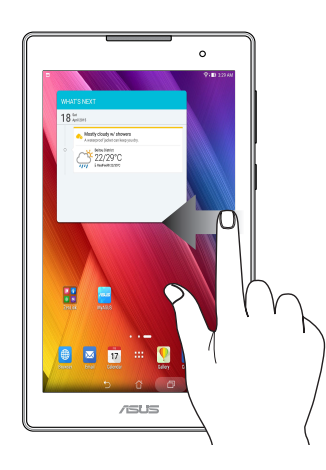

# Увеличение

Разведите два пальца для увеличения масштаба изображения в галерее или на карте.

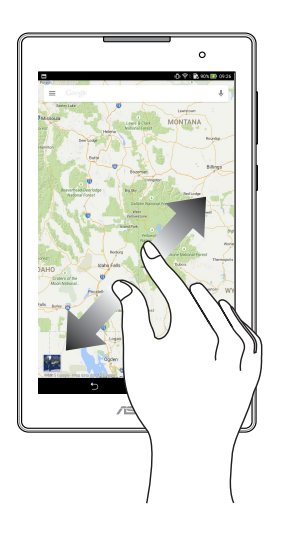

# <span id="page-24-0"></span>Уменьшение

Сведите два пальца вместе для уменьшения масштаба изображения в галерее или на карте.

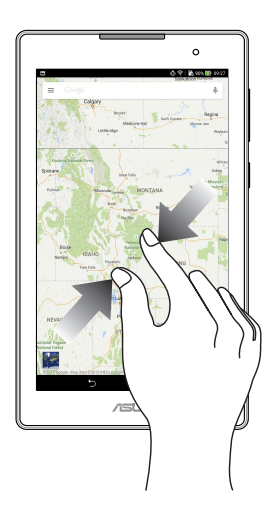

# ZenMotion

Когда сенсорный экран отключен можно использовать простые и интуитивно понятные жесты в видел латинских букв для запуска программ.

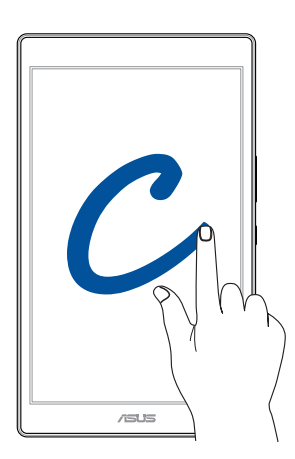

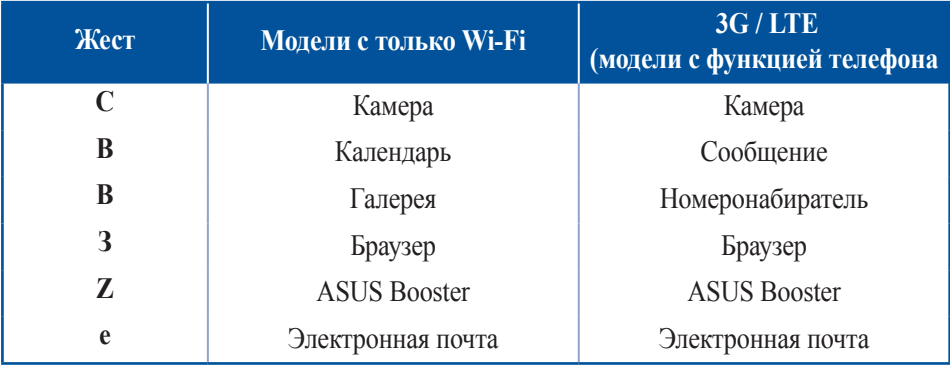

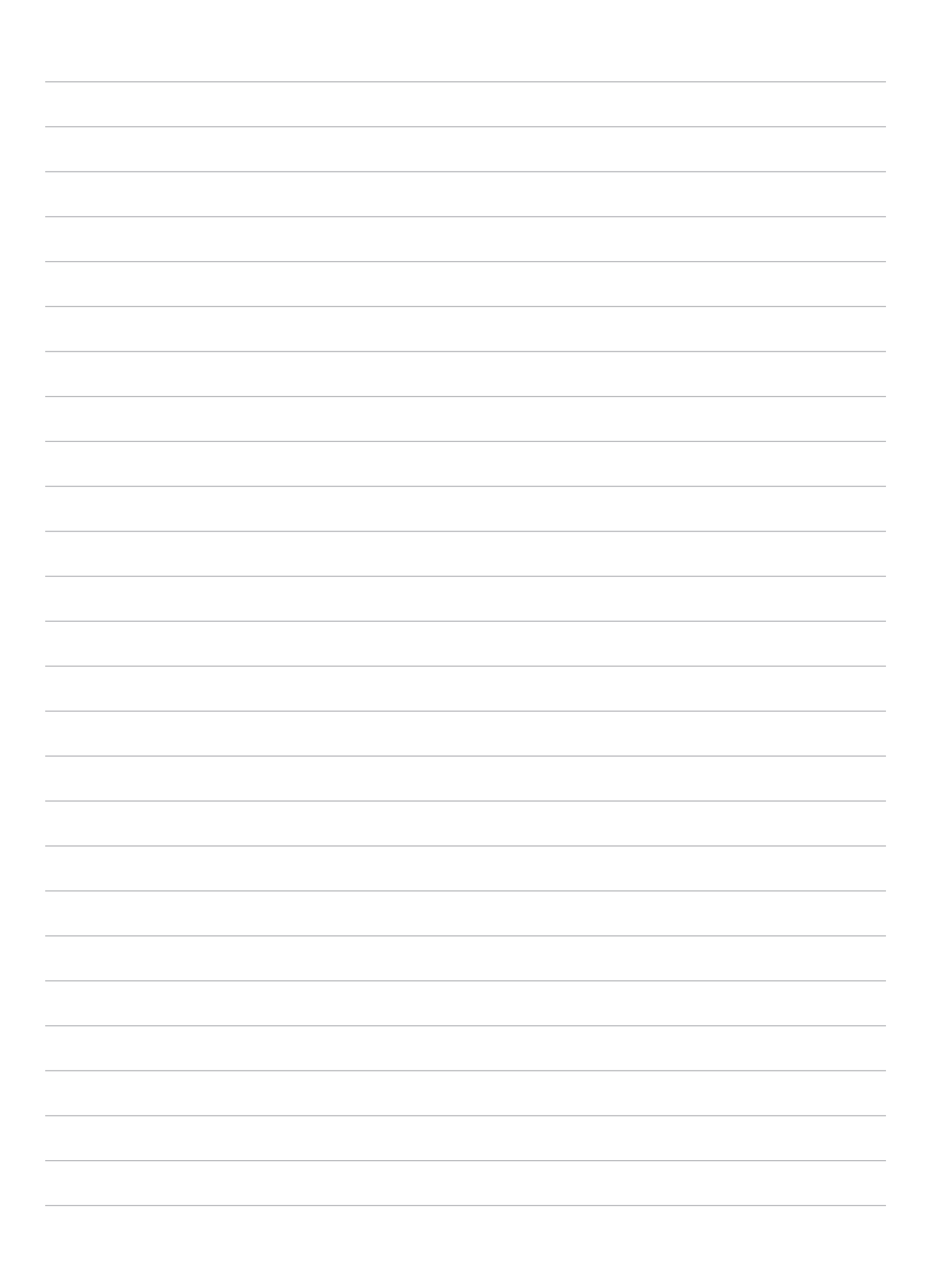

# <span id="page-26-0"></span>*2 В гостях хорошо, а дома лучше*

**Примечание:** Приложения, показанные на экране, могут отличаться в зависимости модели. Следующие изображения предназначены только для справки.

# **Возможности**

#### Главный экран

Получайте напоминания о важных событиях, обновлениях, текстовых сообщениях и сводку погоды непосредственно на главном экране.

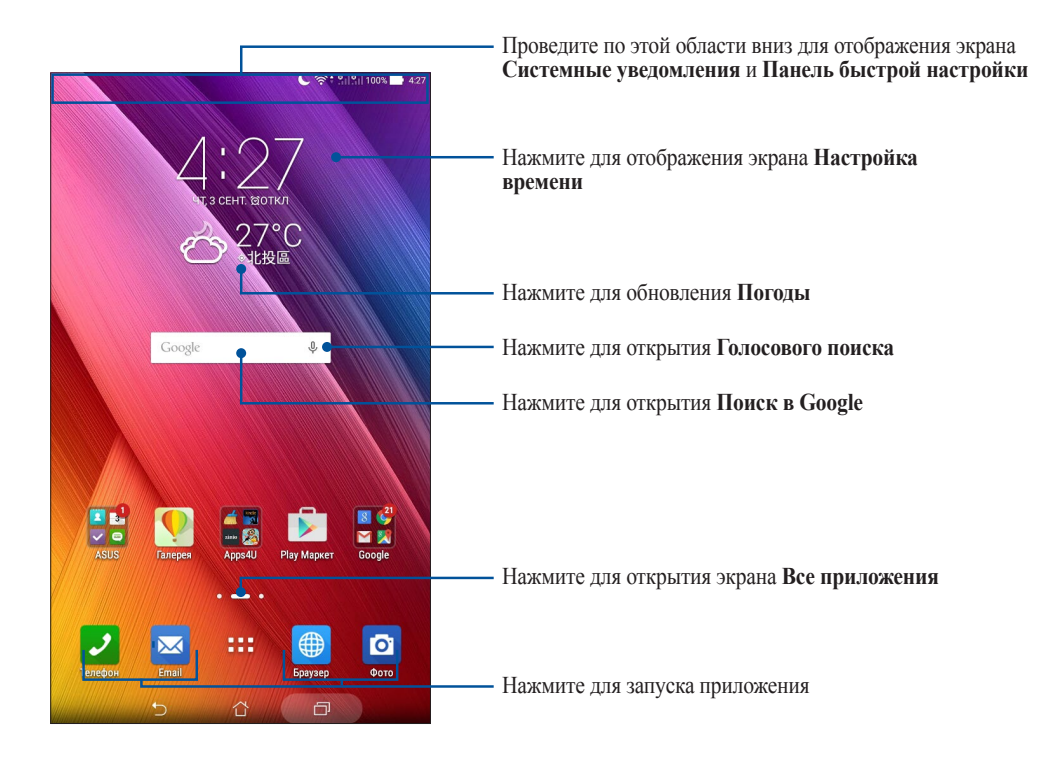

Проведите по экрану влево или вправо для отображения других страниц главного экрана.

**Примечание:** Для добавления страниц на главный экран смотрите [Расширенный главный экран](#page-31-1).

# Иконки уведомлений

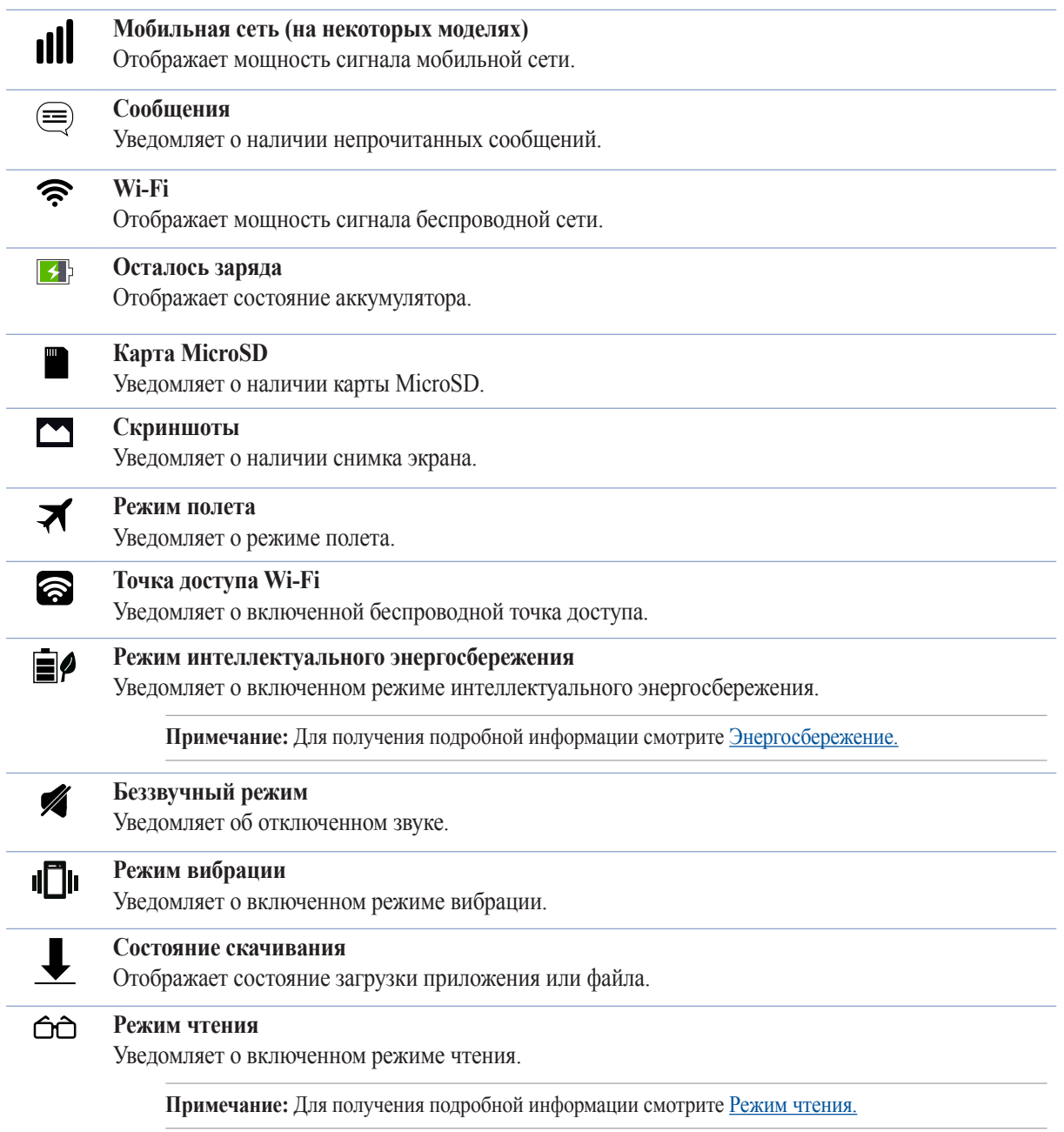

Эти иконки в панели состояния отображают состояние планшета.

# <span id="page-28-0"></span>**Персонализация главного экрана**

Отобразите свою индивидуальность на главном экране. Выберите обои, добавьте ярлыки для приложений и виджеты для быстрого анализа важной информации. Также можно добавить больше страниц для размещения на главном экране большего количества приложений или виджетов.

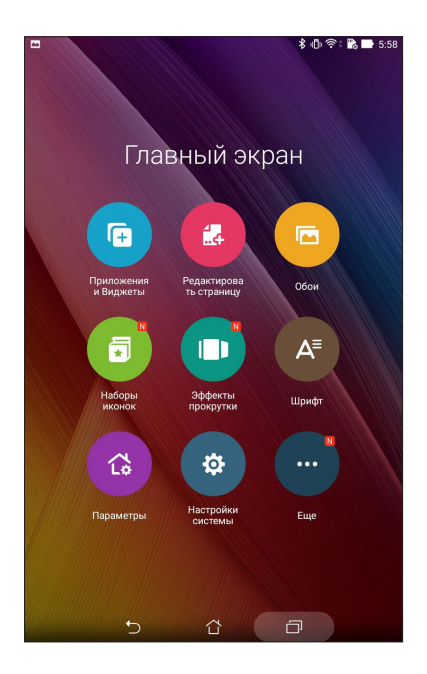

# Ярлыки приложений

Добавьте ярлыки для быстрого доступа к часто используемым приложениям. Можно добавлять, удалять или группировать ярлыки в одну папку.

#### Добавление ярлыков

Добавьте ярлыки для быстрого доступа к часто используемым приложениям.

- 1. Нажмите на пустую область на главном экране и выберите **Приложения**.
- 2. На экране **Все приложения** нажмите иконку приложения и перетащите ее на главный экран.

#### Удаление ярлыков

На главном экране нажмите и удерживайте приложение, затем перетащите его в **W** Удалить. Удаленное с главного экрана приложение останется на экране приложений.

#### <span id="page-29-0"></span>Группирование ярлыков в папку

На главном экране можно создать папки для размещения ярлыков.

- 1. На главном экране перетащите одно приложение (ярлык) на другое, появится папка.
- 2. Нажмите папку и выберите **Без названия** для ее переименования.

#### Виджеты

На главном экране можно разместить виджеты. Виджеты позволяют быстро просматривать сводку погоды, события в календаре, состояние аккумулятора и многое другое.

#### Добавление виджетов

Для добавления виджета:

- 1. Нажмите на пустую область на главном экране и выберите **Виджеты**.
- 2. На экране **Виджеты** выберите и удерживайте виджет, затем перетащите его на главный экран.

#### Удаление виджетов

На главном экране нажмите и удерживайте виджет, затем перетащите его в **Удалить**.

Примечание: Для отображения Приложений и Виджетов также можно нажать **НА** на главном экране.

# <span id="page-30-0"></span>Обои

Поместите приложения, иконки и другие элементы на привлекательные обои. Для улучшения читабельности в обои можно добавить полупрозрачный фон. Для оживления экрана можно выбрать анимированные обои.

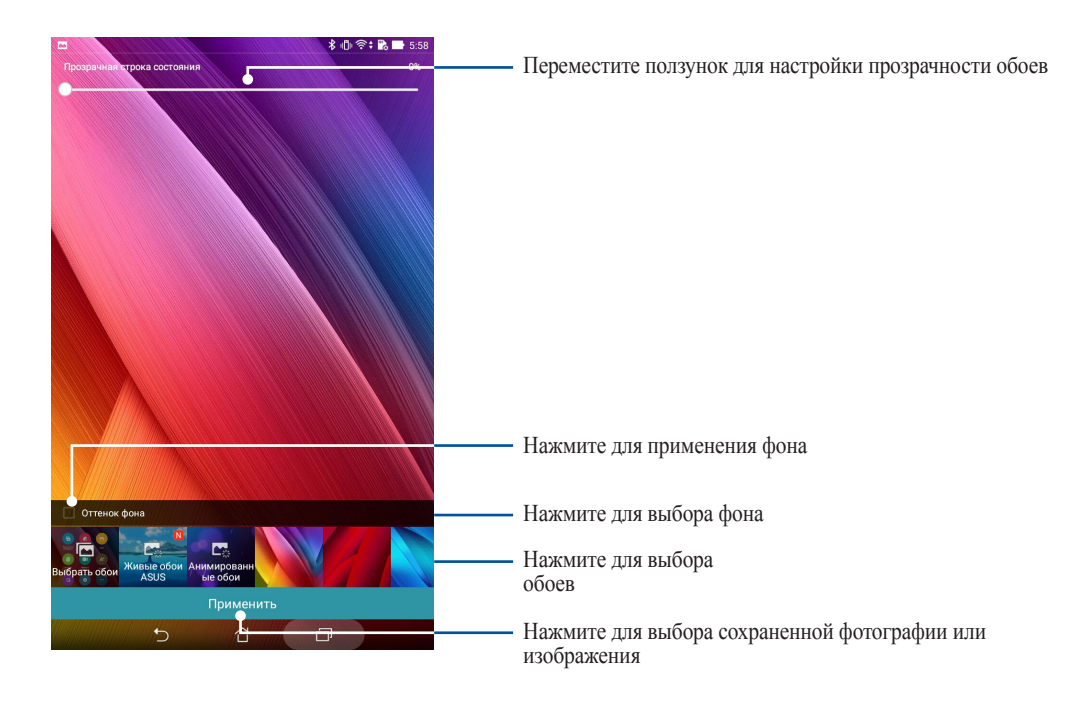

#### Применение обоев и фона

Для применения обоев и фона:

- 1. Нажмите на пустую область на главном экране и выберите **Обои**.
- 2. Выберите место для обоев: на главном экране, экране блокировки или на главном экране и экране блокировки. Если Вы не хотите добавить к обоям фон, перейдите к шагу 5.
- 3. Установите флажок **Цвет фона**, затем задайте уровень прозрачности.
- 4. Нажмите е и выберите цвет.
- 5. Выберите обои и нажмите **Применить**.

#### <span id="page-31-0"></span>Применение анимированных обоев

Для применения анимированных обоев:

- 1. Нажмите на пустую область на главном экране и выберите **Обои**.
- 2. Выберите место для обоев: на главном экране, экране блокировки или на главном экране и экране блокировки.
- 3. Выберите обои и нажмите **Применить**.

**Примечание:** Обои также можно настроить в > **Настройки** *>* **Экран***.*

#### <span id="page-31-1"></span>Расширенный главный экран

#### Расширение главного экрана

Можно расширить главный экран, добавив дополнительные страницы для размещения виджетов и приложений.

- 1. Нажмите на пустую область на главном экране и выберите **Редактировать страницу**.
- 2. Для добавления новой страницы нажмите +. Для удаления созданной страницы, выберите и перетащите ее в  $\frac{1}{m}$

# Простой режим

Простой режим - это интуитивно понятный интерфейс с крупными иконками, кнопками и шрифтом, что улучшает читаемость и упрощает использование. Вы можете использовать основные функции, например совершение звонков, отправка сообщений и многое другое в простом режиме.

#### Включение простого режима

Для включения простого режима:

- 1. Откройте экран настроек, выполнив любое из следующих действий:
	- Запустите панель быстрой настройки, затем нажмите
	- Нажмите **:: > Настройки**.
- 2. Прокрутите экран **Настройки** вниз, затем выберите **Простой режим**.
- 3. Переместите Простой режим в положение **ВКЛ**.

# Добавление ярлыков

В простом режиме на главный экран можно добавить до 12 ярлыков.

- 1. Проведите по экрану вправо и нажмите  $+$ .
- 2. На экране **Все приложения** выберите приложение, которое нужно добавить в список.

#### Удаление ярлыков

Выполните следующие действия:

- 1. Нажмите  $\circ$ , затем выберите приложение, которое нужно удалить из списка.
- 2. Нажмите **Удалить** для удаления ярлыка приложения.

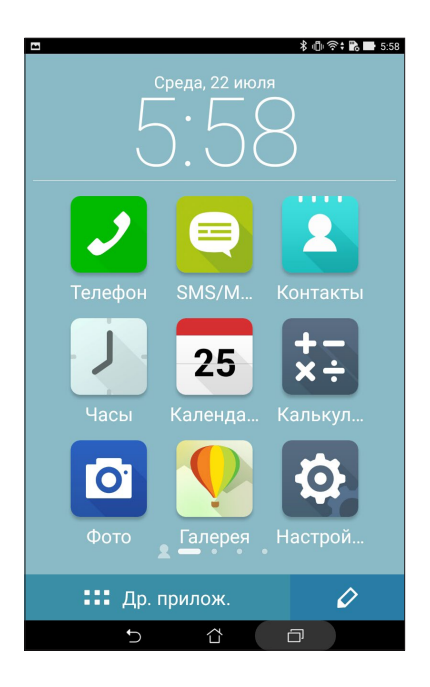

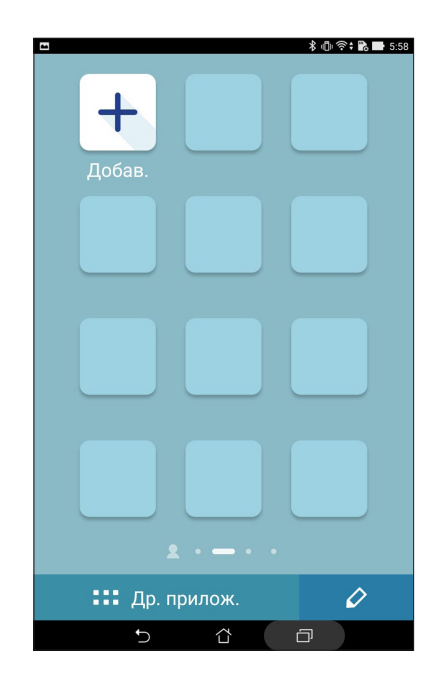

# <span id="page-33-0"></span>Настройка даты и времени

По умолчанию, дата и время автоматически синхронизируются через Интернет.

Для изменения настроек даты и времени:

- 1. Откройте экран настроек, выполнив любое из следующих действий:
	- Запустите панель быстрой настройки, затем нажмите
	- Нажмите > **Настройки**.
- 2. Прокрутите экран **Настройки** вниз, затем выберите **Время и Дата**.
- 3. Снимите флажок **Дата и время сети**.
- 4. Выберите часовой пояс и вручную установите время и дату.
- 5. Можно выбрать использование 24-часового формата.
- 6. Выберите отображаемый формат даты.

**Примечание:** Также смотрите [Часы.](#page-131-1)

# Настройка рингтона и звуков оповещений

Настройте звук для уведомлений, например сообщений, электронной почты и оповещений. Также можно включить или отключить звуки касания или блокировки экрана.

Для настройки звука:

- 1. Откройте экран настроек, выполнив любое из следующих действий:
	- Запустите панель быстрой настройки, затем нажмите
	- Нажмите **:::** > Настройки.
- 2. Прокрутите экран **Настройки** вниз, затем выберите **Звуки и уведомления**.
- 3. Выполните необходимые настройки.

# <span id="page-34-0"></span>Панель быстрой настройки

Панель быстрой настройки предоставляет быстрый доступ к функциям и настройкам устройства. Каждая из этих функций представлена кнопкой.

Для запуска панели быстрой настройки проведите двумя пальцами сверху вниз.

**Примечание:** Синяя кнопка указывает, что функция включена, а серая кнопка указывает, что функция выключена. Зеленые кнопки относятся к утилитам, к которым можно получить доступ с панели быстрой настройки.

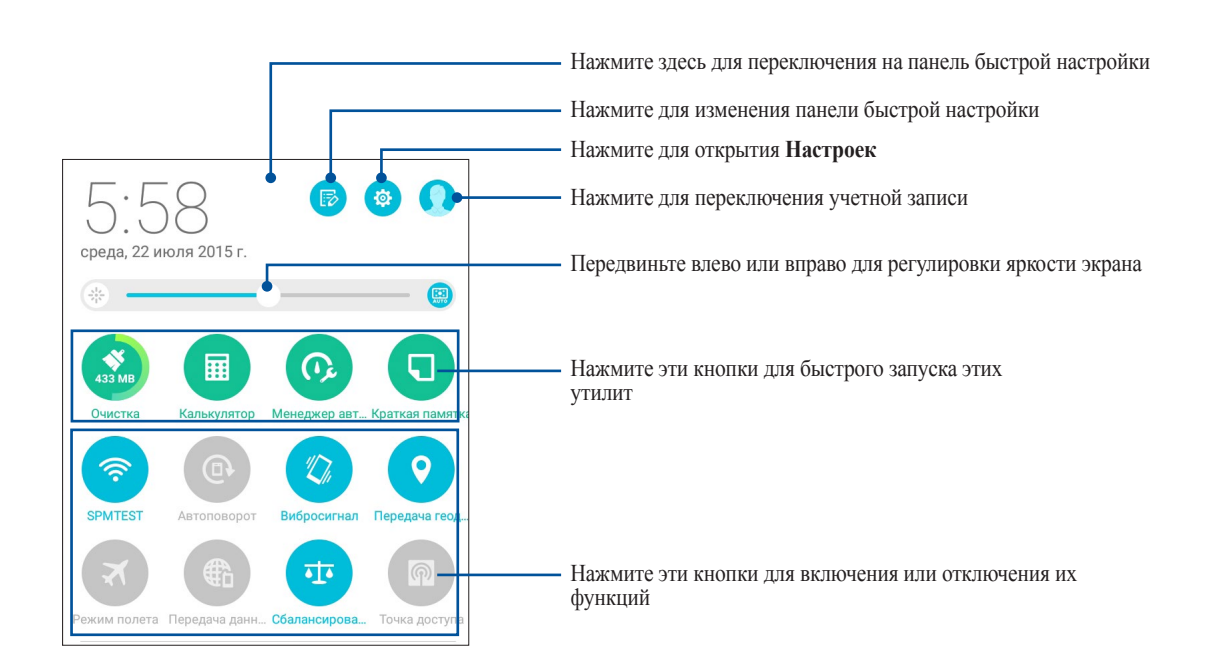

#### <span id="page-35-0"></span>Добавление или удаление кнопок

Для добавления или удаления кнопок на панель уведомлений быстрой настройки:

- 1. Запустите панель быстрой настройки, затем нажмите  $\ddot{\mathbb{B}}$ .
- 2. Для добавления или удаления функции из панели уведомлений быстрой настройки нажмите поле рядом с функцией.

**Примечание:** Установленный флажок указывает, что функция доступна в панели уведомлений быстрой настройки.

3. Нажмите для возврата к панели быстрой настройки.

#### Системные уведомления

В системных уведомлениях отображаются последние обновления. Большинство этих изменений связаны с системой.

Для запуска панели уведомлений проведите двумя пальцами сверху вниз.

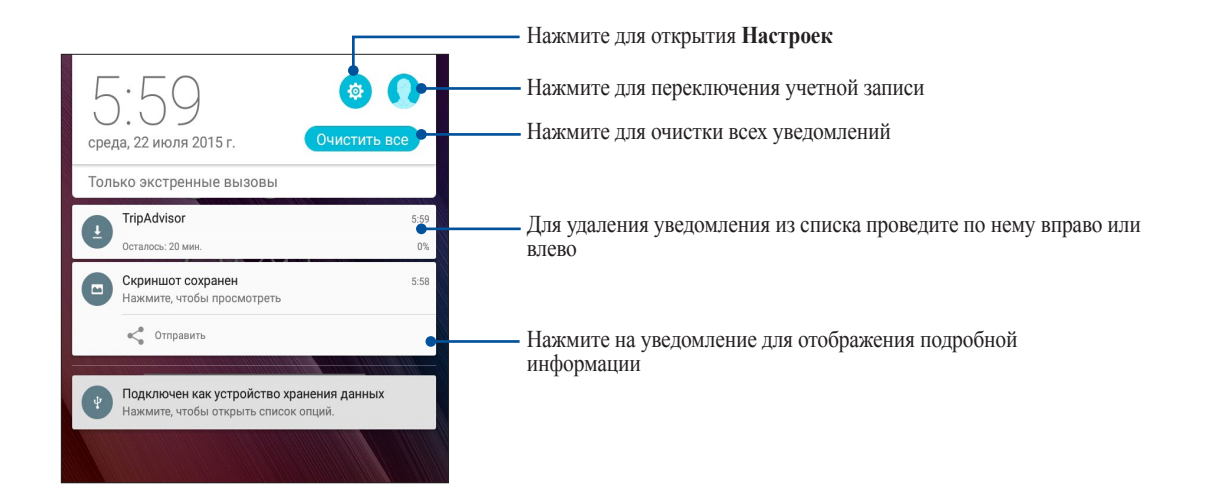
# **Экран блокировки**

По умолчанию экран блокировки появляется после включения устройства и после выхода из спящего режима. Чтобы разблокировать устройство, проведите пальцем по экрану.

Экран блокировки также можно использовать для быстрого доступа к данным и приложениям.

# Настройка экрана блокировки

Если нужно изменить настройки безопасности экрана блокировки, выполните следующие инструкции:

- 1. Запустите панель быстрой настройки, затем нажмите
- 2. Прокрутите экран **Настройки** вниз, затем выберите **Экран блокировки**.

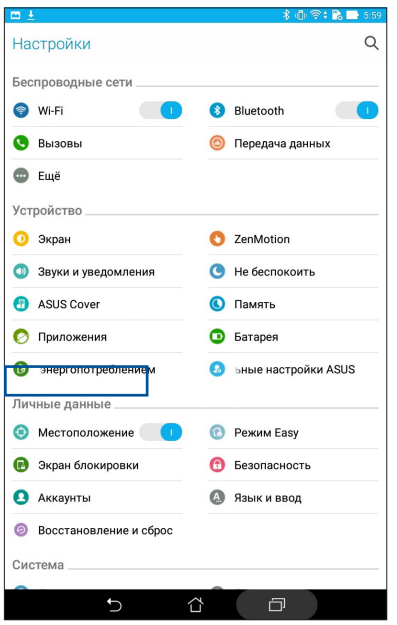

3. На следующем экране нажмите **Блокировка экрана**.

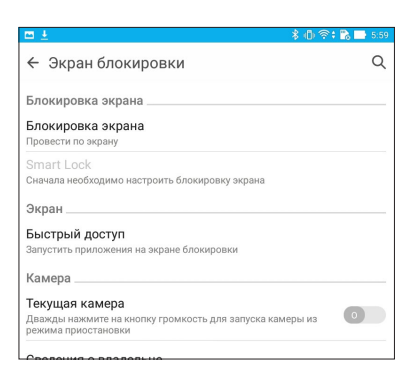

4. Выберите необходимую опцию.

**Примечание:** Для получения подробной информации смотрите [Безопасность планшета](#page-156-0).

# Настройка кнопок быстрого доступа

По умолчанию, экран блокировки имеет кнопки быстрого доступа для сообщений и камеры. С помощью следующих инструкций можно изменить настройки по умолчанию и настроить эти кнопки для запуска других приложений:

- 1. Запустите панель быстрой настройки, затем нажмите
- 2. Прокрутите экран **Настройки** вниз, затем выберите **Экран блокировки**.
- 3. Нажмите **Быстрый доступ**.
- 4. На экране быстрого доступа выберите кнопку для настройки.

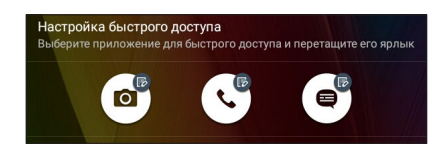

5. Выберите приложение, которое будет запускаться при нажатии этой кнопки.

**Примечание:** Прокрутите вверх или вниз для выбора приложения.

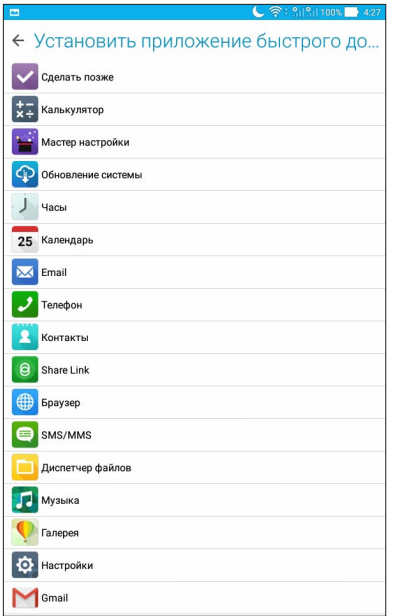

# Голосовой поиск

Создайте голосовые команды, а затем используйте голосовой поиск для управления планшетом. С помощью голосового поиска можно создать голосовые команды для выполнения следующих действий:

- Поиск информации в сети Интернет или на планшете
- Запуск приложений на планшете
- Указание направления при поиске места

**ВАЖНО!** Для использования этой функции необходимо подключение к сети Интернет.

### Запуск голосового поиска

- 1. Откройте Голосовой поиск, выполнив любое из следующих действий:
	- Нажмите  $\bullet$  на панели поиска Google.
	- Нажмите **НИ** > Голосовой поиск.
- 2. Скажите голосовую команду, когда иконка микрофона стала красной.

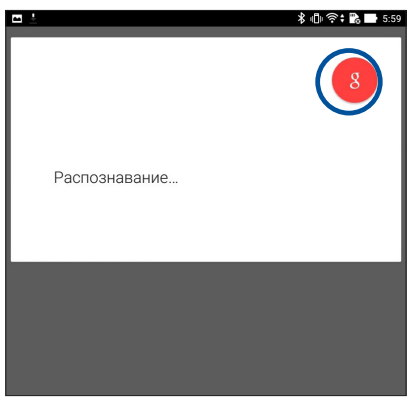

**Примечание:** Говорите четко и используйте краткие фразы. В командах можно использовать глаголы, связанные с функциями планшета.

# Настройка голосового поиска

Если необходимо изменить параметры голосового поиска, можно сделать это следующим образом:

- 1. На главном экране нажмите **111 > Голосовой поиск**.
- 2. Нажмите  $\equiv$  > **Настройки**.

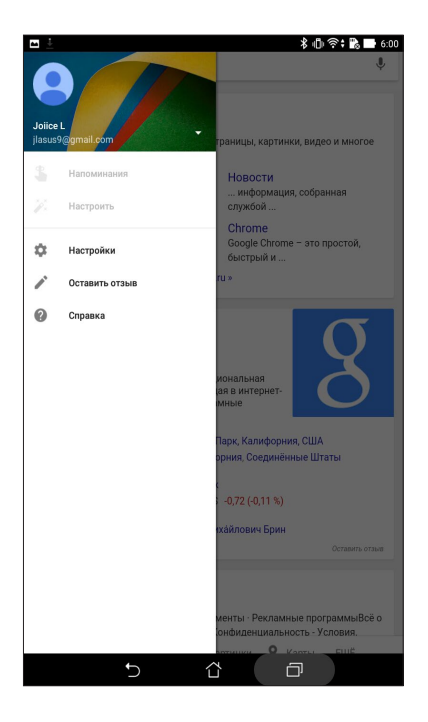

- 3. Нажмите **Поиск на планшете**.
- 4. Выберите группы, в которых нужно выполнить **голосовой поиск**.

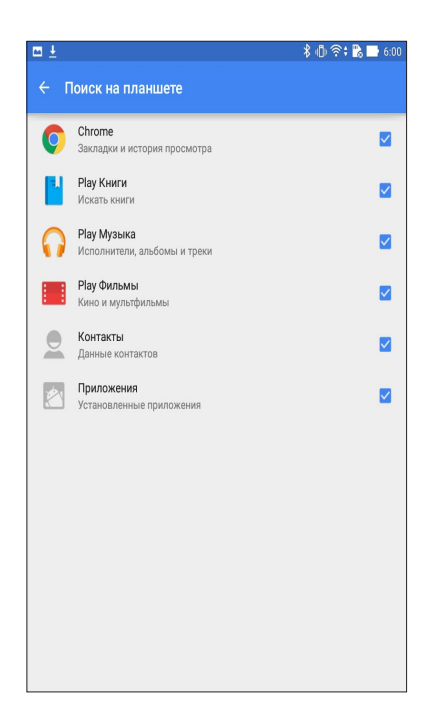

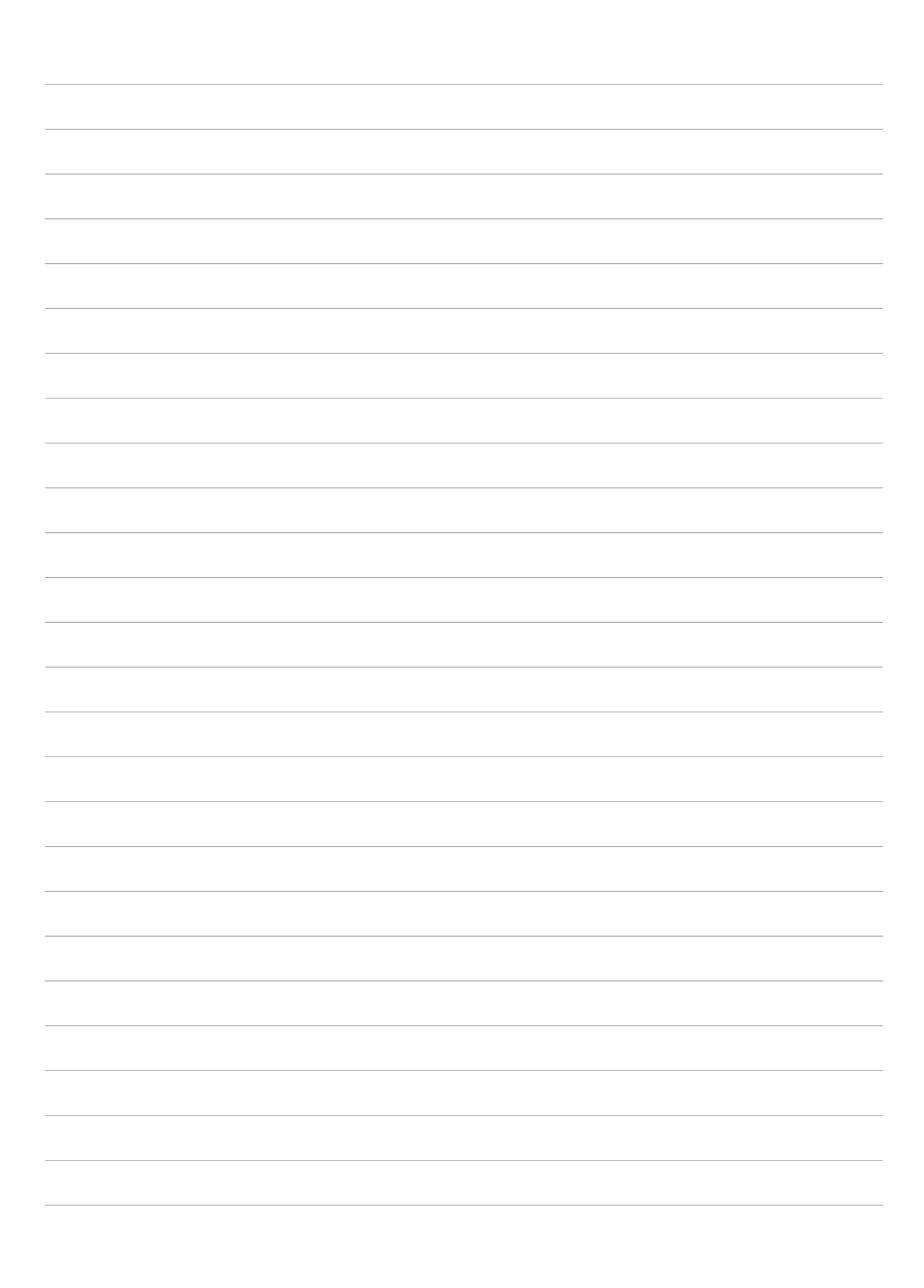

# *На связи*

# *3*

# **Звонки (опция)**

# <span id="page-42-0"></span>Использование двух SIM

Использование двух SIM позволяет управлять настройками установленных карт micro SIM. Эта функция позволяет включить/отключить карту micro SIM, назначить имя для SIM и выбрать предпочитаемую сеть.

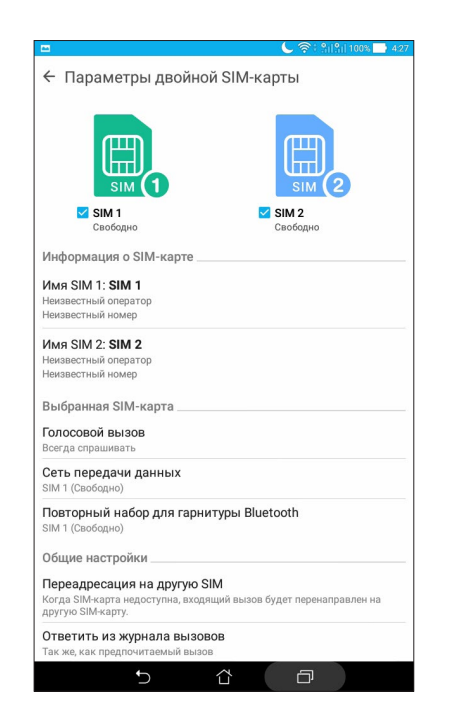

# Переименование карт micro SIM

Измените имя карты micro SIM для удобной ее идентификации.

- 1. На главном экране нажмите **III** > **Настройки** > **Dual SIM card settings**.
- 2. Выберите **SIM1 name: SIM1** или **SIM2 name: SIM2**.
- 3. Введите имя для SIM карты.

**Примечание:** Если у Вас SIM-карты от разных провайдеров, рекомендуется использовать имена провайдеров для названия SIM-карт. Если обе SIM-карты от одного провайдера, рекомендуется использовать мобильные номера для названия SIM-карт.

# Выбор предпочитаемой карты micro-SIM

Назначьте SIM-карту, используемую для вызовов и передачи данных по умолчанию.

### SIM-карта для голосовых вызовов

При совершении вызова устройство автоматически использует SIM-карту по умолчанию.

Для назначения SIM-карты для голосовых вызовов нажмите **Голосовой вызов** и выберите используемую SIM.

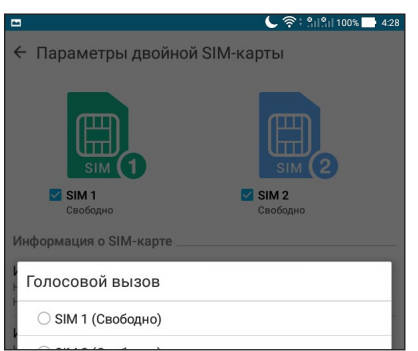

**ВАЖНО!** Эту функцию можно использовать только при вызове из списка контактов.

### SIM-карта для передачи данных

Для назначения SIM-карты для передачи данных, нажмите **Сеть передачи данных** и выберите **SIM1** или **SIM2**.

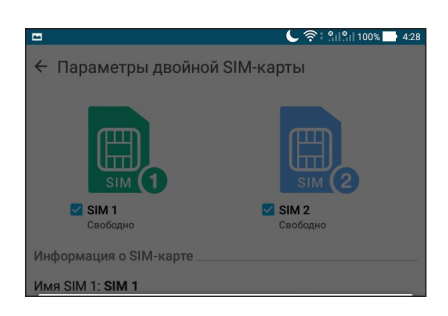

# Совершение вызовов

Устройство предлагает несколько способов для совершения вызова. Звоните друзьям из списка контактов, используйте Smart Dial для быстрого вызова или введите номер быстрого набора для часто вызываемого контакта.

**Примечание:** Организуйте свои контакты в приложении Контакты. Подробную информацию смотрите в [Управление контактами](#page-55-0).

# Запуск приложения Телефон

Для запуска приложения Телефон выполните одно из следующих действий на главном экране:

- Нажмите  $\frac{1}{2}$ .
- Нажмите **:: > Телефон**.

# Набор телефонного номера

Используйте приложение Телефон для непосредственного набора телефонного номера.

- 1. На главном экране нажмите **Asus > Контакты**, затем нажмите клавиши с цифрами.
- 2. Выберите кнопку вызова **SIM1** или **SIM2** для набора номера.

**Примечание:** Надписи на кнопках вызова могут отличаться в зависимости от настроек в картах micro SIM. Для получения подробной информации смотрите [Использование двух SIM.](#page-42-0)

# Набор добавочного номера

Когда нужно позвонить на добавочный номер следуйте любой из инструкций ниже.

### Подтверждение добавочного номера

Можно вставить подтверждение для набора добавочного номера после набора основного номера.

- 1. В приложении Телефон введите основной номер.
- 2. Нажмите и удерживайте # для вставки подтверждения, которое обозначается точкой с запятой (;).
- 3. Выберите **SIM1** или **SIM2** для совершения вызова.
- 4. При появлении запроса нажмите "Да" для подтверждения добавочного номера.

### Автонабор добавочного номера

Можно вставить короткую или длинную паузу, добавочный номер будет набран автоматически после набора основного номера.

- 1. В приложении Телефон введите основной номер.
- 2. Нажмите и удерживайте нажатой клавишу \* для вставки паузы, которая обозначается запятой (,).

**Примечание:** Если необходима длинная пауза, нажмите и удерживайте клавишу \* еще раз.

- 3. Введите добавочный номер.
- 4. Выберите **SIM1** или **SIM2** для совершения вызова.
- 5. Нажмите для завершения вызова.

### Интеллектуальный поиск контактов

При вводе первых нескольких цифр или букв имени контакта, устройство отфильтрует список контактов или журнал вызовов и отобразит возможные совпадения. Если контакт находится в списке возможных совпадений, его можно быстро вызвать.

- 1. Запустите приложение Телефон, введите номер или имя контакта.
- 2. В списке возможных совпадений выберите нужный контакт. Если контакта нет в списке, введите полный номер или имя контакта.
- 3. Выберите **SIM1** или **SIM2** для совершения вызова.

**Примечание:** Надписи на кнопках вызова могут отличаться в зависимости от настроек в картах micro SIM. Подробную информацию смотрите в [Использование двух SIM.](#page-42-0)

# Быстрый набор

Назначьте клавишу для быстрого вызова часто используемого контакта.

**Примечание:** По умолчанию цифра 1 зарезервирована для голосовой почты. Если вы включили эту услугу, то нажав на цифру 1 можно получить ваши голосовые сообщения.

### Создание записи быстрого набора

Назначьте цифры с **2** по **9** для часто вызываемых контактов.

- 1. В приложении Телефон выполните любое из следующих действий:
	- Нажмите и удерживайте любую цифру от **2** до **9**, затем нажмите **OK** на экране быстрого набора.
	- Нажмите **> Быстрый набор** для открытия экрана быстрого набора.
- 2. Выберите контакт из списка. Эта запись будет сохранена на экране быстрого набора.

### Удаление записи быстрого набора

Для удаления записи быстрого набора:

- 1. В приложении Телефон нажмите > **Быстрый набор** для открытия экрана быстрого набора.
- 2. Нажмите и удерживайте запись быстрого набора, затем нажмите **Удалить**.
- 3. В подтверждающем сообщении нажмите **OK**.

### Замена записи быстрого набора

Можно заменить контакт, назначенный для быстрого набора, другим контактом.

- 1. В приложении Телефон нажмите > **Быстрый набор** для открытия экрана быстрого набора.
- 2. Нажмите и удерживайте запись быстрого набора, затем нажмите **Заменить**.
- 3. Выберите контакт из списка.
- 4. В подтверждающем сообщении нажмите **OK**.

# <span id="page-47-1"></span>Звонки домой

Включение и настройка параметров звонков домой, при нахождении за границей, позволяет звонить домой проще и быстрее.

**Примечание:** Использование роуминга повлечет за собой дополнительные расходы. Информацию об использованием роуминга узнайте у вашего провайдера.

- 1. Откройте экран настроек, выполнив любое из следующих действий:
	- Запустите панель быстрой настройки, затем нажмите
	- Нажмите > **Настройки**.
- 2. Нажмите **Настройки вызовов** > **Звонки домой**.
- 3. Нажмите **Звонки домой**.
- 4. Нажмите **Настройки звонков домой**, сделайте необходимые настройки и нажмите **OK**.

**Примечание:** Информацию о других настройках вызовов смотрите в [Настройки вызовов \(на некоторых моделях\)](#page-65-0).

### Вызовы из контактов

Можно совершить вызов из списка контактов.

- 1. Запустите приложение Контакты.
- 2. Нажмите контакт и выберите номер для набора.
- 3. Нажмите для завершения вызова.

**Примечание:** Для просмотра всех контактов нажмите **Отобразить контакты** и выберите все учетные записи.

### <span id="page-47-0"></span>Звонки избранным контактам

Для быстрого вызова контакта добавьте его в список избранных.

- 1. Откройте Контакты или приложение Телефон.
- 2. Нажмите для отображения списка избранных контактов и выберите нужный контакт.
- 3. Нажмите для завершения вызова.

# Прием вызова

Экран устройства загорается при поступлении входящего вызова. Отображение входящего вызова может отличаться в зависимости от состояния устройства.

# Ответ на вызов

Ответить на вызов можно двумя способами в зависимости от состояния устройства:

- Когда устройство активно, нажмите **Ответ** или **Отклонить**.
- Если устройство заблокировано, перетащите на  $\Box$  для ответа или на  $\Box$  для отклонения вызова.

### Настройка ответного звонка для входящих вызовов

Если вы не можете ответить на входящий вызов сейчас, можно установить его как ответный звонок. Можно выполнить эту задачу в удобное для вас время в приложении "Сделать позже".

- 1. При входящем вызове проведите по экрану вверх.
- 2. Нажмите **Сейчас не могу говорить, перезвоню позже**. Вызывающему абоненту будет отправлено сообщение SMS.
- 3. Для получения вызова на главном экране нажмите **Asus** > **Сделать позже**.

**Примечание:** Подробную информацию об ответных звонках смотрите в [Ответный звонок \(на некоторых](#page-109-0)  [моделях\)](#page-109-0).

# Управление журналом вызовов

Из журнала вызовов можно ответить на пропущенный вызов, сохранить номер в Контакты, заблокировать входящий номер или позвонить по недавно набранному номеру.

### Настройка ответного звонка для пропущенных вызовов

Можно установить ответ на пропущенный вызов как задачу. Из приложения "Сделать позже" можно открыть пропущенный вызов и перезвонить.

- 1. В приложении Телефон нажмите **НЕ** для отображения журнала вызовов.
- 2. Выберите журнал вызовов и нажмите > **Вызвать позже**.
- 3. Для получения вызова на главном экране нажмите **Asus** > **Сделать позже**.

**Примечание:** Подробную информацию об ответных звонках смотрите в [Ответный звонок \(на некоторых](#page-109-0)  [моделях\)](#page-109-0).

### Блокировка вызовов

Можно добавить номер в черный список.

- 1. В приложении Телефон нажмите **НЕ** для отображения журнала вызовов.
- 2. Выберите номер, который нужно заблокировать и нажмите > **Добавить в черный список**, затем **OK**.

### Сохранение вызовов в Контакты

Можно добавить вызов из журнала вызовов в список контактов.

- 1. В приложении Телефон нажмите **НЕ** для отображения журнала вызовов.
- 2. Нажмите и удерживайте вызов из журнала вызовов и выберите **Добавить в контакты**.
- 3. Нажмите **Создать новый контакт** для добавления нового контакта.

Нажмите **Добавить в существующий контакт**, выберите контакт и нажмите **OK**, если нужно заменить номер контакта новым.

### Набор последнего вызываемого номера

Для набора последнего вызываемого номера:

- 1. В приложении Телефон нажмите **НЕ** для отображения журнала вызовов.
- 2. Нажмите **Вызов** для отображения последнего вызываемого номера, затем нажмите **Вызов** еще раз для набора номера.
- 3. Нажмите для завершения вызова.

# Другие опции вызова

Во время вызова нажмите **• и выберите любую из возможных опций**.

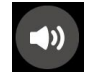

### **Микрофон**

Включает или отключает микрофон. Когда микрофон выключен, вы слышите абонента, а он вас не слышит.

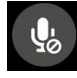

# **Громкая связь**

Включает или отключает громкую связь.

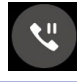

### **Удержание вызова**

Ставит активный вызов на удержание.

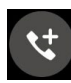

### **Конференц-связь**

Если провайдер предоставляет услугу конференц-связи, эта иконка позволяет добавлять контакты в активный вызов.

### **ПРИМЕЧАНИЯ:**

- Количество участников в конференции зависит от вашего тарифа. Информацию о данной услуге можно узнать у вашего провайдера.
- Подробную информацию о конференц-связи смотрите в [Управление несколькими вызовами](#page-51-0).

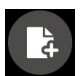

### **Заметка**

Запуск приложения SuperNote, позволяющего делать заметки во время вызова.

**Примечание:** Для получения подробной информации смотрите [Заметка](#page-110-0).

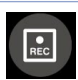

### **Запись**

Записывает активный вызов.

**ВАЖНО!** Перед записью активного вызова, согласно закону, необходимо спрашивать разрешения у абонента на другом конце линии.

**Примечание:** Подробную информацию смотрите в разделе [Запись вызова.](#page-54-0)

# <span id="page-51-0"></span>Управление несколькими вызовами

Устройство позволяет совершать или принимать два вызова. Также можно настроить конференц-связь, которая подходит для деловых встреч, собраний и других групповых вызовов.

# Ответ на другой вызов

Во время разговора можно услышать звуковой сигнал, указывающий на другой входящий вызов. Нажмите **Ответ** для ответа на входящий вызов во время активного вызова.

### Переключение между вызовами

Для переключения между вызовами, нажмите  $\circledS$ .

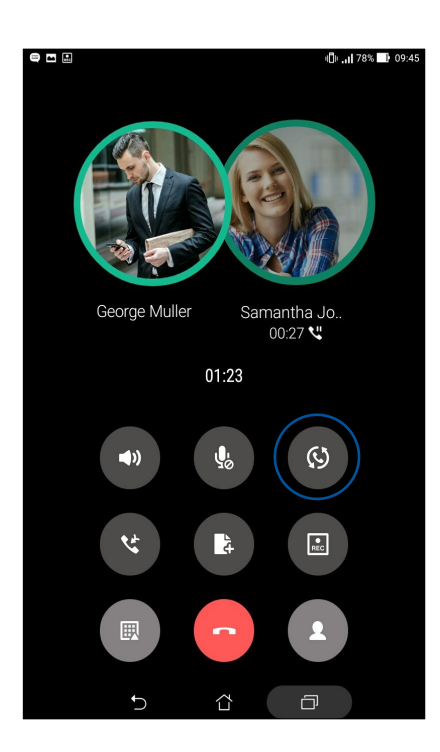

# Настройка конференц-связи

Устройство совместно с сетью GSM позволяет создать конференц-связь, включающую до 5 человек. Во время разговора можно добавить больше контактов и объединить все вызовы в один конференц-вызов.

- 1. Вызовите контакт или наберите номер. Дождитесь ответа абонента.
- 2. Когда на ваш вызов ответят, нажмите **+**, затем выберите контакт или наберите номер, который нужно включить в конференц-вызов.
- 3. Нажмите чтобы объединить два вызова в конференцию.

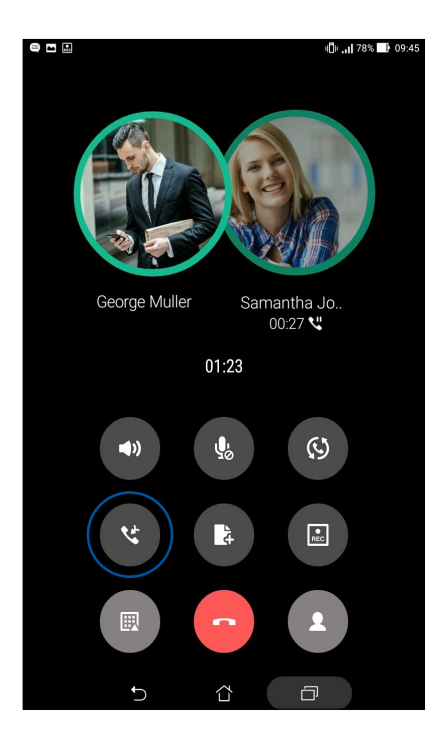

4. Нажмите для добавления другого контакта, затем нажмите для добавления вызова к текущей конференции. Повторите еще раз, если нужно подключить к конференции других собеседников.

# Управление конференцией

В ходе конференции можно отделить контакт от конференции для частной беседы или исключить контакт из конференции.

1. На экране конференц-связи нажмите **Управление конференц-связью** для вывода списка участников конференции.

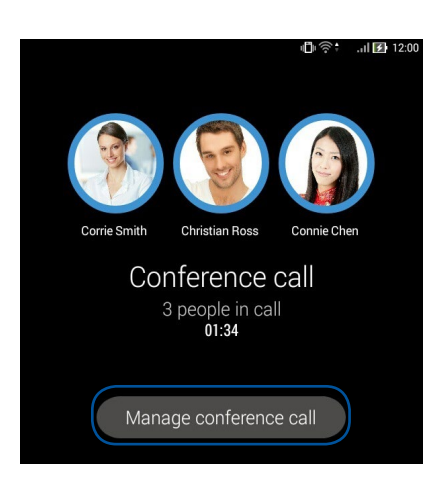

2. Для удаления контакта из конференции нажмите  $\mathbf{C}$ . Для отключения контакта из конференции нажмите .

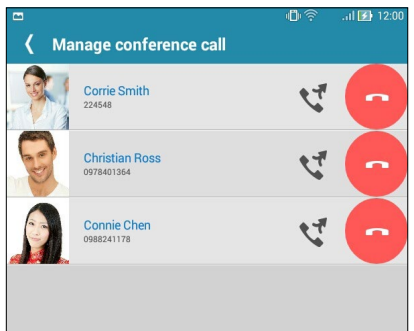

3. Нажмите < для возврата на экран конференц-связи.

# <span id="page-54-0"></span>Запись вызова

Устройство позволяет записывать разговор для дальнейшего использования.

- 1. Вызовите контакт или наберите номер.
- 2. Нажмите для записи вызова.

**ВАЖНО!** Перед записью вызова, спросите разрешения на запись беседы у абонента на другой стороне линии.

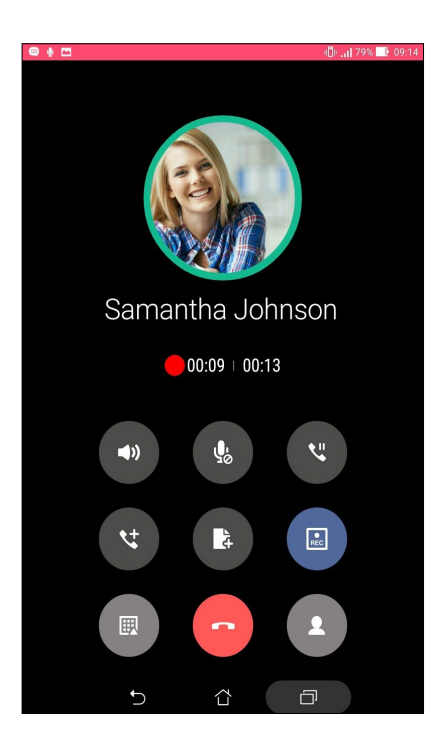

- 3. Для остановки записи нажмите  $\Box$ ). В панели уведомлений появится такая иконка  $\Box$
- 4. От верхнего левого угла экрана проведите вниз, затем нажмите уведомление **Запись вызова сохранена** для просмотра записанного файла.

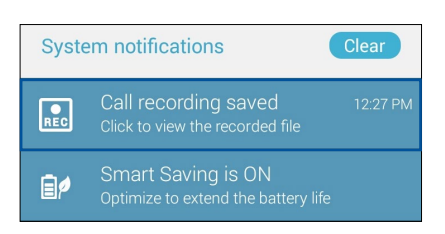

# <span id="page-55-0"></span>**Управление контактами**

Организуйте свои контакты и общайтесь с ними с помощью звонков (на некоторых моделях), SMS сообщений (на некоторых моделях), электронной почты или социальных сетей. Сгруппируйте ваши контакты в качестве избранных для быстрого доступа или сгруппируйте их в качестве VIP-контактов для получения уведомлений о каких-либо предстоящих событиях, пропущенных вызовах или непрочитанных сообщениях.

Также можно синхронизировать контакты с учетными записями электронной почты или социальных сетей для быстрого доступа или применять фильтрацию контактов.

# Запуск приложения Контакты

Для запуска приложения Контакты выполните одно из следующих действий на главном экране:

- Нажмите **Asus** > **Контакты**
- Нажмите > **Контакты**

# Настройки контактов

В настройках контактов можно выбрать способ отображения контактов. Опции отображения позволяют отобразить только контакты с телефонами, отсортировать контакты по имени/фамилии, а также определить порядок вывода контактов по имени или фамилии. Также можно выбрать вкладки, отображаемые на экране Контакты: **Избранное**, **Группы**, **VIP**.

Для настройки контактов в приложении Контакты нажмите **> Настройки**.

# Настройка профиля

Персонализируйте устройство и задайте профиль.

1. Запустите приложение Контакты и нажмите **Настроить мой профиль** или **ME**.

**Примечание:** ME появляется после создания на устройстве учетной записи Google.

- 2. Заполните информацию, например номер мобильного или домашнего телефона. Для добавления другой информации нажмите **Добавить поле**.
- 3. После завершения нажмите **Готово**. Для просмотра профиля проведите вниз от верхнего правого угла экрана для запуска панели быстрой настройки, затем нажмите кнопку с вашим именем.

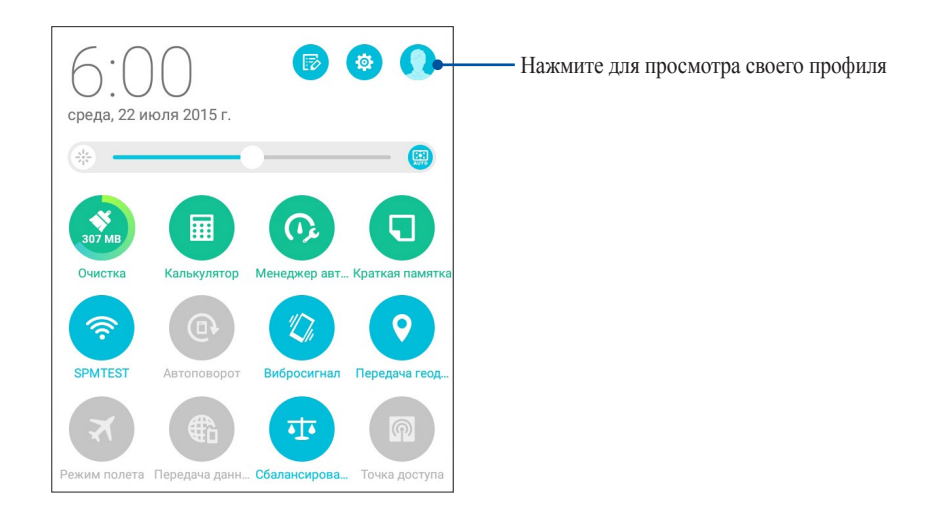

# Добавление контактов

Добавляйте контакты в устройство, а для наиболее важных контактов заполняйте дополнительную информацию, например контактный телефон, адрес электронной почты, специальные события и прочее.

- 1. Запустите приложение Контакты и нажмите  $+$ .
- 2. Выберите **Устройство**.

### **ПРИМЕЧАНИЯ:**

- Также можно сохранить контакт на SIM-карте (на некоторых моделях) или в учетную запись электронной почты.
- Если у вас нет учетной записи электронной почты, нажмите **Добавить учетную запись** для ее создания.
- 3. Заполните необходимую информацию, например номер мобильного или домашнего телефона, адрес электронной почты и поместите контакт в группу.
- 4. Если нужно добавить дополнительный телефон или адрес электронной почты, нажмите **Добавить**.
- 5. Если нужно добавить другую контактную информацию, нажмите **Добавить поле**.
- 6. После завершения нажмите **Готово**.

# Добавление добавочного номера

Контакту можно назначить добавочный номер.

- 1. Заполните необходимые поля на экране Добавить контакт.
- 2. В поле телефон введите основной номер затем нажмите, или ; и добавьте добавочный номер.

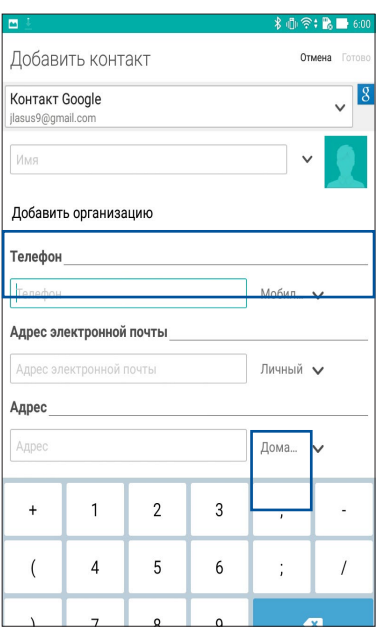

### **ПРИМЕЧАНИЯ:**

- Используйте **,** в качестве разделителя, если нужно пропустить голосовую подсказку.
- Используйте **;** в качестве разделителя, если нужно подтвердить добавочный номер перед вызовом.
- 3. Нажмите **Готово** для сохранения номера.

# Настройка профиля ваших контактов

Изменяйте данные контакта, добавьте фотографию, задайте мелодию или используйте фотографию в качестве обложки.

- 1. Запустите приложение Контакты и выберите контакт, информацию которого нужно изменить.
- 2. Внесите изменения в профиль контакта.

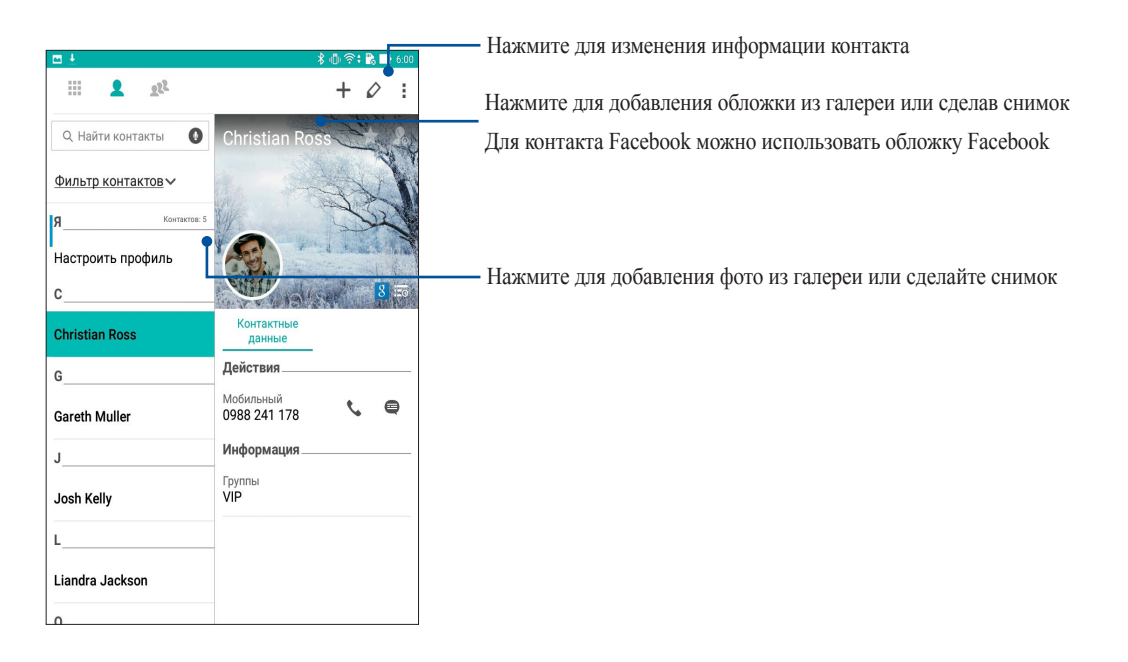

# <span id="page-58-0"></span>Настройка VIP-контактов

Сгруппируйте контакты как VIP для получения уведомлений о предстоящих юбилеях, днях рождения и других важных событиях. Вы также будете получать оповещения о непрочитанных сообщениях и письмах от VIP-контактов. Вы получите эти уведомления в качестве напоминаний в приложении "Что дальше".

**Примечание:** Подробную информацию смотрите в [Что дальше](#page-104-0).

### Настройка VIP на главном экране контактов

Для настройки VIP на главном экране приложения Контакты:

1. Запустите приложение Контакты, нажмите и удерживайте контакт, который нужно установить в качестве VIP и выберите **добавить в группу VIP**.

# Настройка VIP на экране Группы

Для настройки VIP на экране Группы:

- 1. Запустите приложение Контакты.
- 2. Нажмите **2<sup>2</sup> > Анимация GIF**.
- 3. На экране VIP нажмите 27.
- 4. Выберите контакт, который нужно добавить в VIP и нажмите **Добавить**. Контакт будет добавлен в список VIP.

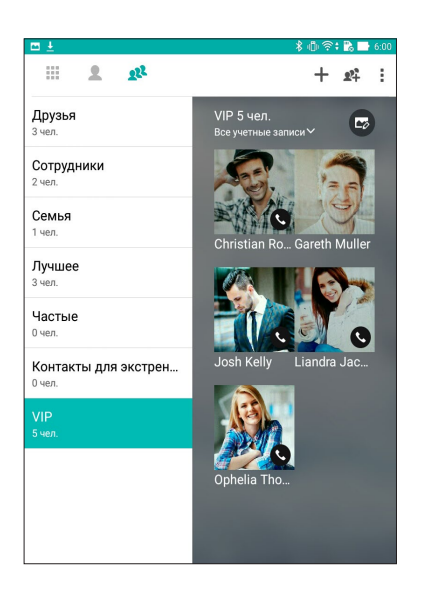

# Настройка VIP на экране VIP

Для настройки VIP на экране VIP:

- 1. Запустите приложение Контакты.
- 2. Нажмите  $\times$  VIP.
- 3. На экране VIP нажмите  $+$ .
- 4. Выберите контакт, который нужно добавить в VIP и нажмите **Добавить**. Контакт будет добавлен в список VIP.

# Добавление события в VIP-контакт

Можно добавить событие в VIP-контакт, например юбилей, день рождения и другое важное событие.

- 1. Запустите приложение Контакты, выберите контакт, в который нужно добавить событие и нажмите  $\Diamond$ .
- 2. На экране контакта, нажмите **Добавить поле** > **События**.

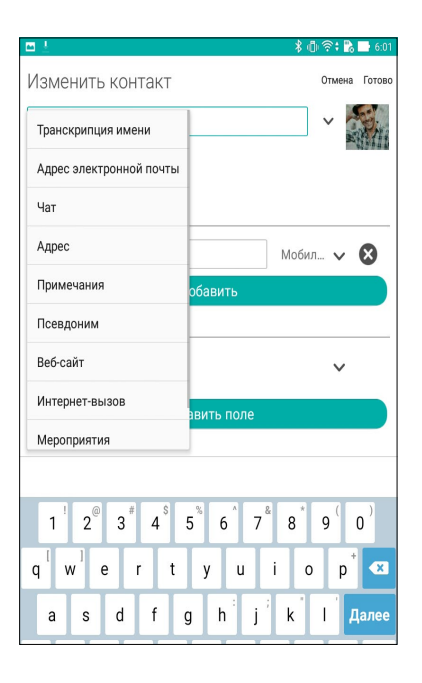

- 3. Выберите дату события и нажмите **Установить**.
- 4. Убедитесь, что вы выбрали **VIP** в поле Группа. Когда закончите, нажмите **Готово**.
- 5. Событие появится в календаре событий. Если вы хотите получить уведомление о событии, установите время напоминания в календаре.

### **ПРИМЕЧАНИЯ:**

- Установите время напоминания о событии в [Календарь](#page-102-0) для получения [Что дальше](#page-104-0) уведомлений о событиях.
- Помимо получения напоминаний о предстоящем событии, вы также получите уведомление о новом письме/ SMS-сообщении и пропущенных вызовах (на некоторых моделях) от приложения "Что дальше". Для получения подробной информации смотрите [Что дальше.](#page-104-0)

# Добавление контактов в избранное

Установите часто используемые контакты в качестве избранных для быстрого вызова их из приложения Контакты.

- 1. Запустите приложение Контакты, выполнив одно из следующих действий:
	- a. На главном экране, нажмите **ASUS > Контакты**.
	- b. На экране **Все приложения** нажмите **Контакты**.
- 2. На экране приложения Контакты нажмите  $\blacktriangleright$ , затем нажмите  $\blacktriangleright$ .
- 3. Выберите контакты, которые нужно добавить в избранное.

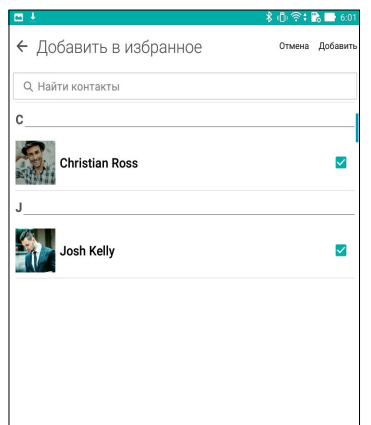

4. Когда закончите, нажмите **Добавить**. Все добавленные контакты появятся на экране Избранное.

### **ПРИМЕЧАНИЯ:**

- Для просмотра Избранного на главном экране нажмите  $\mathcal{I}$ , затем нажмите  $\mathcal{I}$ . (опция)
- Подробную информацию смотрите в разделе [Звонки избранным контактам.](#page-47-0)
- Избранный контакт также можно задать в качестве VIP. Подробную информацию смотрите в разделе [Настройка VIP-контактов](#page-58-0).

# Импорт контактов

Импортируйте контакты в устройство, учетную запись электронной почты или карту micro SIM.

- 1. Нажмите **Asus > Контакты**, затем **> Управление контактами.**
- **2. Нажмите Импорт/Экспорт**, затем выберите одну из следующих опций:
	- a. Импорт из карты micro SIM (на некоторых моделях)
	- b. Импорт с накопителя
- 3. Выберите место для сохранения контакта:
	- a. Учетные записи электронной почты
	- b. Устройство
	- c. SIM1/SIM2
- 4. Выберите контакт, который нужно импортировать, затем нажмите **Импорт**.

# Экспорт контактов

Экспортируйте контакты из любой учетной записи.

- 1. Нажмите **Asus > Контакты**, затем **> Управление контактами.**
- **2. Нажмите Импорт/Экспорт**, затем выберите одну из следующих опций:
	- a. Экспорт в SIM-карту (на некоторых моделях)
	- b. Экспорт на накопитель
- 3. Выберите одну из следующих опций:
	- a. Все контакты
	- b. Учетные записи электронной почты
	- c. Устройство
	- d. SIM1/SIM2
- 4. Выберите контакты для экспорта.
- 5. Когда закончите, нажмите **Экспорт**.

# Управление черным списком

### Блокировка контактов или номеров

Добавьте контакты или номера в черный список во избежание получения нежелательных звонков и сообщений. Заблокированные вызовы и сообщения будут сохранены в архиве черного списка.

- 1. Нажмите **Asus > Контакты**, затем **> Управление контактами** > **Черный список**.
- 2. Нажмите +, затем выполните любое из следующих действий:
	- Для блокировки контакта нажмите **Выбрать из списка контактов** и выберите контакт, который нужно заблокировать.
	- Для блокировки номера нажмите **Введите номер** и введите номер, который нужно заблокировать.
- 3. Когда закончите, нажмите **O**K.

# Разблокировка контактов или номеров

Можете удалить контакт или номер из черного списка и принимать звонки или сообщения от него опять.

- 1. Нажмите **Asus > Контакты**, затем **> Управление контактами** > **Черный список**.
- 2. Нажмите **> Удалить заблокированный элемент.**
- 3. Выберите контакт или номер, который нужно разблокировать и нажмите **Удалить из черного списка**, затем **OK**.

# Контакты из социальных сетей

Интеграция учетных записей социальных сетей ваших позволяет просматривать их профили, новости и обновления. Отслеживайте деятельность ваших контактов в режиме реального времени.

**ВАЖНО!** Перед интеграцией учетных записей социальных сетей ваших контактов необходимо войти в свою учетную запись социальной сети и синхронизировать настройки.

# Синхронизация учетной записи социальной сети

Синхронизируйте учетную запись социальной сети для добавления контактов из социальной сети.

- 1. Откройте экран настроек, выполнив любое из следующих действий:
	- Запустите панель быстрой настройки, затем нажмите
	- Нажмите **:: > Настройки**.
- 2. На экране Настройки в разделе учетных записей выберите учетную запись социальной сети.
- 3. Нажмите **Контакты** для синхронизации контактов социальных сетей.
- 4. Запустите приложение Контакты для просмотра контактов.
- 5. Для просмотра только контактов социальных сетей, нажмите **Отобразить контакты**, затем снимите флажки с других источников кроме социальной сети.
- 6. Когда закончите, нажмите или в любом месте экрана.

# Резервное копирование/восстановление журнала вызовов (на некоторых моделях)

Журнал вызовов, хранимый в устройстве, позволяет отслеживать полученные, сделанные или пропущенные вызовы. Журнал вызовов можно сохранить в облачном хранилище или отправить по электронной почте.

### Резервное копирование журнала вызовов (на некоторых моделях)

- 1. На главном экране нажмите **Телефон**, затем нажмите **и для скрытия клавиатуры**.
- 2. Нажмите , затем нажмите **Резервное копирование журнала вызовов**.
- 3. Нажмите **Создать резервную копию журнала вызовов в устройстве** для сохранения резервной копии журнала вызовов на устройстве. Для отправки резервной копии журнала вызовов по почте нажмите **Создать резервную копию журнала вызовов в устройстве и отправить**.
- 4. Введите имя для резервной копии и нажмите **OK**. После завершения процесса резервного копирования нажмите **OK**.

### Восстановление журнала вызовов (на некоторых моделях)

- 1. На главном экране нажмите **Телефон**, затем нажмите для скрытия клавиатуры.
- 2. Нажмите , затем нажмите **Восстановление журнала вызовов**.
- 3. Выберите резервную копию журнала вызовов и нажмите **OK**.
- 4. После завершения процесса восстановления нажмите ОК. Нажмите Э для просмотра восстановленного журнала вызовов.

# <span id="page-65-0"></span>Настройки вызовов (на некоторых моделях)

Настройте параметры для входящих и исходящих вызовов, запрета вызова, звонков домой и прочего.

- 1. Откройте экран настроек, выполнив любое из следующих действий:
	- Запустите панель быстрой настройки, затем нажмите
	- Нажмите **:: > Настройки**.
- 2. Нажмите **Настройки вызовов** и выберите любую опцию для настройки.

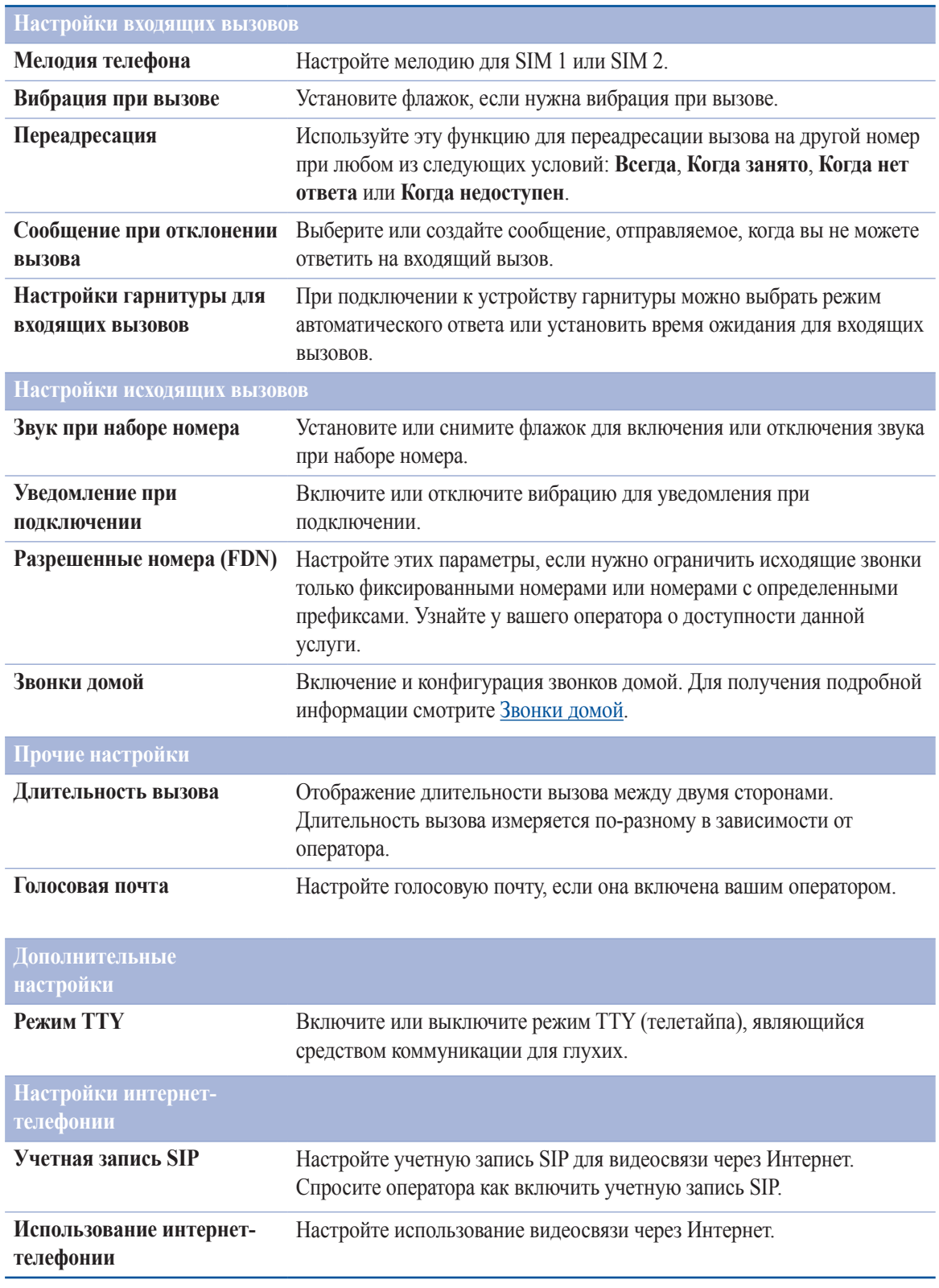

# **Отправка сообщений и многое другое**

# Сообщения (на некоторых моделях)

Отправляйте, отвечайте на сообщения, используя любую из установленных на устройстве SIM-карт. Вы также можете отправить цепочку сообщений по электронной почте.

# Запуск приложения Сообщения

Для запуска приложения Сообщения выполните одно из следующих действий на главном экране:

- Нажмите <sup>...</sup>
- Нажмите  **• Гранс Сообщения**.

# Отправка сообщений

- 1. Запустите приложение Сообщения, затем нажмите +.
- 2. В поле **Кому** введите номер или нажмите + для выбора контакта из списка.
- 3. Напишите сообщение в области **Введите сообщение**.
- 4. Когда закончите, выберите SIM, используемую для отправки сообщения.

# Ответ на сообщения

- 1. Нажмите уведомление о сообщении на главном экране или экране блокировки.
- 2. Напишите ответ в области **Введите сообщение**.
- 3. Когда закончите, выберите SIM, используемую для отправки ответа.

# Блокировка сообщений

Блокируйте спам, например рекламные сообщения или сообщения от нежелательных отправителей.

- 1. На главном экране нажмите  $\equiv$ , затем выберите отправителя, которого нужно заблокировать.
- 2. Нажмите > **Заблокированные сообщения** и выберите **Добавить в черный список**.
- 3. Нажмите **OK** для подтверждения.

# Пересылка цепочки сообщений (на некоторых моделях)

Можно переслать Ваши сообщения другим и установить оповещение для ответа на важные сообщения в удобное время.

- 1. На главном экране нажмите  $\equiv$ .
- 2. Выберите цепочку сообщений, затем нажмите **> Переслать SMS-сообщения**.
- 3. Нажмите **Выбрать все** или любое сообщение, затем выберите **Переслать**.
- 4. В поле **Кому** нажмите + для выбор адреса электронной почты или номера мобильного телефона.
- 5. Когда закончите, выберите SIM, используемую для отправки сообщения. Сообщения будут пересланы в формате MMS (Multimedia Messaging Service).

### **ПРИМЕЧАНИЯ:**

- Убедитесь, что в Вашем тарифе включены MMS.
- Убедитесь, что на устройстве включена передача данных. На главном экране нажмите **...** > Настройки > **Более** > **Сотовые сети**, а затем отметьте **Данные включены**.
- Передача данных через мобильную сеть осуществляется при пересылке сообщений.

# Отправка сообщения позже (на некоторых моделях)

Можно установить важное сообщение как отсроченное и ответить на него позже в приложении Сделать позже.

- 1. На экране сообщений нажмите ...
- 2. Нажмите **Ответить позже**. Сообщение добавляется в список **Сделать позже**.
- 3. Для ответа на отсроченное сообщение на главном экране нажмите **Asus** > **Сделать позже**.

**Примечание:** Подробную информацию об ответе на отсроченные сообщения смотрите в [Отвечаем сейчас \(на](#page-109-1)  [некоторых моделях\)](#page-109-1).

# Другие опции обмена сообщениями (на некоторых моделях)

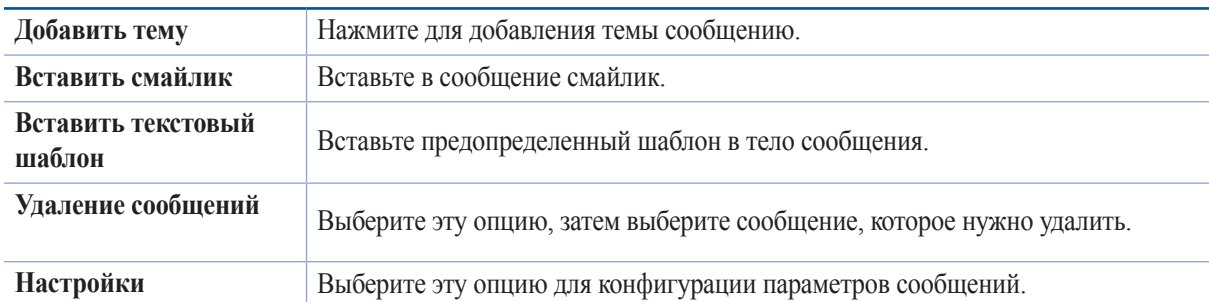

При написании сообщения можно нажать и выбрать любую опцию ниже.

# Связывание данных контакта

При добавлении учетных записей электронной почты или социальной сети, данные этих учетных записей автоматически синхронизируются с приложением Контакты. В некоторых случаях информация о контакте может находиться в нескольких местах или под разными именами или псевдонимами. Можно объединить всю эту информацию вручную и поместить ее в один профиль.

- 1. В приложении Контакты нажмите и удерживайте контакт, информацию которого нужно связать, затем выберите **Добавить контакт**.
- 2. В профиле контакта нажмите
- 3. Выберите все профили, которые нужно объединить в один профиль, и нажмите **Связать**. Теперь можно просматривать всю информацию контакта в одном профиле.

# Omlet Chat

Omlet Chat - приложение для обмена сообщениями и приложениями, позволяющее общаться с друзьями. Также возможно управление данными в облачных хранилищах.

### **ПРИМЕЧАНИЯ:**

- **•** Приложение Omlet Chat может быть доступно не во всех странах.
- При использовании его в первых раз нужно посетить Play Store для обновления Omlet Chat. Для обновления Omlet Chat необходимо иметь учетную запись Google.

# Регистрация в Omlet Chat

Зарегистрируйтесь в Omlet Chat любым из следующих способов:

- Номер мобильного телефона
- Учетная запись электронной почты
- Учетная запись Gmail
- Учетная запись Facebook

### Использование номера мобильного телефона

Для регистрации с помощью номера мобильного телефона:

- 1. Нажмите **HI, затем нажмите Omlet Chat.**
- 2. На экране регистрации проведите по экрану влево для отображения функций Omlet Chat. Для быстрой регистрации нажмите **Пропустить**.
- 3. Выберите вашу страну, введите номер вашего мобильного телефона и нажмите **Далее** для получения текстового сообщения с ПИН-кодом.
- 4. Введите ПИН-код и нажмите **Далее**.
- 5. Введите свое имя и нажмите **Начать**.
- 6. Нажмите **Хорошо! Давайте сделаем это** для приглашения друзей из списка контактов. Если нужно добавить друзей вручную, нажмите **Нет, спасибо**.

**Примечание:** Контакты из Omlet будут добавлены в контакты устройства. Обратитесь к разделу [Просмотр](#page-76-0)  [контактов Omlet из списка контактов](#page-76-0) для получения дополнительной информации.

# Использование учетной записи Google

Для регистрации с помощью учетной записи Google:

- 1. Нажмите **П.,** затем нажмите **Omlet Chat**.
- 2. На экране регистрации нажмите **Подключите другую учетную запись здесь**, а затем нажмите **Google**.
- 3. Нажмите **OK** для использования учетной записи Google, зарегистрированной с устройством.
- 4. Введите свое имя и нажмите **Начать**.
- 5. Нажмите **Хорошо! Давайте сделаем это** для приглашения друзей из списка контактов. Если нужно добавить друзей вручную, нажмите **Нет, спасибо**.

**Примечание:** Контакты из Omlet будут добавлены в контакты устройства. Обратитесь к разделу [Просмотр](#page-76-0)  [контактов Omlet из списка контактов](#page-76-0) для получения дополнительной информации.

6. Нажмите  $\equiv$  для отображения меню Omlet Chat.

### Использование учетной записи электронной почты

Для регистрации учетной записи электронной почты:

- 1. Нажмите **...** затем нажмите **Omlet Chat**.
- 2. На экране регистрации нажмите **Подключите другую учетную запись здесь**, а затем нажмите **Email**.
- 3. Введите учетную запись электронной почты и нажмите **Далее**. Omlet Chat отправит подтверждающее сообщение в ваш почтовый ящик.
- 4. Откройте письмо от Omlet и нажмите ссылку для активации учетной записи.
- 5. Введите свое имя и нажмите **Начать**.
- 6. Нажмите **Хорошо! Давайте сделаем это** для приглашения друзей из списка контактов. Если нужно добавить друзей вручную, нажмите **Нет, спасибо**.

**Примечание:** Контакты из Omlet будут добавлены в контакты устройства. Обратитесь к разделу [Просмотр](#page-76-0)  [контактов Omlet из списка контактов](#page-76-0) для получения дополнительной информации.

7. Нажмите  $\equiv$  для отображения меню Omlet Chat.

### Использование учетной записи Facebook

Для регистрации учетной записи Facebook:

- 1. Нажмите **HI**, затем нажмите **Omlet Chat**.
- 2. На экране регистрации нажмите **Подключите другую учетную запись здесь**, а затем нажмите **Facebook**. Omlet Chat предложит войти в учетную запись Facebook.
- 3. Войдите в свою учетную запись Facebook и нажмите **OK**.
- 4. Введите свое имя и нажмите **Начать**.
- 5. Нажмите **Хорошо! Давайте сделаем это** для приглашения друзей из списка контактов. Если нужно добавить друзей вручную, нажмите **Нет, спасибо**.

**Примечание:** Контакты из Omlet будут добавлены в контакты устройства. Обратитесь к разделу [Просмотр](#page-76-0)  [контактов Omlet из списка контактов](#page-76-0) для получения дополнительной информации.

6. Нажмите  $\equiv$  для отображения меню Omlet Chat.

# Отправка приглашения в Omlet

Предложите своим друзьям использовать Omlet Chat, отправив им приглашения по электронной почте или через Facebook.

### Отправка приглашений Omlet через Facebook

Для отправки приглашения через Facebook:

- 1. На экране Omlet Chat нажмите  $\equiv$  для отображения меню.
- 2. Нажмите **Контакты**, затем выберите **Добавить/Пригласить друзей**.
- 3. На экране добавления контактов нажмите **Пригласить друзей из Facebook**.
- 4. Войдите в свою учетную запись Facebook и нажмите **OK**.
- 5. Нажмите **+** для выбора контактов, затем нажмите **Отправить**.

### Отправка приглашений Omlet по электронной почте

- 1. На экране Omlet Chat нажмите  $\equiv$  для отображения меню.
- 2. Нажмите **Контакты**, затем выберите **Добавить/Пригласить друзей**.
- 3. На экране добавления контактов нажмите **Пригласить друзей из адресной книги**.
- 4. Выберите контакт и нажмите  $\sim$ .
## Использование Omlet chat

Используйте текстовые и мультимедийные сообщения для интерактивного общения.

Для начала разговора:

- 1. На экране Omlet Chat нажмите  $\equiv$  для отображения меню, затем нажмите **Контакты**.
- 2. Выберите контакт для общения и нажмите ...

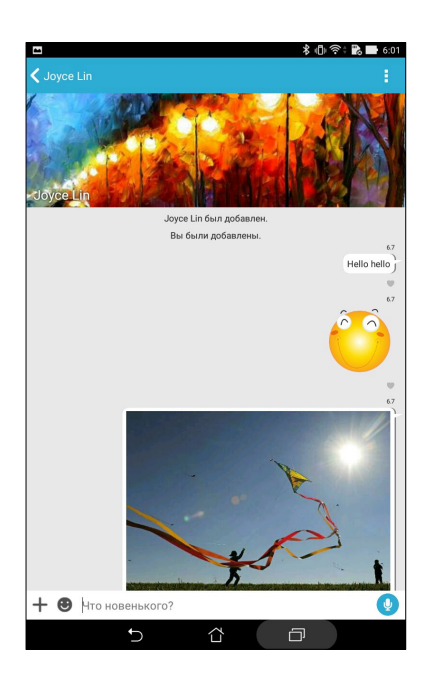

#### Отправка сообщения

Для отправки сообщения введите свое сообщение в поле **Что произошло** и нажмите ...

#### Отправка голосового сообщения

Для отправки голосового сообщения нажмите и удерживайте . произнесите сообщение и отпустите для отправки.

#### Отправка виртуального стикера

Для отправки виртуального стикера нажмите , затем выберите виртуальный стикер.

**Примечание:** Дополнительные виртуальные стикеры можно скачать из Sticker Store. Для скачивания виртуальных стикеров нажмите  $\rightarrow +$ , затем  $\bullet$ .

#### Использование дополнительных приложений

Дополнительные приложения позволяют обмениваться мультимедийными сообщениями.

Для использования дополнительных приложений в теме разговора нажмите + и выберите приложение из списка.

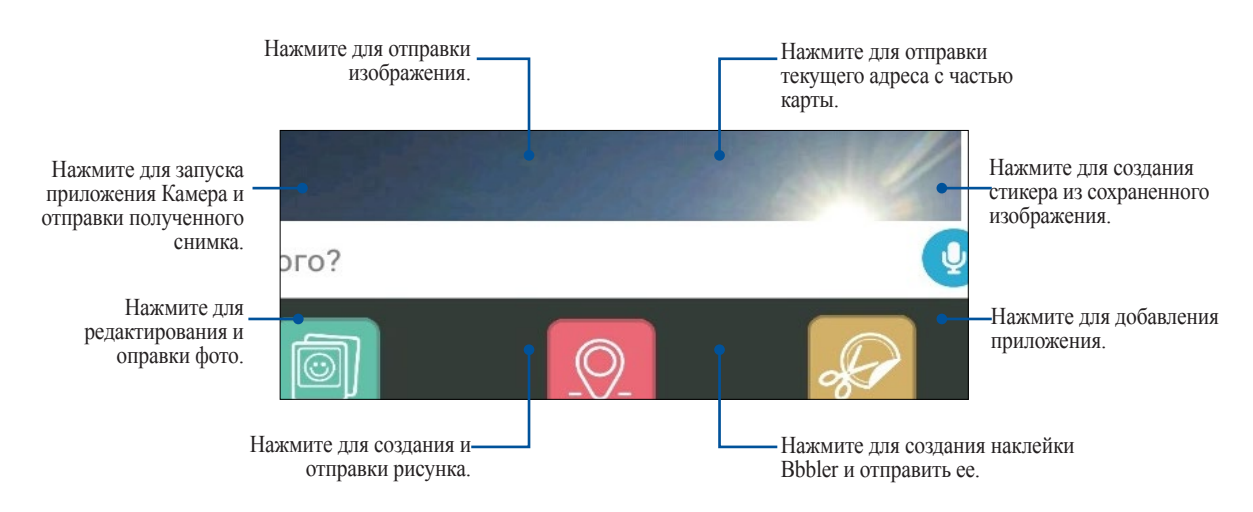

#### Другие приложения

Помимо приложений по умолчанию имеются другие приложения, которые можно использовать. В теме разговора нажмите  $+$ , затем  $\ddot{+}$  для отображения других приложений.

#### Использование других приложений

Для использования другого приложения нажмите  $\ddot{+}$ , затем нажмите на приложение для его запуска.

#### Добавление приложений в список дополнительных приложений

Нажмите  $\left( \frac{1}{2} \right)$ для отображения остальных приложений, затем нажмите  $\bigcirc$  для закрепления приложения.

**Примечание:** Дополнительные приложения могут изменяться в зависимости от региона.

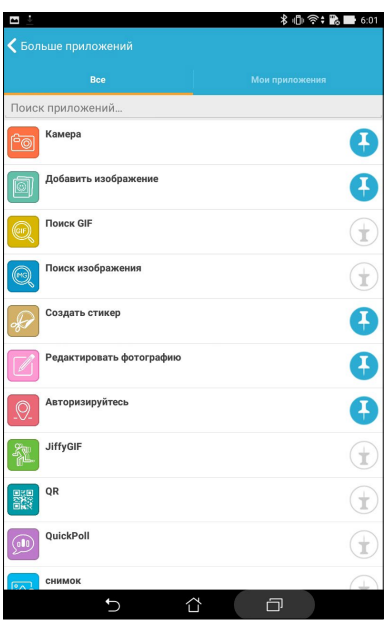

## Просмотр общих фотографий в приложении Галерея

Фотографии, которыми вы и ваши друзья поделились в Omlet Chat, сохраняются на устройстве. Общие фотографии можно посмотреть в приложении Галерея.

Для просмотра общих фотографий:

- 1. Запустите приложение Галерея, выполнив одно из следующих действий:
	- a. На главном экране нажмите **ASUS** > **Галерея**.
	- b. На экране **Все приложения** нажмите **Галерея**.
- 2. На главном экране Галереи нажмите = и выберите одну из следующих опций:
	- a. Все общие фотографии
	- b. Чат
	- c. Инициатор совместного доступа

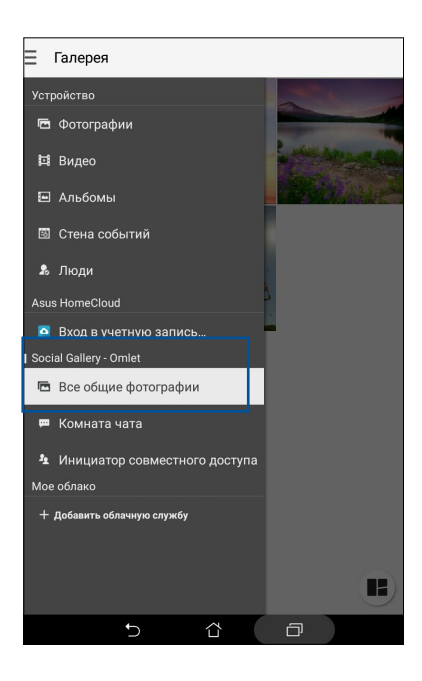

# Просмотр всех общих фотографий

Нажмите **Все общие фотографии** для просмотра всех фотографии от всех контактов.

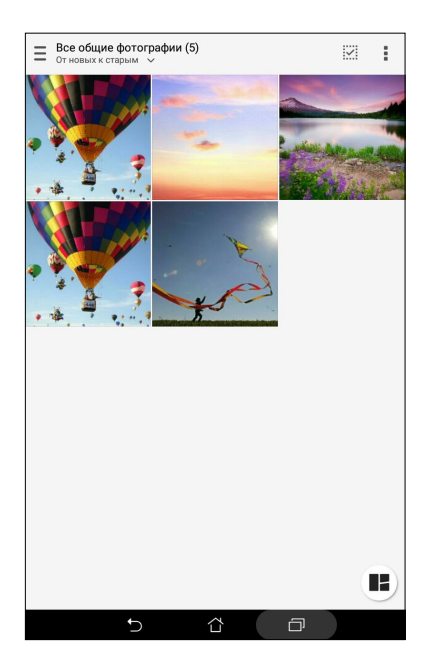

## Просмотр общих фотографии по чату

Нажмите **Чат** для просмотра фотографии чата.

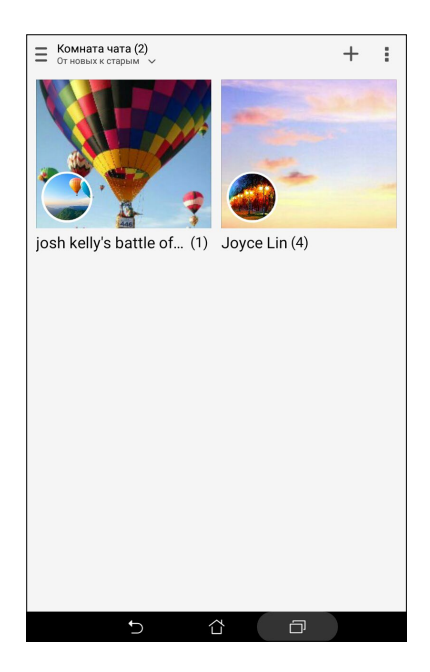

## Просмотр общих фотографий по контакту

Нажмите **Контакт** для просмотра фотографий контакта.

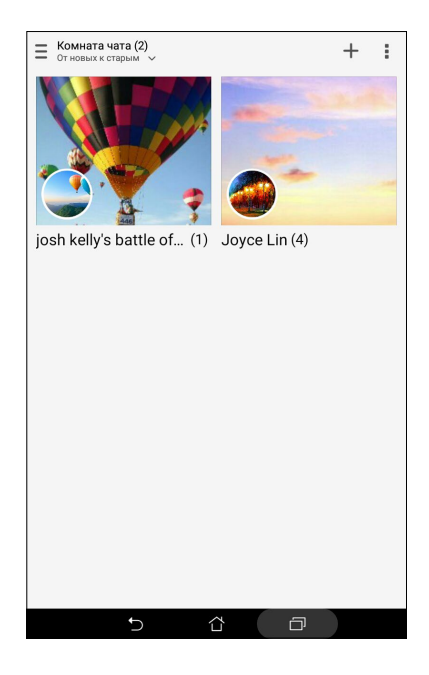

## Просмотр контактов Omlet из списка контактов

Помимо общения с контактами в приложении Omlet Chat, также можно общаться с ними с помощью приложения Контакты. Интеграция контактов из Omlet в приложение Контакты облегчит просмотр и общение с ними без запуска Omlet.

Для просмотра контактов Omlet из списка контактов:

- 1. Запустите приложение Контакты, выполнив одно из следующих действий:
	- a. На главном экране, нажмите **ASUS > Контакты**.
	- b. На экране **Все приложения** нажмите **Контакты**.

2. Нажмите список **Показать контакты** для отображения контактных групп.

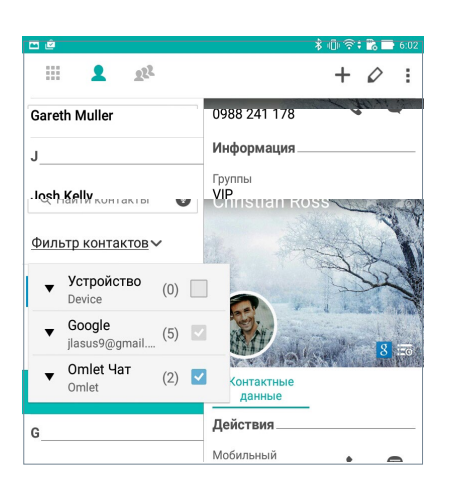

- 3. Снимите флажок со всех групп, за исключением **Omlet Chat** и нажмите в любом месте. На экране Контакты отобразятся все контакты Omlet.
- 4. Нажмите контакт Omlet для просмотра контактных данных или начала общения.

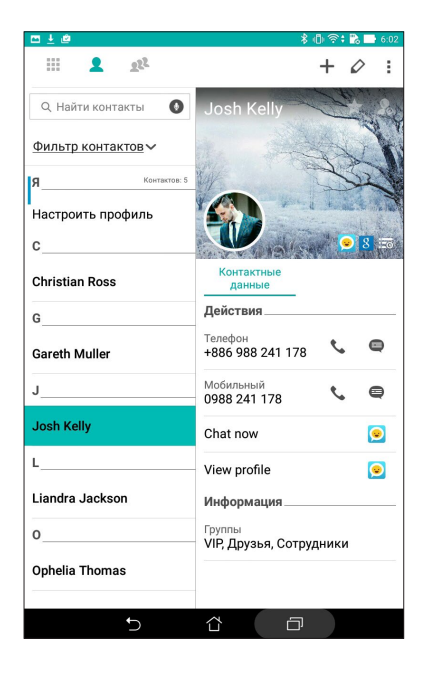

## Синхронизация Omlet Chat с облачным хранилищем

Omlet Chat может загружать разговоры на Dropbox, Box, или Baidu PCS.

Перед загрузкой ваших данных сначала нужно синхронизировать вашу облачную учетную запись с Omlet Chat. Для этого:

- 1. В меню Omlet Chat нажмите **Настройки**.
- 2. Нажмите **Облачное хранение**, затем выберите облачную службу:
	- a. Dropbox
	- b. Box
	- c. Baidu PCS
	- d. OneDrive
	- e. Google Drive
- 3. Введите имя пользователя и пароль для входа в облачное хранилище. Следуйте инструкциям на экране для синхронизации Omlet Chat с облачным хранилищем.

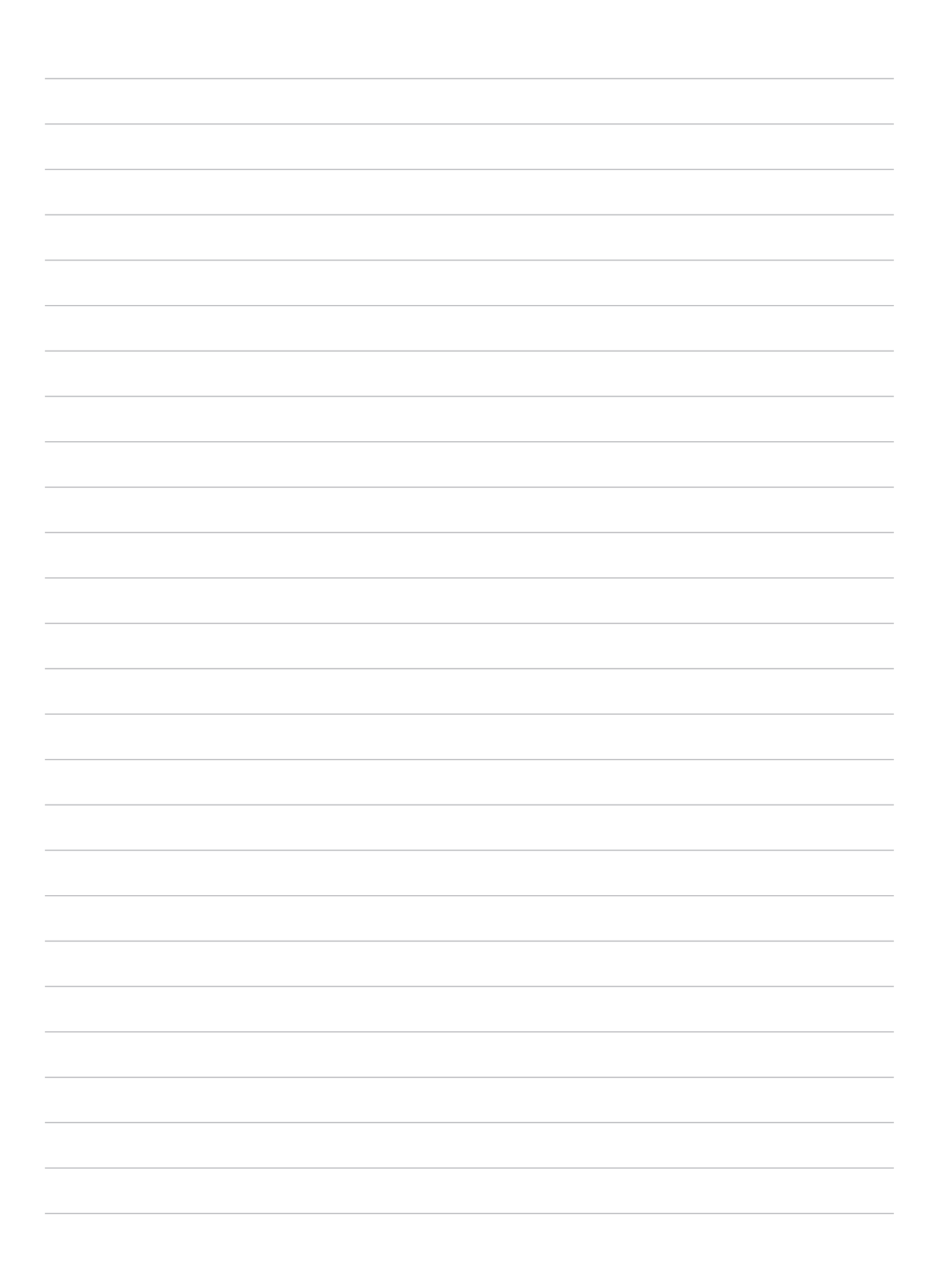

# *Драгоценные моменты 4*

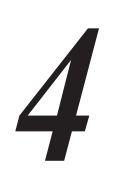

**Примечание:** Следующие изображения предназначены только для справки.

## **Лови момент**

## Запуск приложения Камера

Делайте снимки и записывать видео с помощью приложения Камера. Для запуска приложения Камера обратитесь к инструкциям ниже.

## С экрана блокировки

Перетащите вниз **О** для запуска приложения Камера.

#### С главного экрана

Нажмите **о** 

#### Используя клавишу регулировки громкости

Когда планшет находится в режиме сна дважды нажмите клавишу регулировки громкости для его пробуждения и запуска приложения Камера

**Примечание:** Для использования клавиши регулировки громкости для запуска приложения Камера, включите эту функцию, перейдя в **Настройки** > **Экран блокировки** и включив быстрый запуск камеры.

## Использование камеры в первый раз

При запуске камеры в первый раз появятся две функции: Учебник и Местоположение изображений.

## Учебник

При использовании камеры планшета в первый раз Вы увидите учебник после запуска приложения **Камера**. На этом экране можно использовать следующие опции.

- 1. На экране Учебник нажмите **Пропустить**, если Вы хотите пропустить просмотр или **Пуск** для просмотра учебника об использовании камеры.
- 2. После выбора любой опции Вы перейдете к экрану Местоположение изображений.

#### Местоположение изображений

После закрытия экрана учебник появится экран Местоположение изображений, который поможет включить привязку изображений и видео к геоданным. На этом экране можно использовать следующие опции

- 1. На экране Местоположение изображений нажмите **Нет, спасибо** для перехода к экрану камеры или **Да** для настройки местоположения для ваших снимков и видео.
- 2. Переместите **Доступ к местоположению** в положение **ВКЛ** для добавления местоположения.
- 3. На следующем экране нажмите **Согласен** для включения функции и перехода к экрану камеры.

## Главный экран камеры

Камера устройства оснащена функциями Автоматическое определение сцены и Автоматическая стабилизация изображения. Также имеется функция стабилизации видео, помогающая предотвратить дрожание при записи видео.

Используйте иконки для управления функциями камеры.

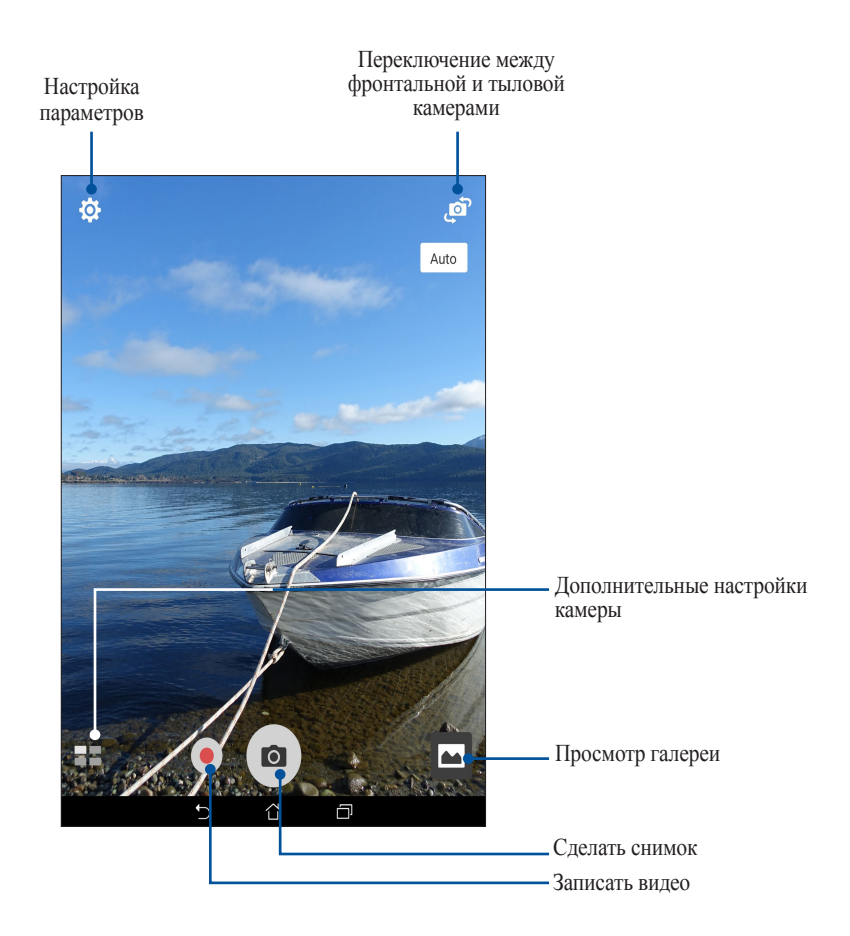

## Настройки изображения

Настройте параметры снимков в настройках камеры, используя инструкции ниже.

**ВАЖНО!** Примените настройки перед получением снимка.

- 1. На главном экране камеры нажмите  $\phi > 0$ .
- 2. Прокрутите вниз и настройте доступные опции.

#### Изображение

Настройте качество изображения с помощью этих опций.

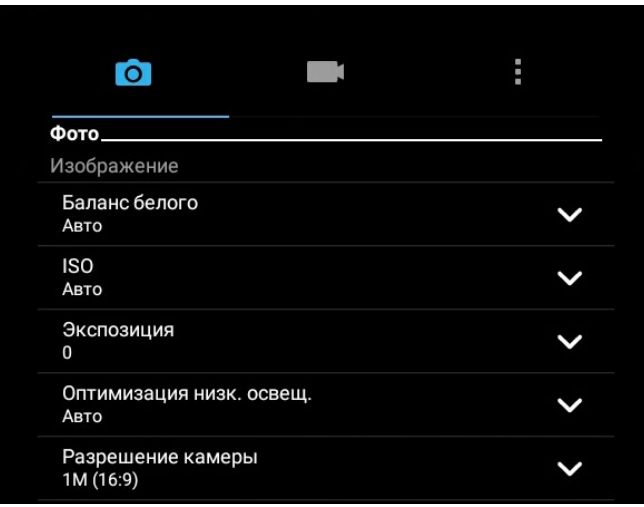

#### Режим съемки

Установите скорость затвора в режим **Таймер**, включите **Снимок одним касанием** или измените скорость **Серийной съемки**.

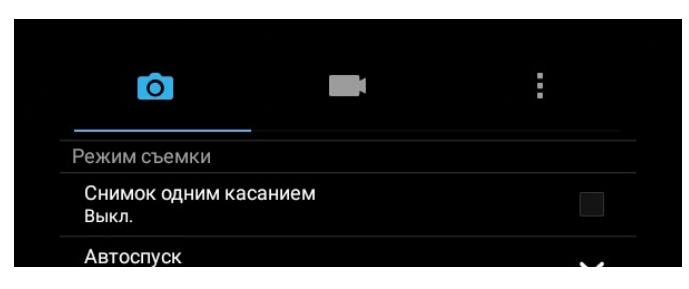

#### Фокус и экспозиция

Включите **Снимок одним касанием** или **Распознавание лица** или задайте **Режим замера** и **Режим фокусировки**.

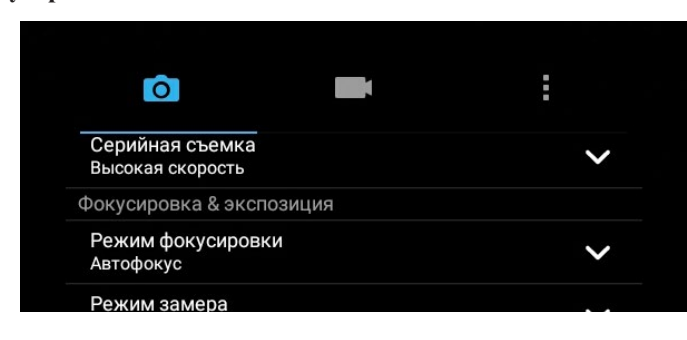

## Настройки видео

Настройте параметры видео в настройках камеры, используя инструкции ниже.

**ВАЖНО!** Примените настройки перед получением снимка.

- 1. На главном экране камеры нажмите  $\mathbf{\Omega} > \blacksquare$ .
- 2. Прокрутите вниз и настройте доступные опции.

#### Изображение

Настройте качество видео.

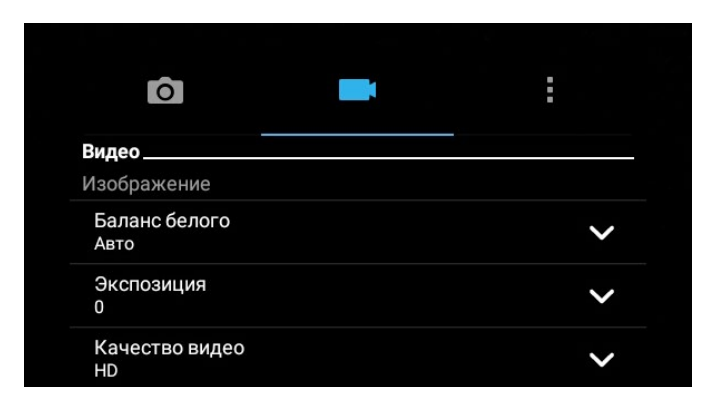

#### Фокус и экспозиция

Включите **Автоэкспозиция касанием**.

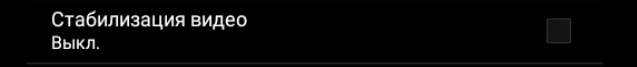

## Дополнительные функции камеры

Откройте для себя новые способы съемки и используйте дополнительные функции камеры.

**ВАЖНО!** Примените настройки перед получением снимка. Функции могут отличаться в зависимости от модели.

#### **HDR**

Функция расширенного динамического диапазона (HDR) позволяет получить более детальные изображения в условиях низкой освещенности и в сюжетах с большим контрастом. HDR рекомендуется для использования при съемке в ярко освещенных местах, помогая сбалансировать цвета на изображении.

#### Съемка с помощью HDR

- 1. На главном экране приложения Камера нажмите **= = > HDR**.
- 2. Нажмите **о для получения снимка с применением HDR**.

## Улучшение портрета

Получайте удовольствие от процесса съемки с помощью функции Улучшение портрета. Когда эта функция включена, вы можете увидеть действие режима еще до нажатия на кнопку спуска.

#### Получение улучшенных снимков

- 1. На главном экране приложения Камера нажмите **= > Улучшение портрета**.
- 2. Нажмите  $\mathbf{u}$  для отображения настроек улучшения портрета.
- 3. Для получения снимка нажмите

**Примечание:** Перетащите вверх для установки таймера обратного отсчета.

#### Получение улучшенных снимков

- 1. Нажмите эскиз для просмотра снимка и отображения настроек улучшения портрета.
- 2. Выберите фото и нажмите  $\bigotimes$  для выбора функции улучшения портрета, затем нажмите  $\bigotimes$  для сохранения фотографии.

#### Низкая освещенность (на некоторых моделях)

С помощью PixelMaster светочувствительность камеры увеличивается до 400%, а цветовой контраст до 200%. Используйте этот режим для съемки в условиях недостаточной освещенности.

#### Получение снимков при низкой освещенности

- 1. На главном экране приложения Камера нажмите **= = > Низкая освещенность**.
- 2. Для получения снимков нажмите  $\bullet$ .

#### Запись видео при низкой освещенности

- 1. На главном экране приложения Камера нажмите **= > Низкая освещенность**.
- 2. Нажмите для записи видео.

#### Ночь

Используйте функцию Ночь для получения ярких снимков даже в ночное время или в условиях низкой освещенности.

**Примечание:** Для предотвращения смазывания крепко удерживайте устройство во время съемки.

#### Получение ночных снимков

- 1. На главном экране приложения Камера нажмите **= = > Ночь**.
- 2. Нажмите  $\circ$  для получения ночных снимков.

#### Глубина резкости

Делайте макроснимки с уменьшенной глубиной резкости и размытым задним планом с помощью функции Глубина резкости. Эта функция позволяет отделить объект съемки от фона.

#### Получение снимков с уменьшенной глубиной резкости

- 1. На экране приложения Камера нажмите **= = > Глубина резкости**.
- 2. Для получения снимков нажмите  $\circ$ .
- 3. Нажмите 4 или 4 для увеличения или уменьшения размытие заднего фона.
- 4. Нажмите  $\oslash$  для сохранения снимка.

#### Эффект

Делайте снимки с использованием различных эффектов, например: пикселизация, мультфильм, винтаж, ЛОМО и другими.

**Примечание:** Эффект нужно выбрать перед созданием снимка.

#### Получение снимков с эффектами

- 1. На экране приложения Камера нажмите **= > Эффект**
- 2. Нажмите и выберите применяемый к снимку эффект.
- 3. Для получения снимков нажмите  $\circ$ .

#### Применение эффектов к фотографиям

- 1. Нажмите эскиз для просмотра фотографии.
- 2. Выберите фото и нажмите **для выбора подходящего эффекта**, затем нажмите **для сохранения** фотографии.

## Селфи

Делайте автопортреты-селфи с помощью высококачественной тыловой камеры. Функция распознавания лиц определяет до 4 человек в кадре и автоматически делает снимок.

#### Получение своего снимка

- 1. На экране приложения Камера нажмите **= = > Селфи**.
- 2. Нажмите за для выбора количества людей на фотографии.
- 3. Поверните аппарат тыловой камерой к себе для распознавания лица и дождитесь окончания прерывистого звукового сигнала таймера. Снимок сделан.
- 4. Нажмите  $\oslash$  для сохранения снимка.

## Анимация GIF

Создавайте изображения GIF (Graphics Interchange Format) непосредственно с камеры с помощью функции Анимация GIF.

#### Получение снимков с анимацией

- 1. На главном экране приложения Камера нажмите **= = > Анимация GIF**.
- 2. Нажмите и удерживайте для получения серии снимков.
- 3. Сконфигурируйте настройки анимации.
- 4. После завершения нажмите  $\varnothing$ .

#### Панорама

Получайте изображения с различных ракурсов с помощью панорамы. С помощью этой функции изображения, снятые с широкой перспективой, склеиваются автоматически.

#### Получение панорамного снимка

- 1. На главном экране приложения Камера нажмите **= > Панорама**.
- 2. Для снимка пейзажа нажмите  $\circ$ , затем поворачивайте устройство влево или вправо.

**Примечание**: При повороте планшета в нижней части экрана появляется миниатюра снятого пейзажа.

3. После завершения нажмите  $\oslash$ .

## Миниатюра

Функция миниатюры позволяет имитировать эффект наклона и сдвига объективов профессиональных камер. С помощью этой функции сделать нерезкими определенные области изображения, как на фото, так и на видео.

#### Получение миниатюры

- 1. На экране приложения Камера нажмите **= > Миниатюра**.
- 2. Нажмите  $\bigodot$  или  $\mathbb{H}$ для выбора направления фокуса, затем двумя пальцами отрегулируйте размер и положение фокуса.
- 3. Нажмите  $\Omega$  или  $\Omega$  лля увеличения или уменьшения размытие залнего фона. Нажмите  $\Omega$  или  $\Omega$  лля увеличения или уменьшения насыщенности.
- 4. Нажмите для получения миниатюры.

## Перемотка

При включении режима камера автоматически делает серию снимков за 2 секунды до и спустя 1 секунду после нажатия на спуск. После чего вы можете сохранить самый удачный снимок серии.

**Примечание:** Функцию Перемотка можно использовать только для задней камеры.

#### Съемка с помощью Перемотка

- 1. На главном экране приложения Камера нажмите **= = > Перемотка**.
- 2. Для получения снимков нажмите ...
- 3. Настройте время (в секундах) для получения снимка, воспроизводимого в режиме перемотки.
- 4. После завершения нажмите  $\oslash$ .

#### Использование средства просмотра режима Перемотка

1. На экране появляется средство просмотра снимков. Вращайте колесо для выбора лучшего снимка.

**Примечание:** Нажмите **Лучший** для просмотра лучшего снимка на временной шкале.

2. Выберите фото, затем нажмите **Готово** для сохранения его в галерею.

#### Интеллектуальное удаление

Удаляйте нежелательные объекты на снимке с помощью функции Интеллектуальное удаление.

#### Получение снимков с функцией интеллектуального удаления

- 1. На экране приложения Камера нажмите **= = > Интеллектуальное удаление**.
- 2. Для получения снимка с применением функции Интеллектуальное удаление нажмите  $\circ$ .
- 3. На снимке обведите обнаруженный движущийся объект для его удаления.
- 4. Нажмите  $\oslash$  для сохранения снимка.

## Улыбочку!

Сфотографируйте идеальную улыбку или самую смешную гримасу с помощью функции Улыбочку!. Она позволяет сделать после нажатия на спуск 5 последовательных снимков с автоматическим определением улыбки, и выбрать из них наилучший.

#### Получение снимков с помощью функции Улыбочку!

- 1. На главном экране приложения Камера нажмите **= > Улыбочку!**.
- 2. Для получения снимка с применением функции Улыбочку! нажмите  $\circ$ .
- 3. Коснитесь лица объекта, затем выберите лучшее выражение лица.
- 4. Для сохранения снимка проведите по экрану вниз, затем нажмите  $\oslash$ .

## Интервальная съемка

Функция интервальной съемки позволяет делать фотоснимки через определенные промежутки времени и воспроизводить их как видео. Этим создается эффект более быстрого движения объектов, чем в действительности.

#### Запись интервального видео

- 1. На главном экране приложения Камера нажмите **= = > Интервальная съемка**.
- 2. Нажмите и выберите интервал замедленной съемки.
- 3. Для записи интервального видео нажмите

# **Использование Галереи**

Приложение **Галерея** позволяет просматривать фотографии и видео.

Это приложение также позволяет редактировать, обмениваться изображениями и видеофайлами и удалять их. В галерее можно просматривать изображения в режиме слайд-шоу или же выбрать конкретное изображение или видеофайл.

Для запуска Галереи нажмите **:: > Галерея**.

## Просмотр файлов из социальной сети или облачного хранилища

По умолчанию, Галерея отображает все файлы на планшете в соответствии с их альбомами.

Для просмотра файлов из других мест выполните следующее:

- 1. На главном экране, нажмите  $=$ .
- 2. Выберите любой источник для просмотра соответствующих файлов.

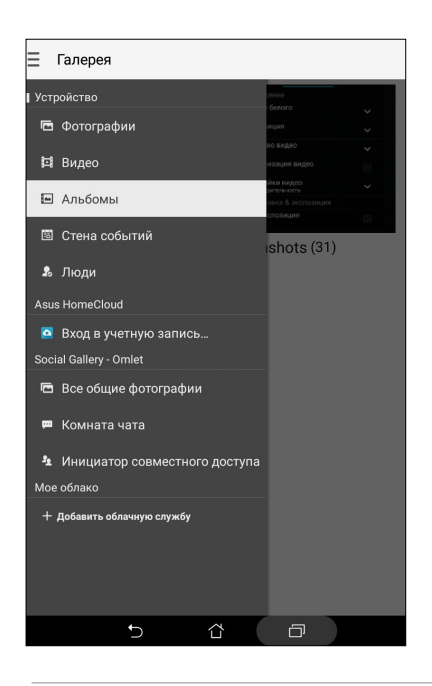

#### **ПРИМЕЧАНИЯ:**

- Можно скачать фотографии из облачного хранилища и использовать их в качестве обоев.
- Подробную информацию о добавлении обложки для контакта смотрите [Настройка профиля ваших контактов.](#page-58-0)
- Подробную информацию об использовании фотографий или изображений смотрите в [Обои](#page-30-0).

**ВАЖНО!** Для просмотра фотографий и видео в **Мои облачные фото** и **Фото друзей** требуется подключение к сети Интернет.

## Просмотр данных о месте съемки

Включите на устройстве доступ к местоположению и добавьте геоданные к фотографиям. Сведения о местоположении включают координаты, а также место на карте с помощью карт Google или Baidu (только в Китае).

Для получения подробной информации о фото:

- 1. Включите доступ к местоположению в **НАСТР Настройки > Местоположение**.
- 2. Убедитесь, что вы разрешили доступ к местоположению для карт Google или Baidu.
- 3. Запустите приложение Галерея и выберите фотографию, информацию о которой нужно посмотреть.
- 4. Нажмите на фотографию и выберите ...

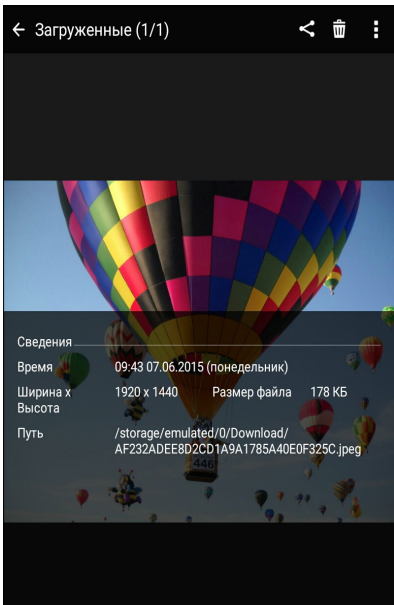

## Общий доступ к файлам из галереи

- 1. На экране Галерея выберите папку с файлами, которыми хотите поделиться.
- 2. После открытия папки нажмите и для выбора файлов.
- 3. Выберите файлы, которыми хотите поделиться. В верхней части выбранного изображения появится галочка.
- 4. Нажмите <, затем выберите из списка место для обмена файлами.

## Удаление файлов из галереи

- 1. На экране Галерея выберите папку с файлами, которые нужно удалить.
- 2. После открытия папки нажмите и для выбора файлов.
- 3. Выберите файлы, которые нужно удалить. В верхней части выбранного изображения появится галочка.
- 4. Нажмите  $\overline{\mathfrak{m}}$

## Редактирование изображений

В галерее имеются собственные средства для редактирования изображений, хранящихся на планшете.

- 1. На экране Галерея выберите папку с файлами.
- 2. После открытия папки выберите изображение для редактирования.
- 3. После открытия изображения нажмите на него еще раз для отображения функций.
- 4. Нажмите **А для открытия панели инструментов.**
- 5. Используйте иконки на панели инструментов для изменения изображения.

## Увеличение или уменьшение изображений

Разведите пальцы на экране для увеличения изображения. Сведите пальцы на экране для уменьшения изображения.

## Размещение фотографий в событиях на календаре

Включение этой функции в Галерее позволяет просматривать фотографии непосредственно в событиях календаря. Таким образом, можно сразу сгруппировать фотографии в соответствии с событием.

- 1. После получения фотографий запустите **Галерея**.
- 2. Нажмите > **Стена событий**.
- 3. Нажмите **Нажмите для ввода имени**, затем введите событие, установленное в Календаре.
- 4. Нажмите **в правом верхнем углу папки с фотографиями**, снятыми во время события.
- 5. Выберите событие в календаре, которое нужно связать с папкой.
- 6. В верхнем правом углу папки с фотографиями появится иконка  $\rightarrow$ , указывающая, что фотографии успешно размещены на стене событий.
- 7. Для просмотра фотографий события откройте его в календаре и нажмите

#### **ВАЖНО!**

- **•** Эта функция доступна только после установки события в календаре. Подробную информацию об установке событий смотрите в [Календарь.](#page-102-0)
- **•** Эта функция может быть применена только к фотографиям, снятым в тот же период времени, что и события календаря.

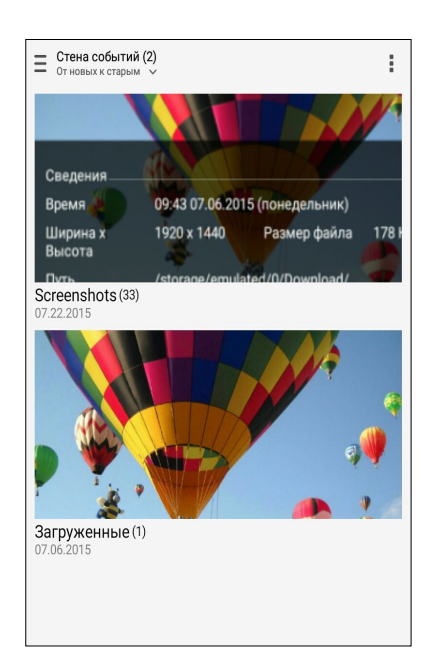

# Использование MiniMovie

Превратите фотографии в творческой слайд-шоу с помощью MiniMovie. MiniMovie содержит темы, которые можно сразу применить к выбранным фотографиям.

Для создания микрофильма из папки с фотографиями:

- 1. Откройте Галерею и нажмите  $\equiv$  для выбора папки с фотографиями.
- 2. Выберите папку с фотографиями и нажмите > **Автоматический микрофильм**.
- 3. Выберите тему для вашего слайд-шоу.

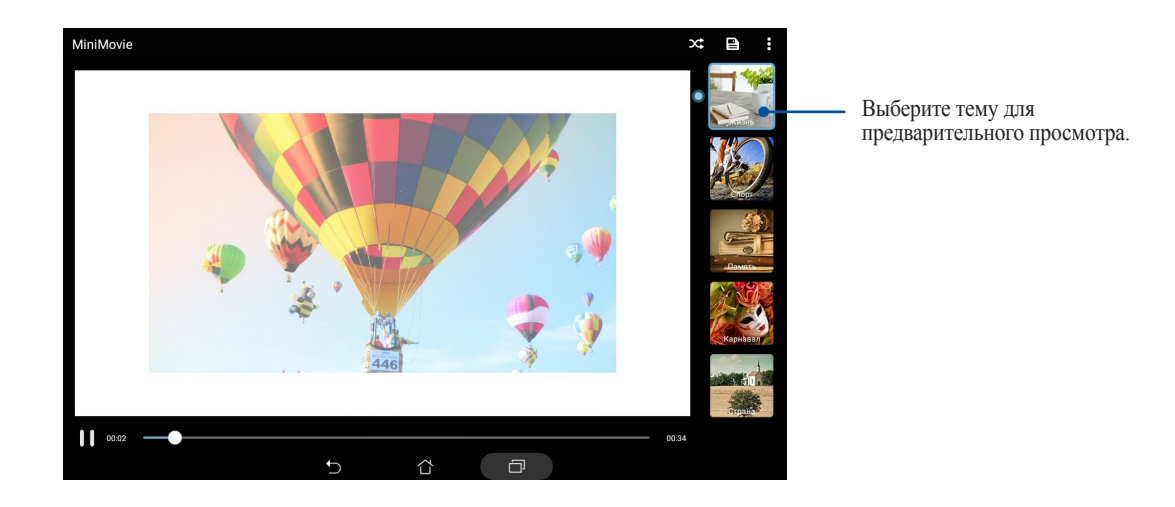

- 4. После выбора темы, нажмите для сохранения слайд-шоу.
- 5. Вы можете поместить слайд-шоу в сеть Интернет, например загрузить в Facebook или Google Plus.

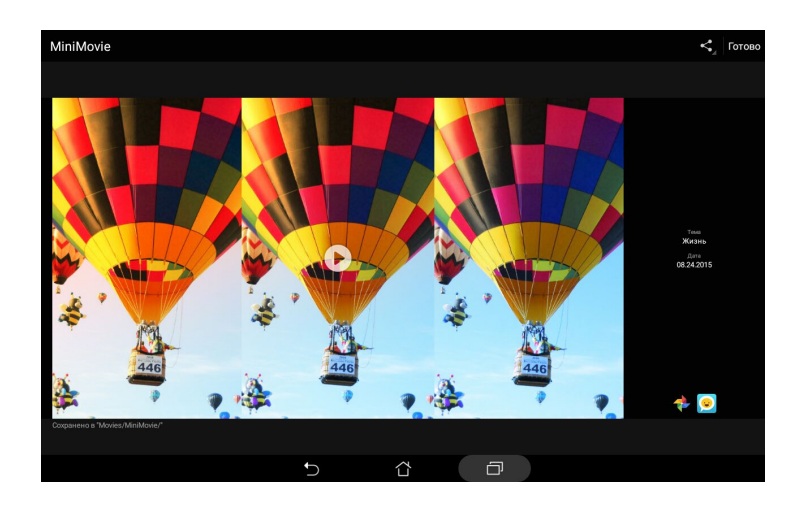

Для создания микрофильма с выбранными фотографиями:

- 1. Откройте Галерею и нажмите  $\equiv$  для выбора расположения ваших фотографий.
- 2. Нажмите и для выбора файла.
- 3. После выбора фотографий нажмите **MiniMovie**.
- 4. Выберите тему для вашего слайд-шоу.

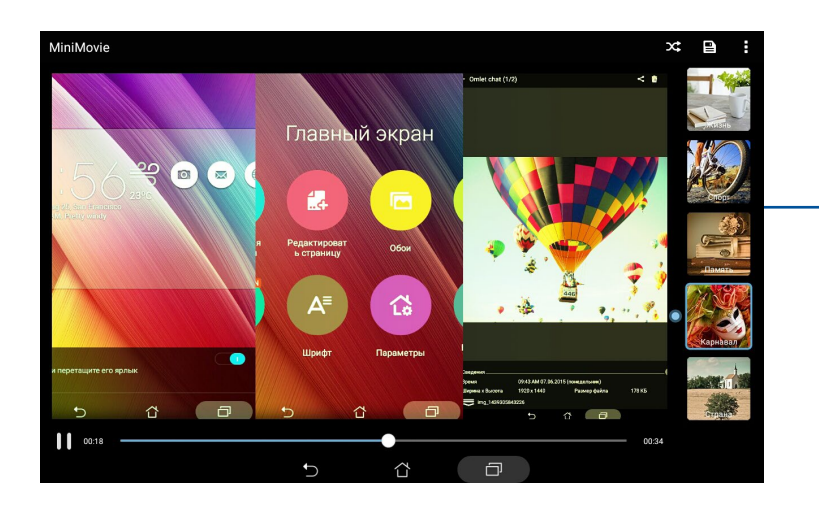

Выберите тему для предварительного просмотра.

- 5. После выбора темы, нажмите  $\blacksquare$ для сохранения слайд-шоу. Сохраненные слайд-шоу можно найти в **ASUS** > **Диспетчер файлов** > **Фильмы** > **MiniMoviе**.
- 6. Вы можете поместить слайд-шоу в сеть Интернет, например загрузить в Facebook или Google Plus.

## Использование PlayTo

Воспроизводите файлы из галереи на внешнем устройстве с помощью PlayTo.

- 1. На экране Галерея нажмите = или папка, в которой находится файл.
- 2. Нажмите > **PlayTo**.
- 3. На следующем экране выберите совместимое устройство и запустите воспроизведение файла.

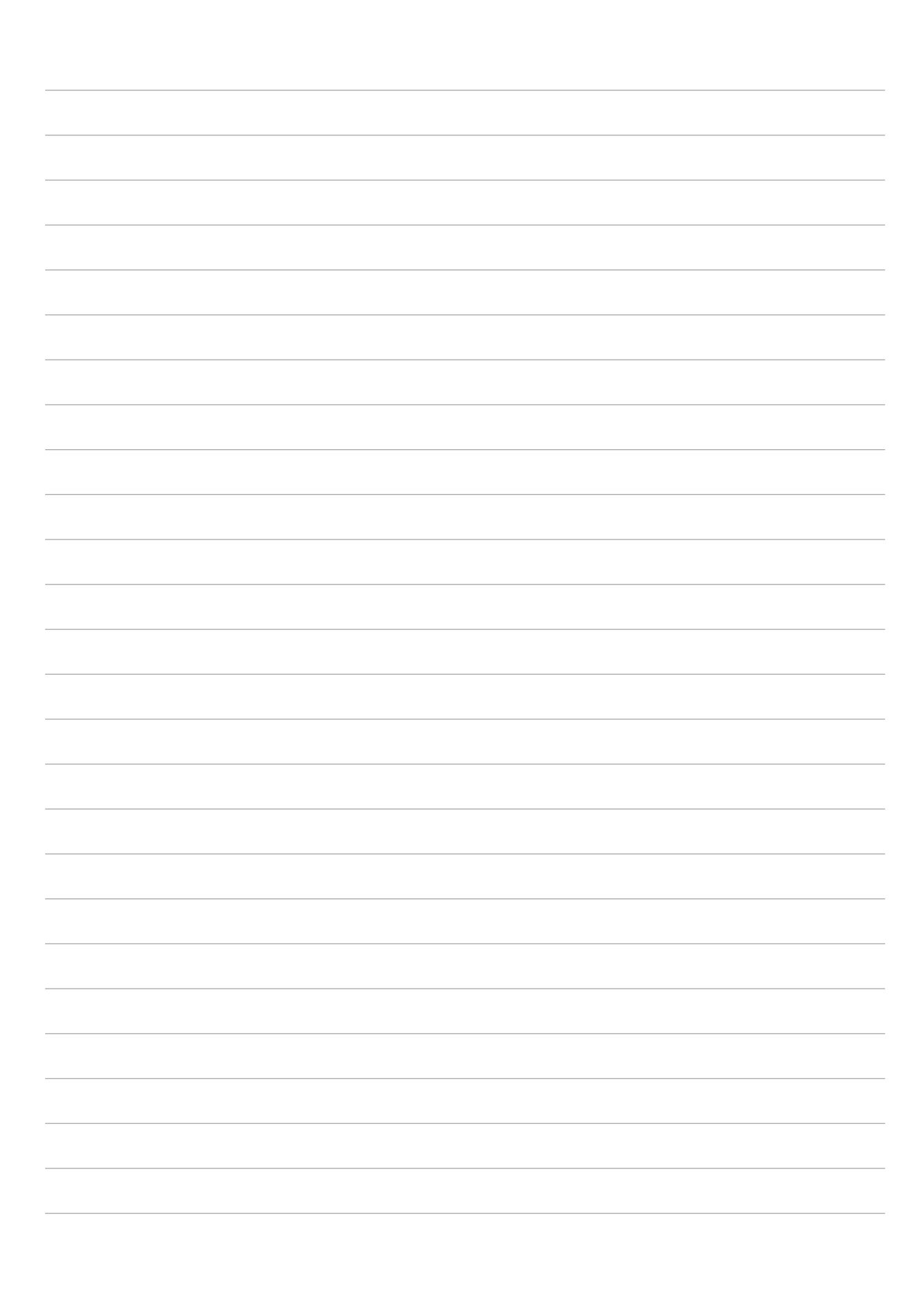

# *Работайте и играйте 5*

# **Браузер**

Браузер на базе движка Chromium обеспечивает серфинг в сети Интернет с высокой скоростью. Интуитивно понятный интерфейс оптимизирует веб-страницы для соответствия экрану вашего устройства. С помощью функции Smart Reader можно просматривать содержимое сайтов онлайн или офлайн без каких-либо отвлекающих моментов, например рекламных баннеров. Также можно пометить интересные страницы как "Прочитать позже" и ознакомиться с ними в удобное для Вас время.

**ВАЖНО!** Перед серфингом в сети Интернет, убедитесь, что устройство подключено к Wi-Fi. Для получения подробной информации смотрите [Оставайтесь на связи.](#page-123-0)

## Запуск браузера

Для запуска браузера выполните одно из следующих действий на главном экране:

- Нажмите .
- Нажмите > **Браузер**.

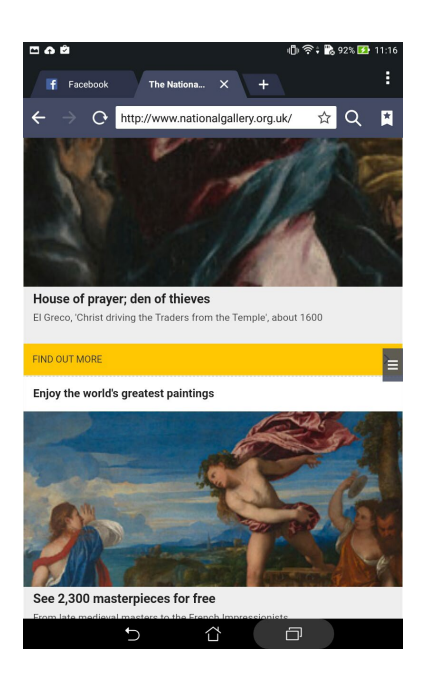

## Обмен страницами

Делитесь интересными страницами с другими с помощью электронной почты, облачного хранилища, Bluetooth или других приложений.

- 1. Запустить браузер.
- 2. На веб-странице нажмите > **Отправить страницу**.
- 3. Выберите учетную запись или приложение для обмена страницей.

## Прочитать страницу позже

Если вы нашли что-то интересное в Интернете, но у вас нет времени для чтения, пометьте страницу как "прочитать позже". Можно прочитать эту страницу в удобное для вас время в приложении "Сделать позже".

- 1. На странице нажмите > **Прочитать позже**.
- 2. Для получения страницы на главном экране нажмите **Asus** > **Сделать позже**.

```
Примечание: Подробную информацию о просмотре отложенных страниц смотрите в Чтение отложенных 
страниц.
```
## Добавление новой вкладки

Скройте текущую вкладку и откройте новую для открытия другого сайта.

- 1. На текущей странице нажмите **> Новая вкладка** или нажмите **+ рядом с текущей вкладкой**.
- 2. Введите URL в поле адреса и продолжайте серфинг в Интернете.
- 3. Для добавления другой вкладки выполните шаг 1 еще раз.

#### **ПРИМЕЧАНИЯ:**

- Открытие в браузере большого количества сайтов снижает его производительность.
- При замедлении подключения к сети Интернет, попробуйте очистить кэш. Подробную информацию смотрите в разделе [Очистка кэша браузера](#page-100-0).

## Добавление страниц в закладки

Добавляйте любимые веб-страницы в закладки, таким образом можно быстро вернуться к ним снова.

Для добавления веб-страницы в закладки:

На странице, нажмите > **Добавить в закладки**. В следующий раз откройте браузер и выберите закладку для перехода на эту страницу.

## Режим чтения веб-страниц

Устройство автоматически включает режим чтения на страницах, содержащих много ненужного или отвлекающего содержимого, например, реклама, иконки или меню. Можно удалить эти элементы и читать только основное содержимое страницы.

**Примечание:** Режим чтения онлайн поддерживает сайты Википедия, CNN, ESPN, BCC, и NY Times.

Для использования режима чтения веб-страниц:

- Нажмите иконку режима чтения для автоматического удаления с веб-страницы ненужного или отвлекающего содержимого.
- На странице режима чтения выполните любое из следующих действий:
	- Нажмите **в для отображения списка читаемых или сохраненных страниц.**
	- Нажмите  $\varnothing$  для включения маркера, выберите нужный цвет и проведите поверх текста, который нужно выделить.
	- Сведите вместе или разведите два пальца для уменьшения/увеличения масштаба.

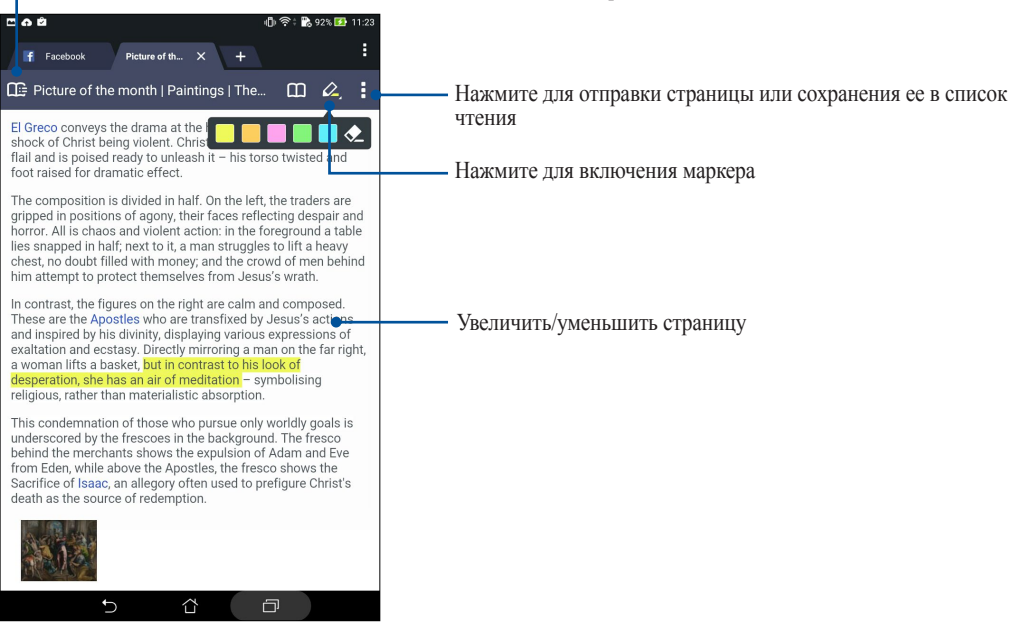

Нажмите для открытия списка чтения

## <span id="page-100-2"></span><span id="page-100-0"></span>Очистка кэша браузера

Очистите кэш браузера для удаления временных файлов Интернета, например веб-страницы и куки, которые хранятся в устройстве. Это позволяет увеличить производительность браузера.

- 1. Запустить браузер.
- 2. Нажмите > **Настройки** > **Конфиденциальность и безопасность** > **Очистить кэш**.
- 3. В подтверждающем сообщении нажмите **OK**.

# **Электронная почта**

Добавьте учетные записи Exchange, Gmail, Yahoo! , Outlook.com, POP3/IMAP, чтобы получать и отправлять электронную почту непосредственно с устройства. Также можно синхронизировать контакты этих учетных записей с планшетом.

**ВАЖНО!** Для добавления учетной записи или отправки и получения электронной почты устройство должно быть подключено к Wi-Fi или мобильной сети. Для получения подробной информации смотрите [Оставайтесь на связи.](#page-123-0)

## <span id="page-100-1"></span>Настройка учетных записей электронной почты

Настройте учетную запись электронной почты и получайте, читайте и отправляйте электронную почту непосредственно с устройства.

- 1. На главном экране нажмите **Email** для запуска приложения Email.
- 2. Выберите почтового провайдера для настройки.
- 3. Введите адрес электронной почты и пароль, затем нажмите **Далее**.

**Примечание:** Дождитесь, пока планшет закончит проверку настроек почтовых серверов.

- 4. Сконфигурируйте **Настройки учетной записи**, например частота проверки входящих сообщений, дни синхронизации или уведомление о входящей почте. Когда закончите, нажмите **Далее**.
- 5. Введите имя учетной записи, которое будет отображаться в исходящих сообщениях и нажмите **Далее** для входа в свой почтовый ящик.

**Примечание:** Если необходимо настроить учетную запись для работы, узнайте настройки электронной почты у вашего сетевого администратора.

## Добавление учетных записей электронной почты

Если у вас нет учетной записи электронной почты, вы можете создать ее напрямую с устройства.

- 1. На главном экране нажмите **Email** для запуска приложения Email.
- 2. Нажмите > **Настройки**, затем добавьте учетную запись электронной почты.
- 3. Выберите почтового провайдера.
- 4. Следуйте инструкциям на экране для завершения процесса добавления.

**Примечание:** Также можно обратиться к инструкциям с 3 по 5 в [Настройка учетных записей электронной почты](#page-100-1) для завершения процесса настройки.

## Настройка учетной записи Gmail

Настройте учетную запись Gmail для использования служб и приложений Google, а также получения и отправки электронной почты непосредственно с устройства.

- 1. Нажмите **Google**, затем **Gmail**.
- 2. Нажмите **Существующая**, введите логин и пароль и затем нажмите .

#### **ПРИМЕЧАНИЯ:**

- Нажмите **Новая**, если у Вас нет учетной записи Google.
- Дождитесь, пока устройство подключится к серверам Google для настройки учетной записи.
- 3. Вы можете использовать учетную запись Google для резервного копирования и восстановления настроек и данных. Нажмите > для входа в учетную запись Gmail.

**ВАЖНО!** Если у Вас несколько учетных записей электронной почты кроме Gmail, используйте **Email**.

# <span id="page-102-2"></span><span id="page-102-0"></span>**Календарь**

Приложение Календарь позволяет отслеживать важные события. Наряду с созданием события, можно установить напоминания или создать уведомления с обратным отсчетом. Здесь также хранятся события настроенные для VIP-контактов, например дни рождения и юбилеи.

## Создание событий

Для создания события:

- 1. Нажмите **Asus** > **Календарь**.
- 2. Нажмите + для создания нового события.
- 3. На экране нового события введите необходимую информацию.
- 4. Включите обратный отсчет. Вы получите уведомление о количестве оставшихся дней до этого события на панели системных уведомлений.

**Примечание:** Подробную информацию о системных уведомлениях смотрите в [Системные уведомления.](#page-35-0)

- 5 В поле **Напоминания** выберите время для получения предупреждений или напоминание о событии.
- 6. После завершения нажмите **Готово** для сохранения и выхода.

## <span id="page-102-1"></span>Добавление учетной записи в календарь

Помимо создания события, также можно использовать календарь для создания автоматической синхронизации с онлайн-сервисами. Но сначала необходимо добавить учетные записи с помощью следующих инструкций:

- 1. Нажмите **Asus** > **Календарь**.
- 2. Нажмите  $\blacktriangleright$  Учетные записи >  $+$ .
- 3. Выберите учетную запись, которую нужно добавить.
- 4. Следуйте инструкциям на экране для добавления новой учетной записи в календарь.

## Создание события для учетной записи

После добавления учетных записей можно использовать планшет с онлайн-сервисами, выполните следующие действия:

- 1. Нажмите **Asus** > **Календарь**.
- 2. Нажмите **Новое событие** для создания нового события.
- 3. На экране нового события нажмите **Мой календарь** для просмотра учетных записей календаря.
- 4. Выберите учетную запись, используемую для нового события.
- 5. На экране нового события введите необходимую информацию и нажмите **Готово**.

**Примечание:** Учетная запись должна быть добавлена в календарь до выполнения следующих инструкций. Для получения подробной информации смотрите [Добавление учетной записи в календарь.](#page-102-1)

#### Включение уведомлений для событий

Включите функцию оповещений в приложении Календарь для получения уведомлений о событиях, например днях рождения, юбилеях, встречах и других важных событиях.

- 1. Нажмите **Asus** > **Календарь**.
- 2. Нажмите > **Учетные записи**.
- 3. Выберите учетную запись для получения уведомлений.

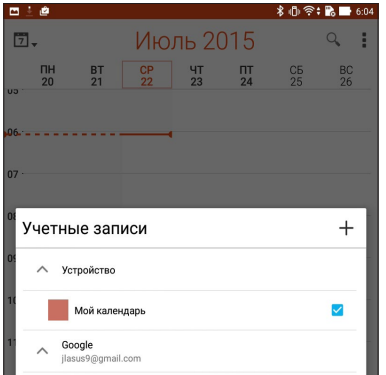

#### **ПРИМЕЧАНИЯ:**

- Подробную информацию о настройке уведомлений о событиях VIP-контактов смотрите в [Добавление](#page-60-0)  [события в VIP-контакт.](#page-60-0)
- Получайте уведомления в приложении [Что дальше.](#page-104-0)

# <span id="page-104-0"></span>**Что дальше**

Не пропустите важные события, сообщения, электронную почту или звонки (на некоторых моделях) от VIPконтактов. Настройте события в календаре, VIP-группы или сводку погоды для получения оповещений и напоминаний. Напоминания можно посмотреть на экране блокировки, в панели уведомлений, в виджете или приложении Что дальше.

## Получение напоминаний о событиях

Для получения напоминаний о событиях убедитесь в следующем:

- В приложении Контакты настройте события для VIP-контактов, например дни рождения или юбилеи. Подробную информацию смотрите в [Добавление события в VIP-контакт](#page-60-1).
- Можно создать событие и установить время напоминания в приложении Календарь. Подробную информацию смотрите в [Создание событий.](#page-102-2)

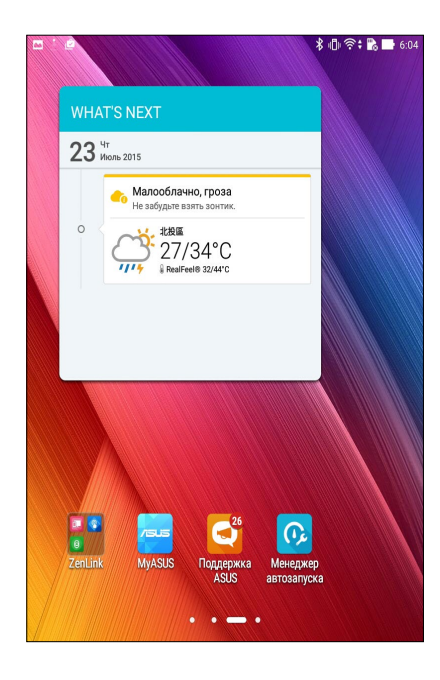

## Как принимать или отклонять приглашения на события

Настройте учетную запись электронной почты в приложении Email для отправки и получения приглашений на события. При принятии приглашений события будут синхронизированы с приложением Календарь.

**Примечание:** Для получения подробной информации смотрите [Электронная почта](#page-100-2) и [Календарь.](#page-102-2)

**ВАЖНО!** Для получения приглашений по электронной почте или уведомлений о событиях устройство должно быть подключено к сети Интернет. Для получения подробной информации смотрите [Оставайтесь на связи](#page-123-1).

Для принятия или отклонения приглашения:

- 1. Нажмите на приглашение для его открытия.
- 2. Нажмите **Да** для принятия или **Нет** для отклонения приглашения. Ваш ответ будет отправлен отправителю.

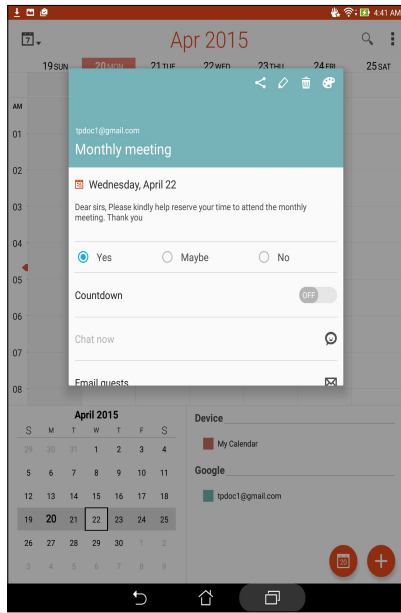

## Получение оповещений о событиях

При получении приглашения или события вы получите напоминания о любых его изменениях например, отсрочка, отмена, изменение места или времени события. Эти уведомления о событиях будут размещены на экране блокировки, в панели уведомлений, в виджете или приложении Что дальше.

### Уведомления о начале события

Вы получите напоминание о событии за несколько минут до его начала. Также вы можете предупредить организатора, если вы опаздываете.

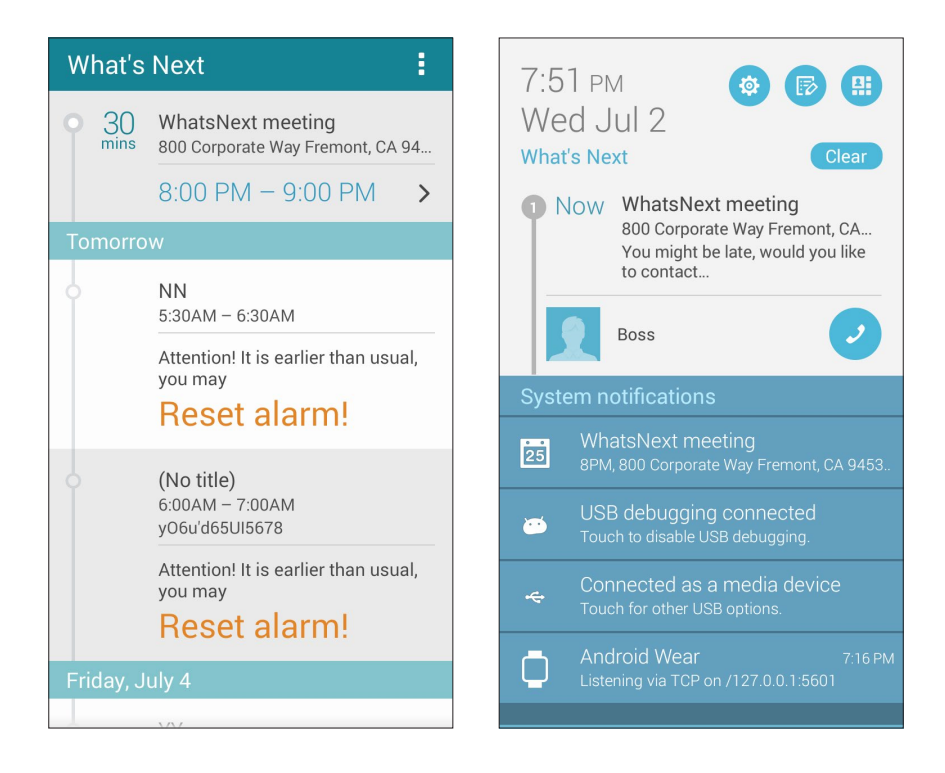

## Уведомления об отмене события

Вы получите уведомление об отмене, если организатор отменил событие.

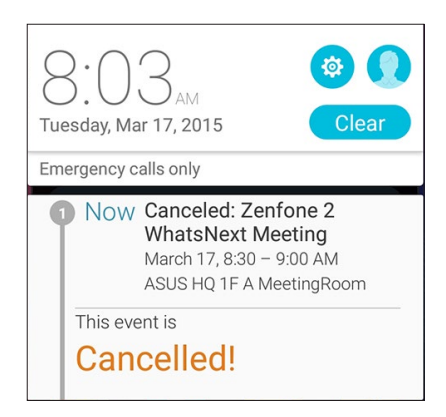

#### Уведомления о переносе события

Вы получите уведомление о переносе, если организатор перенес событие.

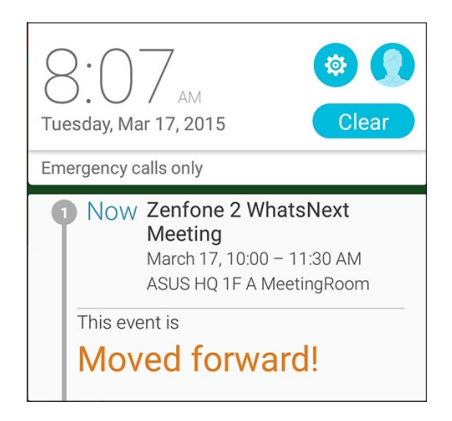

## Получение сводки погоды

Получайте сводку погоды в режиме реального времени для вашего текущего местоположения или других мест. С прогнозом погоды на 7 дней можно планировать поездки или одеваться подходящим образом. Также можно в режиме реального времени получать значения УФ-индекса или загрязнения воздуха, что позволяет принимать необходимые меры.

- 1. Для получения сводки погоды проверьте следующее:
	- Подключение к мобильной или Wi-Fi сети при нахождении в помещении или GPS при нахождении на улице.
	- Включите доступ к местоположению в **НИ** > Настройки > Доступ к местоположению.
- 2. Запустите приложение Погода любым из этих двух способов:
	- Нажмите **:: > Погода**.
	- На главном экране нажмите иконку погоды.

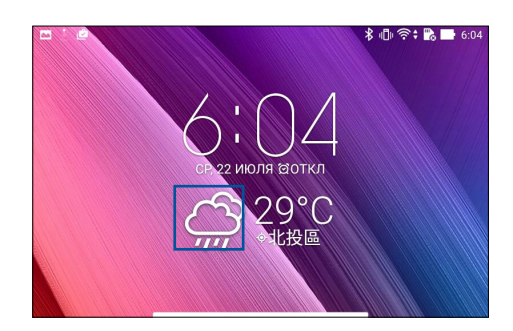

- 3. Нажмите  $\geq$ **Редактировать**, а затем  $\pm$ .
- 4. В поле поиска введите город или регион, для которого нужна сводка погоды.
- 5. Дождитесь получения информации о погоде. Сводка погоды для города или региона будет добавлена в список местоположения. Нажмите сводку погоды для города или региона, которую нужно отобразить в виджете Что дальше на главном экране.
## Сделать позже

Если Вам некогда, отложите ответ на потом. Отвечайте на письма, SMS-сообщения и звонки (на некоторых моделях) тогда, когда вам будет удобно.

Отметьте непрочитанные сообщения или письма, интересные веб-страницы и пропущенные вызовы, как Ответить позже, Прочитать позже или Вызвать позже (на некоторых моделях). Эти элементы будут добавлены к отсроченным задачам, вернуться к которым можно в удобное время.

#### ПРИМЕЧАНИЯ:

- Популярные сторонние приложения, поддерживающие Сделать позже: Google Maps, Google Chrome, Google Play, YouTube и iMDb.
- Не все приложения могут использовать и добавлять задачи в Сделать позже.

#### Добавление задачи

Создайте задачи для организации рабочей или общественной деятельности.

- На главном экране нажмите Asus > Сделать позже. 1.
- $2^{\circ}$ Нажмите + и заполните необходимую информацию.
- $\overline{\mathcal{E}}$ Если нужно установить высокий уровень важности, в поле Важно выберите Высокий.
- Когда закончите, нажмите ОК.  $\overline{4}$ .

#### Приоритезация задач

Установите уровень важности для задач и выполняйте их в порядке очередности.

- $1<sub>1</sub>$ На главном экране нажмите Asus > Слелать позже.
- $2<sup>1</sup>$ Выберите задачу, для которой нужно задать высокий приоритет.
- $3.$ На экране задач в поле Важно выберите Высокий.
- $\overline{4}$ . Когда закончите, нажмите ОК.

Примечание: Первоочередные задачи помечены в списке как • Это позволяет быстро определить задачи. требующие немедленных действий.

## Ответный звонок (на некоторых моделях)

Можно найти отсроченный вызов, помеченный как "Вызвать позже" и перезвонить абоненту в удобное для вас время в приложении Сделать позже.

- 1. На главном экране нажмите **Asus** > **Сделать позже**.
- 2. Выберите вызов, на который нужно перезвонить, и нажмите **Позвонить сейчас**.

**Примечание:** Подробную информацию о настройке отложенных вызовов смотрите:

- **•** [Настройка ответного звонка для входящих вызовов](#page-48-0)
- **•** [Настройка ответного звонка для пропущенных вызовов](#page-48-1)

#### Чтение отложенных страниц

Можно найти страницы, которые были помечены как "Прочитать позже" и прочитать их в удобное для вас время в приложении Сделать позже.

- 1. На главном экране нажмите **Asus** > **Сделать позже**.
- 2. Выберите страницу или страницы, которые вы хотите прочитать, и нажмите **Прочитать сейчас**.

**Примечание:** Подробную информацию о настройке отложенных страниц смотрите [Прочитать страницу позже](#page-98-0).

#### Отвечаем сейчас (на некоторых моделях)

Можно найти сообщения, которые были помечены как "Ответить позже" и ответить на них в удобное для вас время в приложении Сделать позже.

- 1. На главном экране нажмите **Asus** > **Сделать позже**.
- 2. Выберите SMS-сообщение, на которое нужно ответить, и нажмите **Ответить сейчас**.

**Примечание:** Подробную информацию о настройке отложенных ответов смотрите [Отправка сообщения позже \(на](#page-67-0) [некоторых моделях\)](#page-67-0).

#### Удаление задач

Можно удалить любые завершенные, просроченные или ненужные задачи в приложении Сделать позже.

- 1. На главном экране нажмите **Asus** > **Сделать позже**.
- 2. Выберите задачу, которую нужно удалить из списка, и нажмите **Удалить**.

## **Заметка**

Создавайте заметки с помощью SuperNote.

Это приложение с интуитивным интерфейсом позволяет создавать заметки, записываемые в блокнот, или рисунки на сенсорном экране. При создании заметки можно добавить мультимедийные файлы из других приложений и обмениваться ими через социальные сети или облачные хранилища.

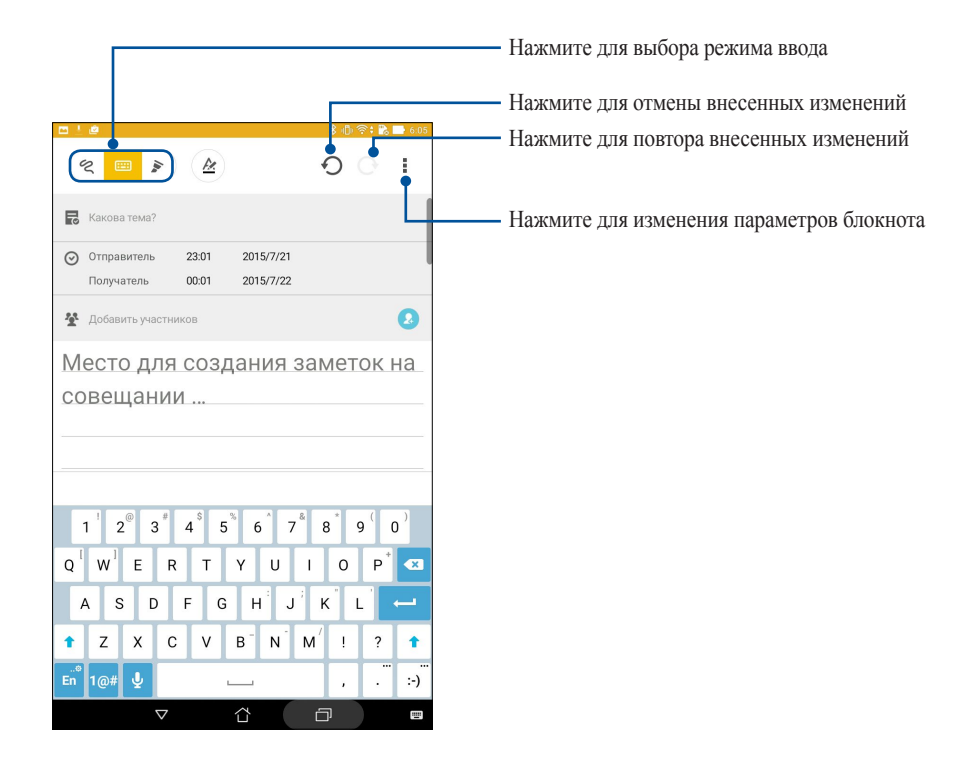

#### Иконки

Следующие иконки указывают на выбранный режим ввода.

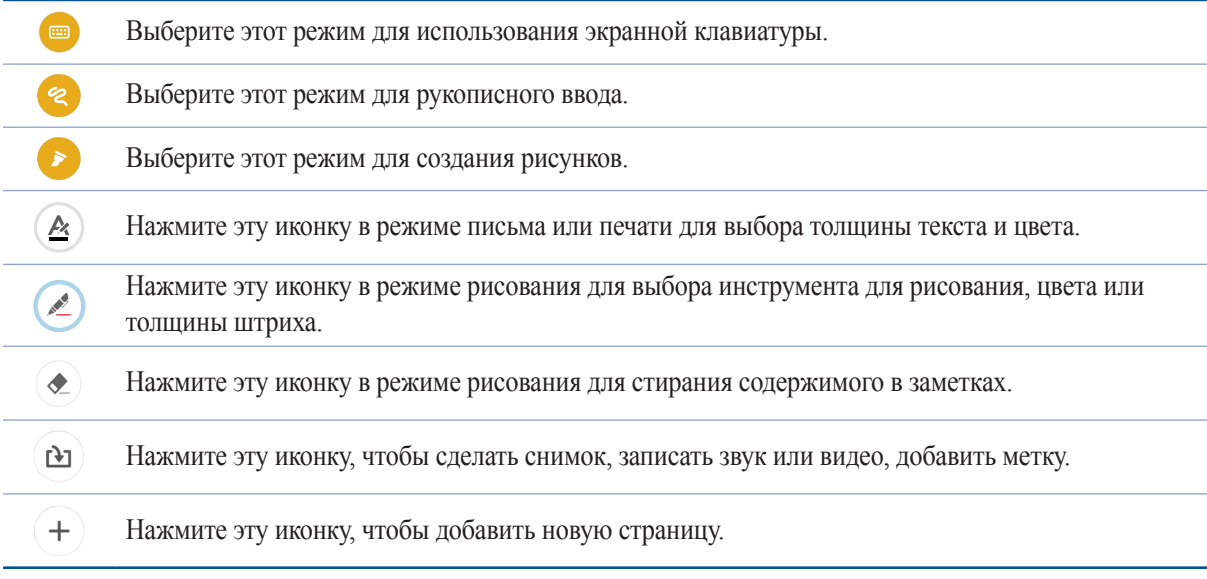

## Создание блокнота

Для создания новых файлов с помощью SuperNote выполните следующие инструкции:

- 1. Нажмите **ASUS** > **SuperNote**, затем  $\bigoplus$ .
- 2. Выберите шаблон и напишите заметку.

#### Общий доступ к блокнотам через облачное хранилище

Вы можете открыть доступ к блокноту через облачное хранилище, выполнив следующие действия:

- 1. На главном экране SuperNote нажмите и удерживайте блокнот, которым нужно поделиться.
- 2. Во всплывающем меню нажмите кнопку **Включить синхронизацию**.
- 3. Введите имя пользователя и пароль для ASUS WebStorage, чтобы начать синхронизацию блокнота с облачным хранилищем.
- 4. После успешной синхронизации блокнота с облачным хранилищем на блокноте появится иконка облака.

#### Общий доступ к заметкам через облачное хранилище

Помимо блокнотов вы можете открывать облачный доступ к отдельным заметкам. Для этого:

- 1. Откройте блокнот, содержащий заметку, к которой вы хотите открыть общий доступ.
- 2. Нажмите и удерживайте заметку.
- 3. На всплывающем окне нажмите **Поделиться**, затем выберите тип файла.
- 4. На следующем экране выберите облачную учетную запись.
- 5. Следуйте инструкциям для завершения процесса.

## **Диспетчер файлов**

Диспетчер файлов позволяет управлять файлами как на внутреннем накопителе, так и на подключенных внешних устройствах.

#### Доступ к внутреннему накопителю

Для доступа к внутреннему накопителю выполните следующие действия:

- 1. Нажмите **:: > Диспетчер файлов**.
- 2. Нажмите = > Внутренний накопитель для просмотра содержимого планшета, затем нажмите элемент для выбора.

### Доступ к внешнему накопителю

Для доступа к внешнему накопителю:

- 1. Вставьте в планшет карту MicroSD.
- 2. Нажмите **:: > Диспетчер файлов**.
- 3. Нажмите > **MicroSD** для просмотра содержимого карты MicroSD.

#### Доступ к облачному хранилищу

**ВАЖНО!** Убедитесь, что устройство подключено к Wi-Fi или мобильной сети (на некоторых моделях). Подробную информацию смотрите в [Оставайтесь на связи](#page-123-0).

Для доступа к файлам, сохраненным в облачном хранилище:

- 1. Нажмите **:: > Диспетчер файлов**.
- 2. Нажмите > **Облачное хранилище** и выберите облачное хранилище.

## Облако

Выполняйте резервное копирование данных, синхронизацию файлов между различными устройствами и обмен файлами через облачные хранилища, например ASUS WebStorage, Drive, OneDrive и Dropbox.

## **ASUS WebStorage**

Войдите или зарегистрируйтесь в ASUS WebStorage и получите бесплатное облачное хранилище. ASUS WebStorage поддерживает автоматическую загрузку фотографий, синхронизацию файлов между различными устройствами и обмен файлами.

Примечание: Для использования функции автоматической загрузки включите автозагрузку в Настройки > Instant Upload B ASUS WebStorage.

ВАЖНО! Убедитесь, что устройство подключено к Wi-Fi или мобильной сети (на некоторых моделях). Подробную информацию смотрите в Оставайтесь на связи.

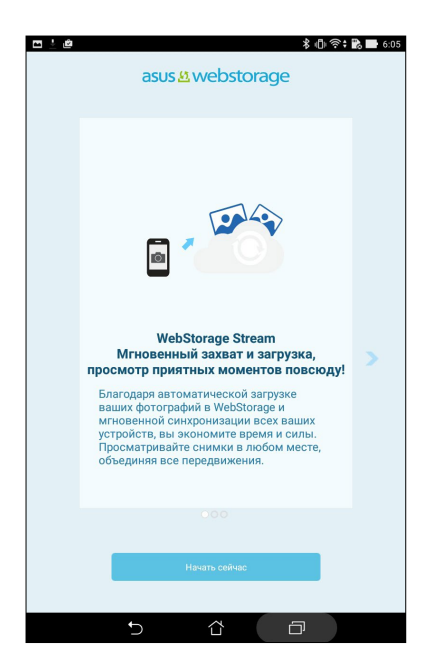

## **Передача данных**

Передавайте данные, например контакты, события календаря со старого устройства на новое через Bluetooth. Для использования передачи данных:

1. Выполните сопряжение старого устройства с новым через Bluetooth.

**Примечание:** Подробную информацию о сопряжении смотрите в [Сопряжение планшета с устройством Bluetooth.](#page-125-0)

- 2. На экране **Все приложения** нажмите **Передача данных**.
- 3. Нажмите **Мастер переноса** и следуйте инструкциям на экране до завершения процесса.

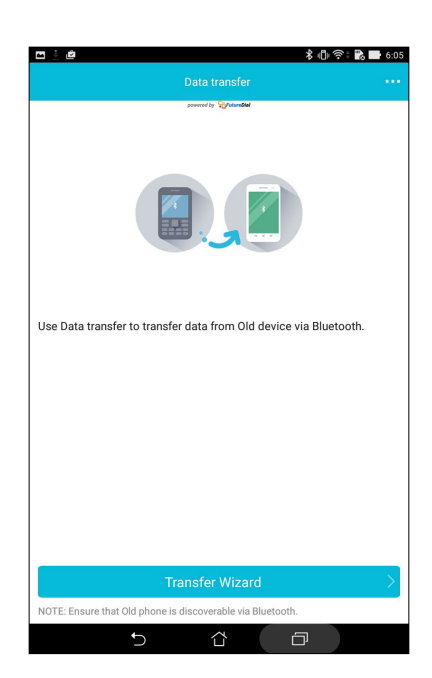

## Поддержка ASUS

Ищите ответы в FAQ (часто задаваемые вопросы и ответы) или непосредственно общайтесь с другими пользователями устройства для поиска и обмена информацией.

Для доступа к Помощи ZenUI:

- 1. Нажмите **111 > Поддержка ASUS**.
- 2. Нажмите Советы ZenUI, затем выберите приложение, для которого нужно найти ответ.

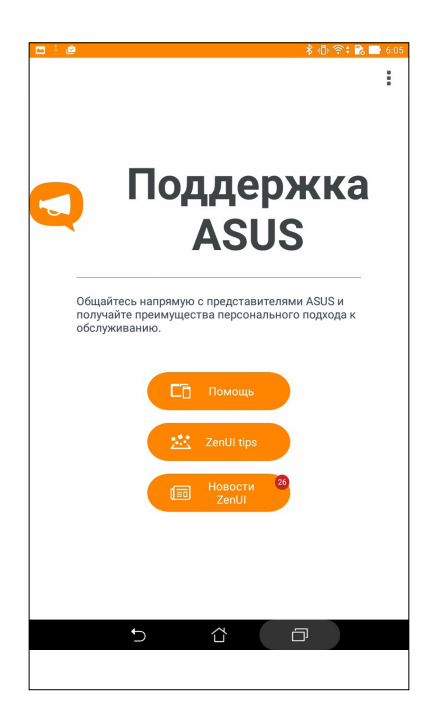

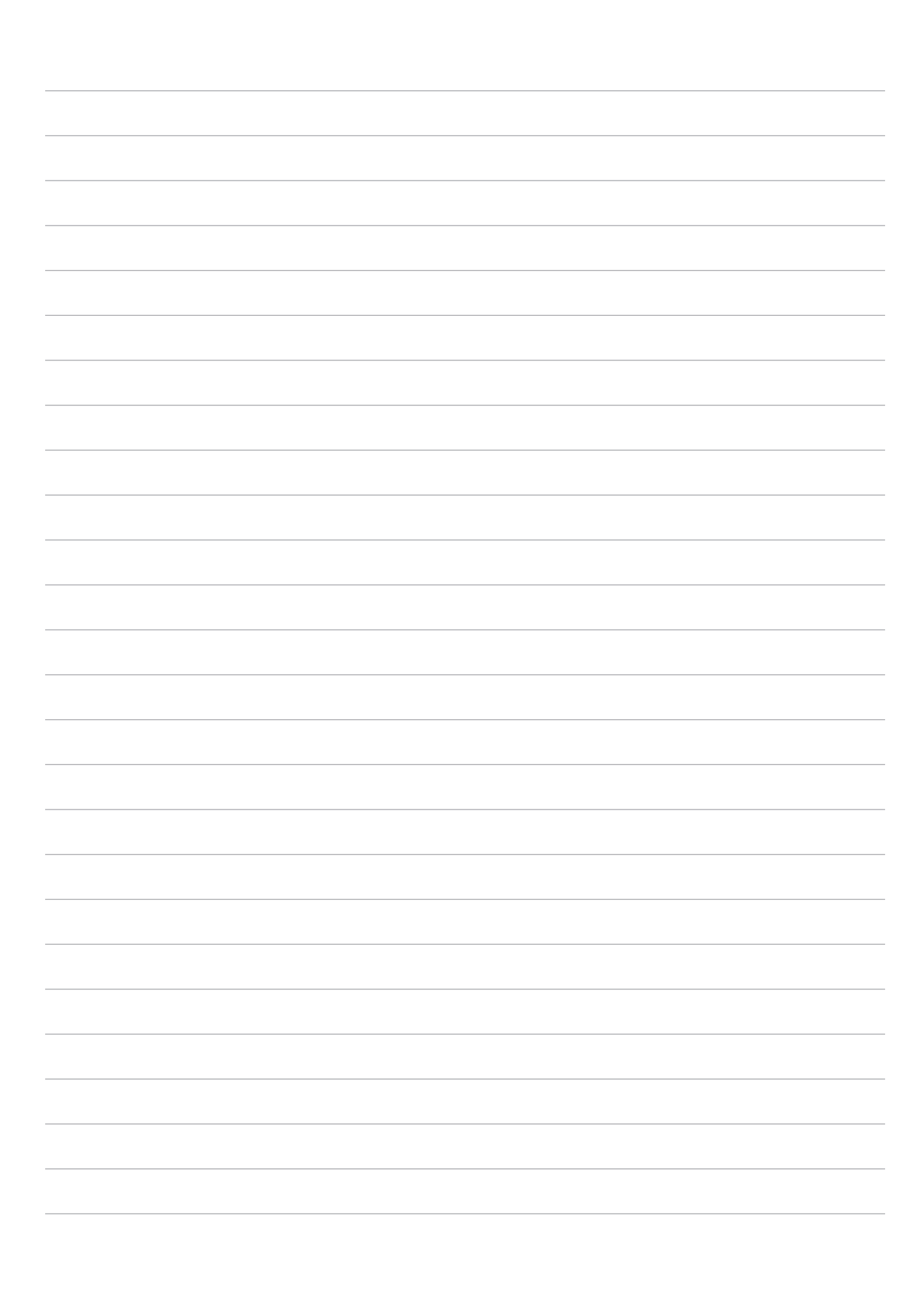

## *Развлечения 6*

## **Использование гарнитуры**

Используйте гарнитуру для вызовов или прослушивания любимой музыки.

#### Подключение аудио-разъема

Подключите 3,5-мм разъем гарнитуры к аудиовыходу устройства.

#### **ВНИМАНИЕ!**

- Не вставляйте в аудиоразъем посторонние предметы.
- Не подключайте к аудиоразъему электрические кабели под напряжением.
- Прослушивание звука на высокой громкости в течение длительного времени может привести к повреждению слуха.

#### **ПРИМЕЧАНИЯ:**

- Настоятельно рекомендуется использовать только совместимые гарнитуры или комплектную гарнитуру.
- Отключение аудиоразъема во время прослушивания автоматически приостанавливает воспроизведение аудиозаписи.
- Отключение аудиоразъема во время просмотра видео автоматически приостанавливает воспроизведение видео.

## **Игры**

Скачивайте игры и делитесь ими с друзьями с помощью приложения **Игры**. Также можно присоединяться к многопользовательским играм.

**ВАЖНО!** Войдите в учетную запись Google, чтобы получить все возможности приложения Игры.

## Использование приложения Игры

Для использования приложения Игры:

- 1. Нажмите **Google** > **Игры**.
- 2. Выберите желаемую опцию.

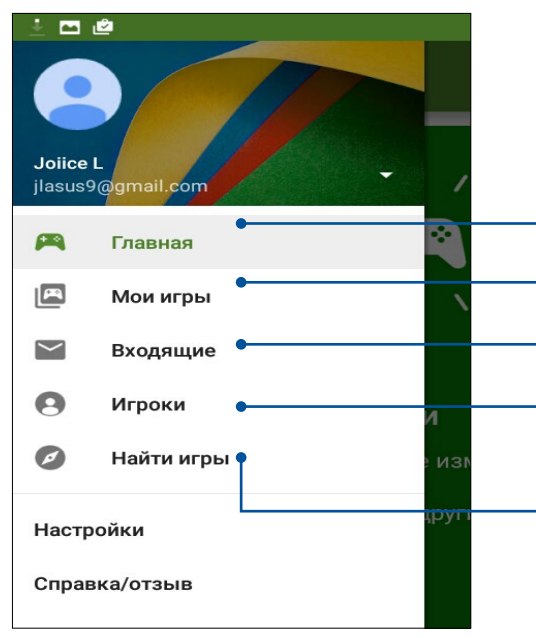

Нажмите для обзора игровой активности. Это также отображает игровую активность ваших контактов Google+.

- Нажмите для отображения игровой активности в следующих категориях: **ВСЕ ИГРЫ, ПОСЛЕДНИЕ, УСТАНОВЛЕННЫЕ**.
- Нажмите для отображения игровой активности в следующих категориях: **MATCHES**, **GIFTS & REQUESTS**, **QUESTS**.

Нажмите для просмотра всех Ваших контактов в Google, которые играют через Play Store. Вы можете просмотреть их под этими опциями: **СЛЕДУЮЩИЕ, ВОЗМОЖНО ВЫ ЗНАКОМЫ**

Нажмите для просмотра игр в следующих категориях: **ЛУЧШИЕ, ПОПУЛЯРНЫЕ, ПОПУЛЯРНЫЕ МНОГОПОЛЬЗОВАТЕЛЬСКИЕ**.

## **Музыка**

Приложение Музыка автоматически ищет музыкальные файлы из внутреннем и внешнем хранилище устройства. Музыкальные файлы можно добавить в плейлист или в очередь для последовательного воспроизведения. Также можно прослушивать музыку с облачных хранилищ, например ASUS WebStorage, Dropbox, OneDrive и Drive.

**ВАЖНО!** Перед воспроизведением музыки из облачного хранилища, убедитесь, что устройство подключено к Wi-Fi или мобильной сети. Для получения подробной информации смотрите [Оставайтесь на связи](#page-123-0).

#### Запуск приложения Музыка

Для запуска приложения Музыка нажмите > **Музыка**.

#### Воспроизведение музыки

Для воспроизведения музыки:

- 1. В приложении Музыка нажмите **Музыка**, затем выберите **Треки**. Также можно выбрать и другие опции для отображения музыкальных файлов: **Альбом**, **Исполнитель**, **Жанры**, **Композитор** или **Папка**.
- 2. В списке выберите композицию для воспроизведения. Нажмите **Воспроизвести все** для воспроизведения всех композиций.
- 3. На панели с названием песни проведите вверх для полноэкранного воспроизведения текущей композиции.

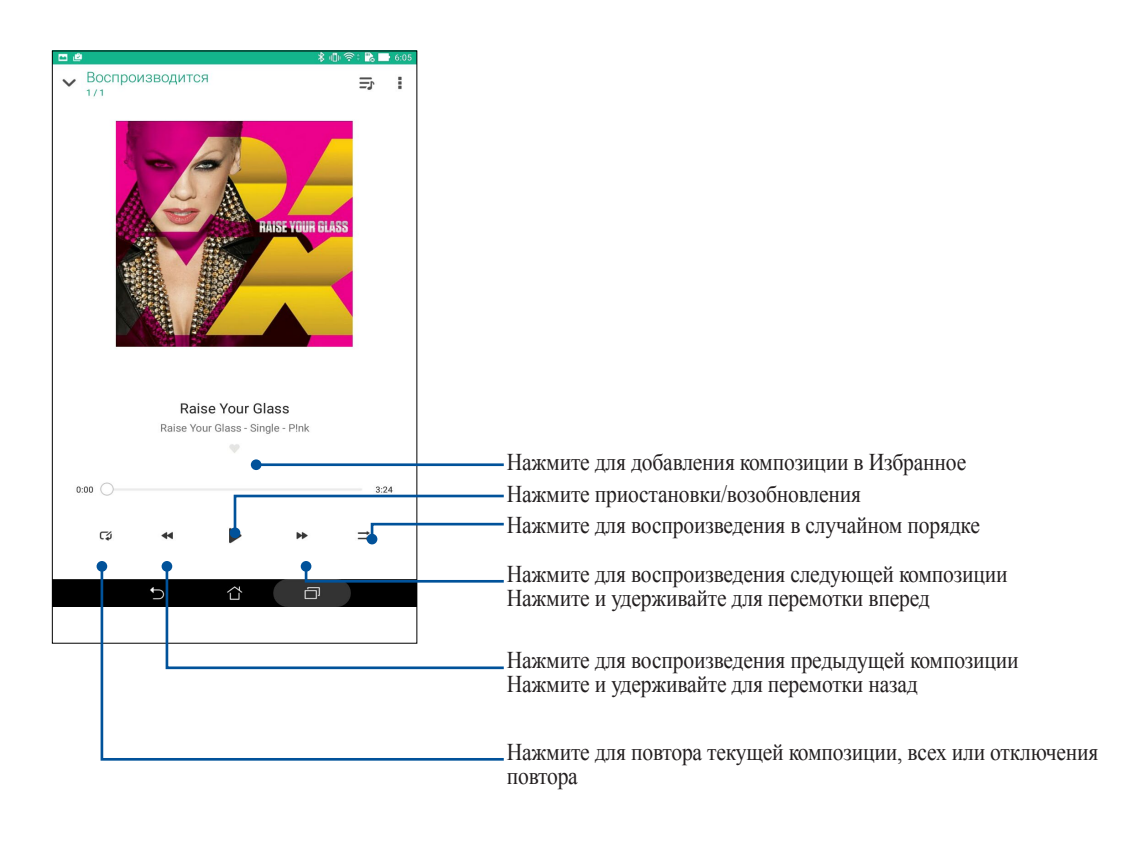

**Примечание:** Для добавления нескольких композиций в существующий плейлист смотрите [Добавление композиций в плейлист.](#page-121-0)

#### <span id="page-120-0"></span>Другие варианты воспроизведения

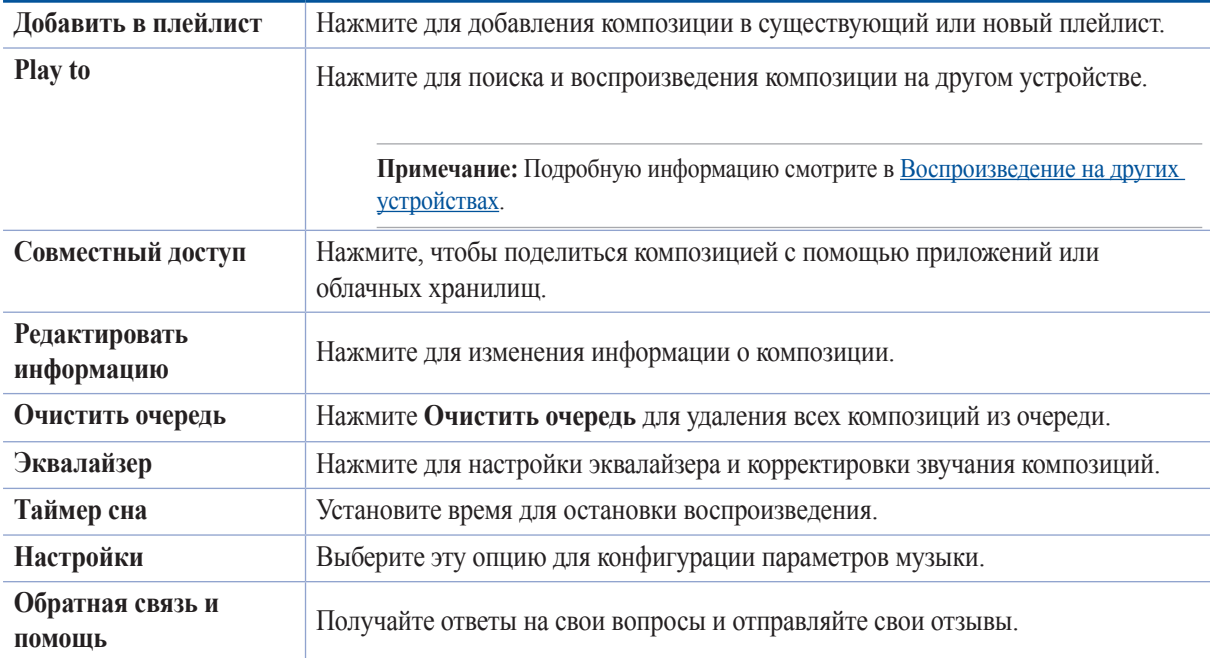

Во время воспроизведения можно нажать и выбрать любую из нижеследующих опций.

### Воспроизведение музыки из облачного хранилища

Зарегистрируйтесь или войдите в облачное хранилище и воспроизводите музыку из облачного хранилища.

**ВАЖНО!** Убедитесь, что устройство подключено к Wi-Fi или мобильной сети. Подробную информацию смотрите в [Оставайтесь на связи](#page-123-1)**.**

## Добавление облачной учетной записи

Для добавления учетной записи облачного хранилища:

- 1. На главном экране приложения Музыка нажмите  $\equiv$ .
- 2. В Облачная музыка выберите **Добавить облачную службу**.
- 3. Выберите облачное хранилище, в котором находятся музыкальные файлы.
- 4. Следуйте инструкциям на экране для входа в облачное хранилище.

#### Воспроизведение музыки из облачного хранилища

Для воспроизведения музыки из облачного хранилища:.

- 1. На главном экране приложения Музыка нажмите  $\equiv$ .
- 2. В **Облачная музыка** выберите облачное хранилище, в котором находятся музыкальные файлы.
- 3. Выберите композицию для воспроизведения.

#### Создание плейлиста

Найдите любимые композиции из разных источников, например внутренний накопитель, внешний накопитель или облачное хранилище, и организуйте их в плейлист.

- 1. На главном экране приложения Музыка нажмите  $=$
- 2. В Плейлист, нажмите Мой плейлист, затем +.
- 3. Введите имя плейлиста и нажмите **Сохранить**.

#### <span id="page-121-0"></span>Добавление композиций в плейлист

В плейлист можно добавить композиции из локального источника (внутренний и внешний накопитель) или облачного хранилища.

- 1. На главном экране приложения Музыка нажмите  $\equiv$
- 2. В **Плейлист** нажмите **Мой плейлист** и выберите плейлист.
- 3. Нажмите > **Добавить треки**.
- 4. Выберите источник, в котором находится композиция.
- 5. Выберите способ просмотра музыки: **Альбом**, **Исполнитель**, **Жанры**, **Композитор**, **Треки** или **Папка**.
- 6. Выберите композиции, которые нужно добавить в плейлист. Нажмите **Выбрать все**, если нужно добавить все композиции из списка, альбома, папки или исполнителя.

**Примечание:** Также в плейлист можно добавить текущую воспроизводимую композицию. Подробную информацию смотрите в [Другие варианты воспроизведения](#page-120-0).

## <span id="page-122-0"></span>Воспроизведение на других устройствах

Используйте функцию PlayTo для прослушивания музыки с вашего устройства на другом устройстве Miracast или DLNA.

Для использования PlayTo:

- 1. При воспроизведении нажмите > **PlayTo**.
- 2. Выберите устройство для воспроизведения музыки. Музыка с вашего устройства будет воспроизводиться на другом устройстве.
- 3. Для остановки PlayTo нажмите > **Отключить**.

## <span id="page-123-1"></span><span id="page-123-0"></span>Оставайтесь на связи

## Wi-Fi

Технология Wi-Fi позволяет подключаться к беспроводным сетям. Используйте Интернет и обменивайтесь данными с помощью устройства.

## Включение Wi-Fi

- $\mathbf{1}$ Откройте экран настроек, выполнив любое из следующих действий:
	- Запустите панель быстрой настройки, затем нажмите  $\bullet$
	- Нажмите ... > Настройки.  $\bullet$  .
- 2. Для включения Wi-Fi переведите переключатель Wi-Fi вправо.

Примечание: Вы также можете включить Wi-Fi с панели быстрой настройки. Обратитесь к разделу Панель быстрой настройки для запуска экрана быстрой настройки.

### Подключение к беспроводной сети

- $1.$ На экране Настройка нажмите Wi-Fi для отображения сетей Wi-Fi.
- Выберите сеть для подключения. Если сеть защищена, будет предложено ввести ключ или пароль.  $2.$

#### ПРИМЕЧАНИЯ:

- Планшет автоматически подключается к сети, используемой ранее.
- В целях энергосбережения выключите Wi-Fi, если не используете его.  $\bullet$

## Отключение Wi-Fi

Для отключения Wi-Fi:

- 1. Откройте экран настроек, выполнив любое из следующих действий:
	- Запустите панель быстрой настройки, затем нажмите
	- Нажмите **НЕР** > Настройки.
- 2. Для включения Wi-Fi переведите переключатель Wi-Fi вправо.

**Примечание:** Вы также можете отключить Wi-Fi с панели быстрой настройки. Смотрите [Панель быстрой](#page-34-0)  [настройки](#page-34-0) для запуска экрана быстрой настройки.

## **Bluetooth**

Используйте функцию Bluetooth для отправки или получения файлов с других интеллектуальных устройств на близком расстоянии. С помощью Bluetooth можно передавать файлы, отправлять данные для печати на принтер Bluetooth или воспроизводить музыку на колонках Bluetooth.

## Включение Bluetooth

- 1. Откройте экран настроек, выполнив любое из следующих действий:
	- Запустите панель быстрой настройки, затем нажмите
	- Нажмите **НЕР** > Настройки.
- 2. Для включения Bluetooth переведите переключатель Bluetooth вправо.

**Примечание:** Вы также можете включить Bluetooth с панели быстрой настройки. Смотрите [Панель быстрой](#page-34-0)  [настройки](#page-34-0) для запуска экрана быстрой настройки.

## <span id="page-125-0"></span>Сопряжение планшета с устройством Bluetooth

Перед использованием функции Bluetooth необходимо выполнить сопряжение планшета с устройством Bluetooth. Планшет автоматически сохраняет параметры сопряжения для последующего подключения.

На экране Настройки нажмите Bluetooth для отображения всех доступных устройств.  $1_{\cdot}$ 

#### ВАЖНО!

- Если требуемое устройство отсутствует в списке, проверьте, что на нем включен Bluetooth и установлен флажок "Видимость".
- Подробную информацию о включении модуля Bluetooth и установке флажка "Видимость" смотрите в документации, поставляемой с устройством.
- $2.$ Сделайте устройство видимым для других устройств Bluetooth.
- $3.$ Нажмите Поиск устройств для поиска устройств Bluetooth.
- $\overline{4}$ . В списке доступных устройств выберите устройство Bluetooth для сопряжения.
- 5. Убедитесь, что на обоих устройствах отображается одинаковый пароль, и нажмите Сопряжение.

Примечание: В целях энергосбережения выключите Bluetooth, если не используете его.

## Удаление сопряжения устройств Bluetooth

- На экране Настройка нажмите Bluetooth для отображения всех доступных и сопряженных устройств. 1.
- $2^{\circ}$ В списке сопряженных устройств нажмите • устройства Bluetooth, которое нужно отключить, затем нажмите Разъединить.

## Привязка устройств

Когда сеть Wi-Fi недоступна, вы можете использовать устройство в качестве модема или превратить его в точку доступа для выхода в Интернет с ноутбука, планшета и других мобильных устройств.

ВАЖНО! Большинство операторов мобильной связи могут потребовать оплату для использования данной функции. За подробными сведениями обратитесь к вашему мобильному оператору. Для использования тарифного плана обратитесь к оператору мобильной связи.

#### ПРИМЕЧАНИЯ:

- Доступ в Интернет через привязанное устройство может быть медленнее, чем через Wi-Fi или мобильную  $\bullet$ сеть.
- Доступ к сети Интернет через ваше устройство возможен только для ограниченного количества мобильных устройств.
- В целях энергосбережения выключите функцию привязки, если она не используется.

## Точка лоступа Wi-Fi

Превратите устройство в точку доступа для подключения к сети Интернет других устройств.

- Откройте экран настроек, выполнив любое из следующих действий:  $1.$ 
	- Запустите панель быстрой настройки, затем нажмите  $\overline{a}$
	- Нажмите ... > Настройки.  $\bullet$
- Нажмите Еще.. > Привязка устройств > Настройка точки доступа. 2.
- Назначьте для точки доступа уникальный SSID или имя сети и пароль из 8-символов. Когда закончите,  $\overline{\mathcal{E}}$ нажмите Сохранить.

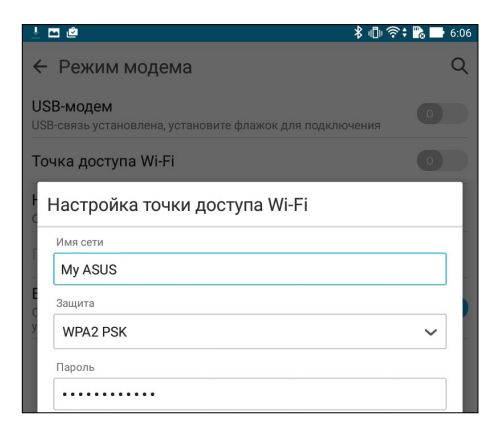

4. На экране Режим модема нажмите **Точка доступа Wi-Fi** для включения точки доступа.

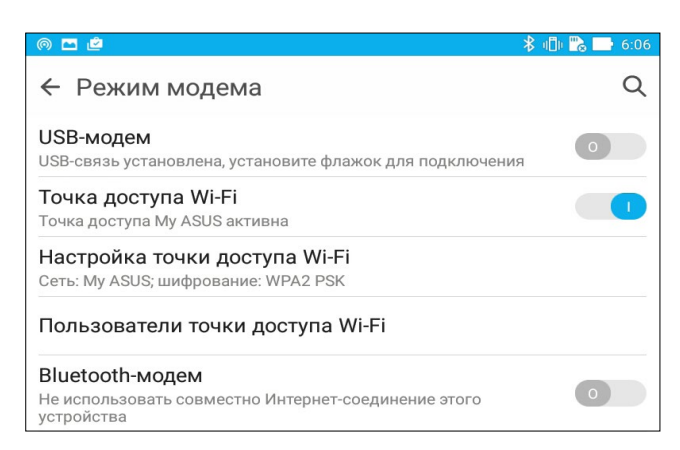

5. Подключайте другие устройства к точки доступа вашего устройства так же, как к сети Wi-Fi.

## Модем Bluetooth

Включить Bluetooth на планшете и используйте его для связи с другими устройствами, использующими Share Link, или принтером.

- 1. Включите Bluetooth на вашем устройстве и на другом устройстве.
- 2. Сопрягите оба устройства.

**Примечание:** Подробную информацию смотрите в [Сопряжение планшета с устройством Bluetooth.](#page-125-0)

3. На экране **Настройки** нажмите **Еще..** > **Привязка устройств**, затем переключите **Модем Bluetooth** в положение **ВКЛ**.

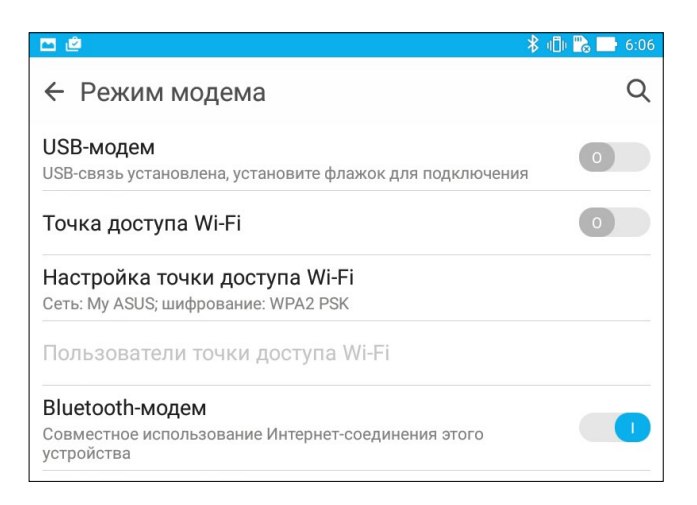

## **PlayTo**

Приложение PlayTo позволяет отобразить экран планшета на внешний дисплей. Можно использовать внешний дисплей в качестве второго монитора для Вашего планшета.

**ВАЖНО!** Внешний дисплей должен быть совместим с Miracast/DLNA для поддержки PlayTo.

## Запуск PlayTo

Имеется два способа для запуска PlayTo.

#### Из панели быстрой настройки

- 1. Настройте дисплей, который Вы хотите использовать с планшетом.
- 2. Запустите панель быстрой настройки на планшете и нажмите **PlayTo**.
- 3. На внешнем дисплее будет отображен SSID, выберите этот SSID на планшете для подключения.

После завершения подключения на дисплее отобразится содержимое экрана планшета.

#### Из настроек

- 1. Нажмите **НАСТРОЙКИ.**
- 2. Выберите **Беспроводные сети** и нажмите **Еще..**, затем выберите **PlayTo**.
- 3. На внешнем дисплее будет отображен SSID, выберите этот SSID на планшете для подключения.

После завершения подключения на дисплее отобразится содержимое экрана планшета.

## *Путешествия и Карты 8*

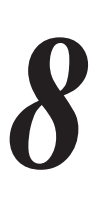

## **Погода**

Получайте подробные сводки погоды по всему миру в реальном времени. .

## Запуск приложения Погода

Для запуска приложения Погода выполните одно из следующих действий на главном экране:

- Нажмите **:: > Погода**.
- На главном экране нажмите иконку погоды.

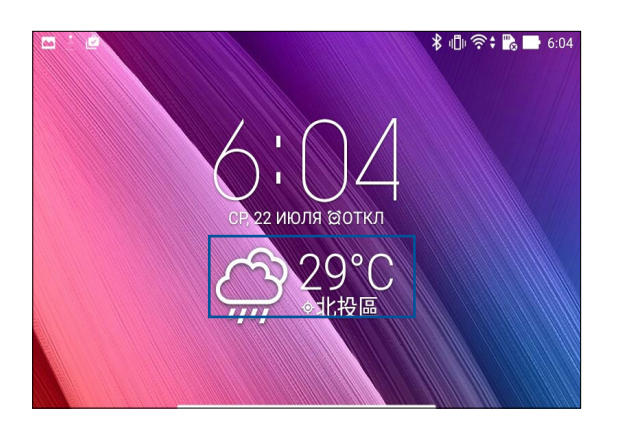

## Главный экран приложения Погода

Настройте и получайте сводку погоды для вашего текущего местоположения, а также других мест. Можно посмотреть сводку погоды здесь или ежедневную сводку погоды в приложениях Что дальше и Календарь.

#### **Примечание:** Для получения подробной информации смотрите [Получение сводки погоды.](#page-107-0)

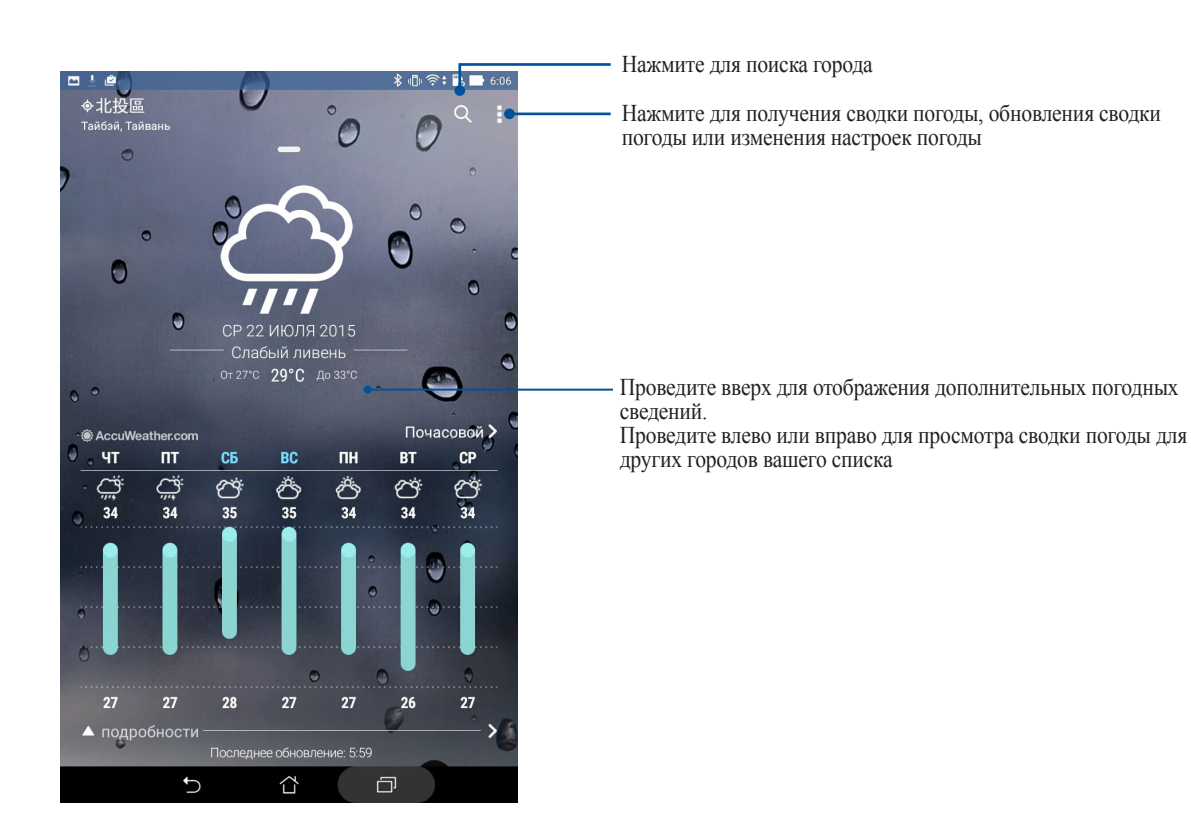

## **Часы**

Настройте часовой пояс, будильник и используйте планшет в качестве секундомера.

#### Запуск приложения Часы

Приложение Часы можно запустить следующими способами:

- Нажмите **НЕ** > Часы.
- На главном экране нажмите на отображаемое время.

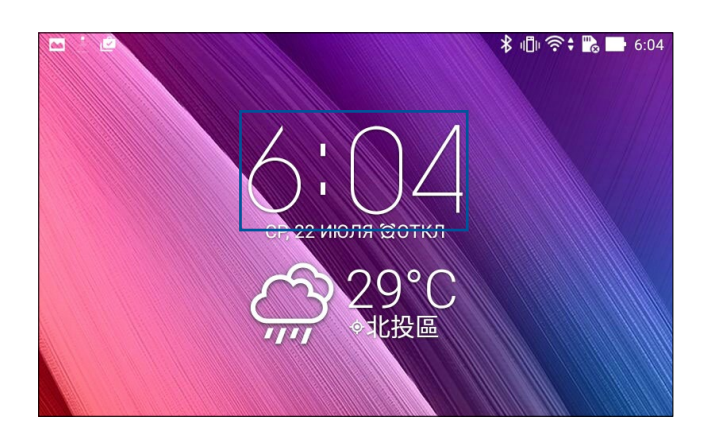

## Мировое время

Нажмите для перехода к настройкам мирового времени.

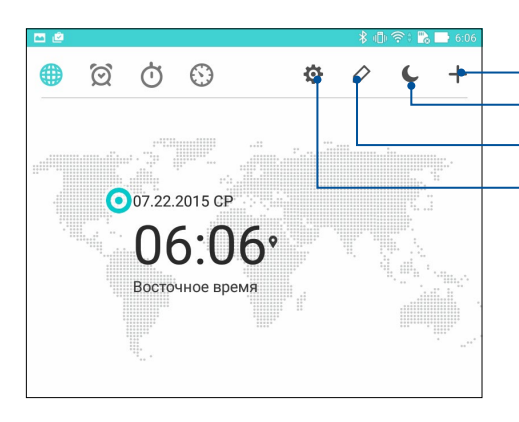

Нажмите для установки часов в ночной режим. Нажмите для редактирования городов. Нажмите для добавления нового города в список мирового времени.

Нажмите для настройки приложения Часы.

## Будильник

Нажмите для перехода к настройкам мирового времени.

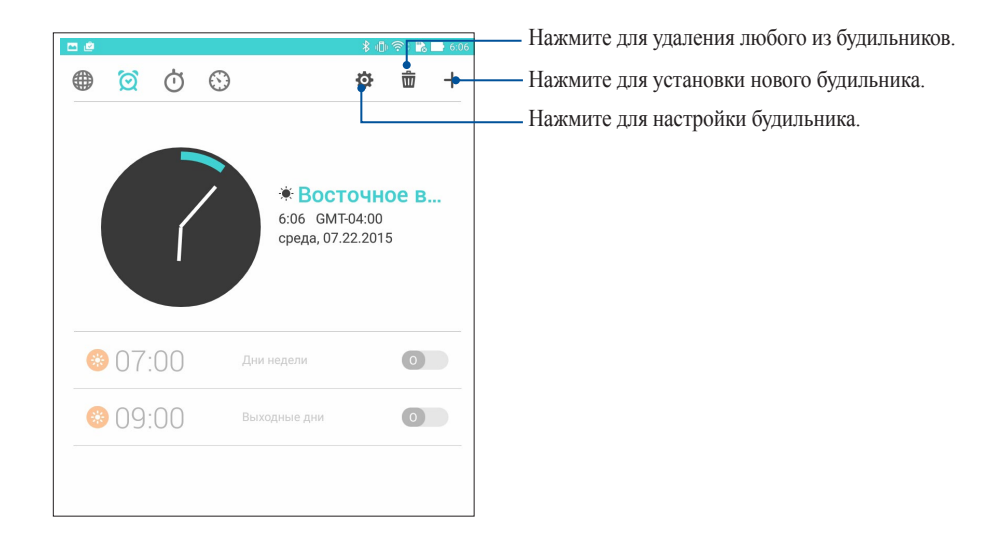

## Секундомер

Нажмите  $\bullet$  для использования планшета в качестве секундомера.

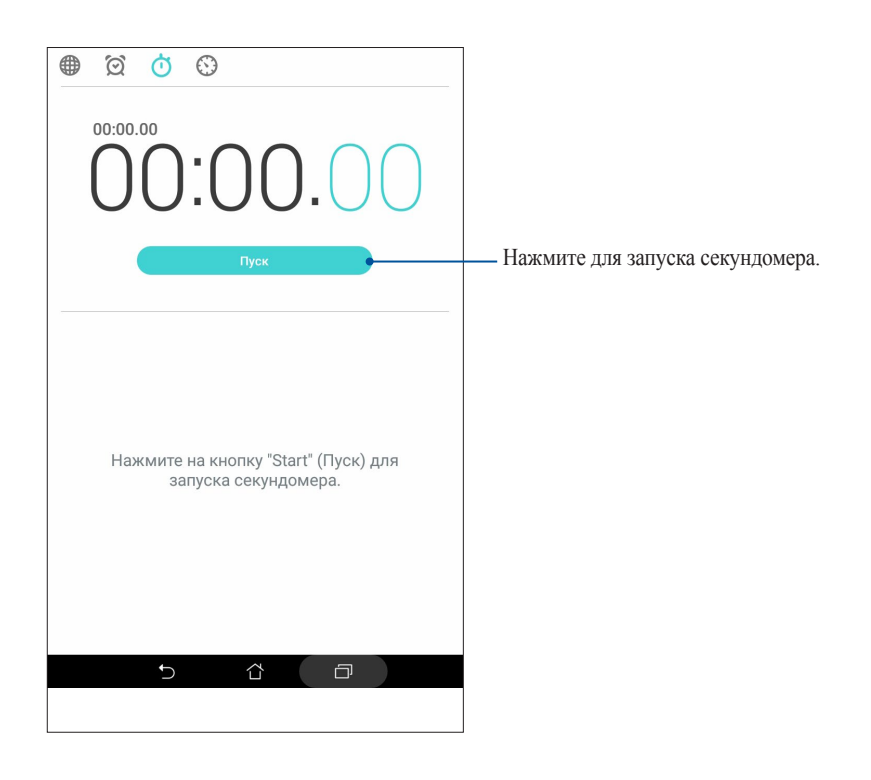

## Таймер

В планшете можно установить несколько таймеров. Для этого следуйте инструкциям ниже.

#### Установка таймера

1. Нажмите для доступа к таймеру.

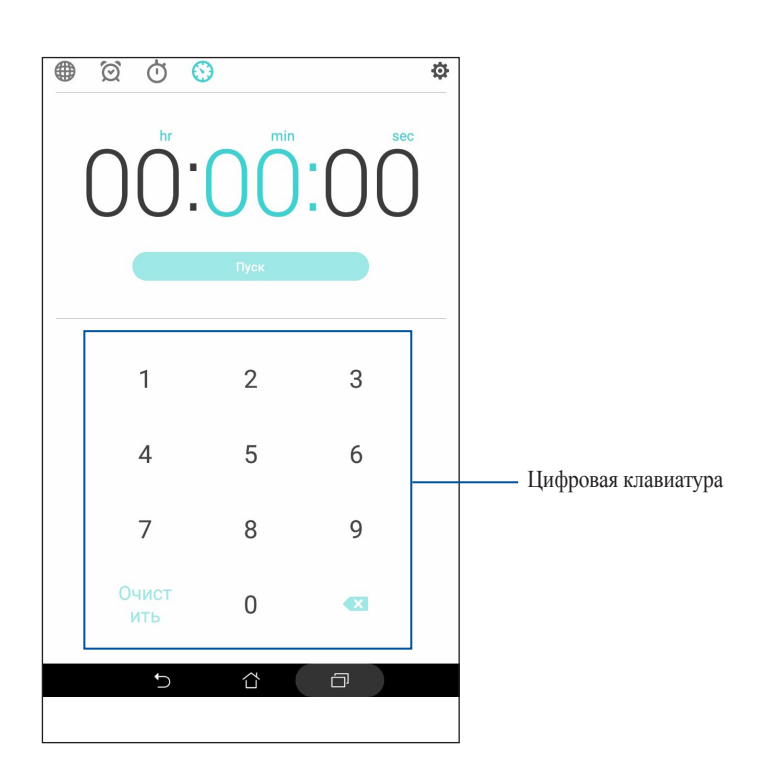

2. С помощью цифровой клавиатуры введите время, затем запустите таймер.

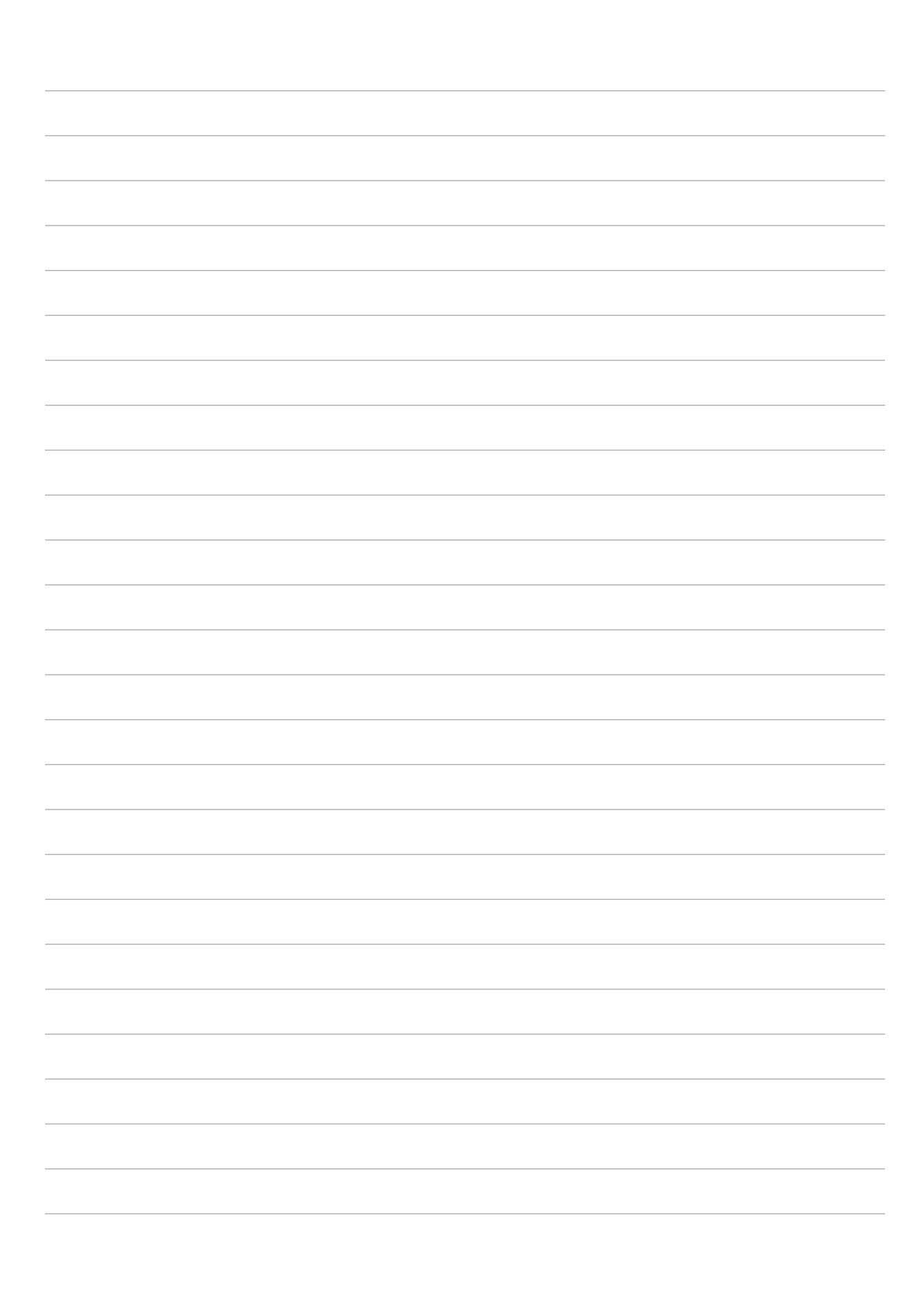

## *ZenLink 9*

## **Знакомство с ZenLink**

Оставайтесь на связи с помощью приложений ZenLink. С помощью приложений ZenLink можно обмениваться файлами с другими устройствами.

В ZenLink входят следующие приложения: Share Link, PC Link и Remote Link.

**Примечание:** Некоторые из этих приложений могут быть недоступны на вашем устройстве.

## Отправить ссылку

Обменивайтесь файлами с другими устройствами Android с помощью приложений Share Link (для устройств ASUS) или ShareIt (для других устройств) через беспроводную сеть. С помощью этого приложения можно отправлять или получать файлы объемом более 100 МБ. Обмен файлами с помощью Share Link происходит быстрее, чем с помощью Bluetooth.

## Обмен файлами

- 1. На главном экране нажмите **ZenLink** > **Share Link**.
- 2. Нажмите **Отправить файл** и выберите одну из опций на экране.

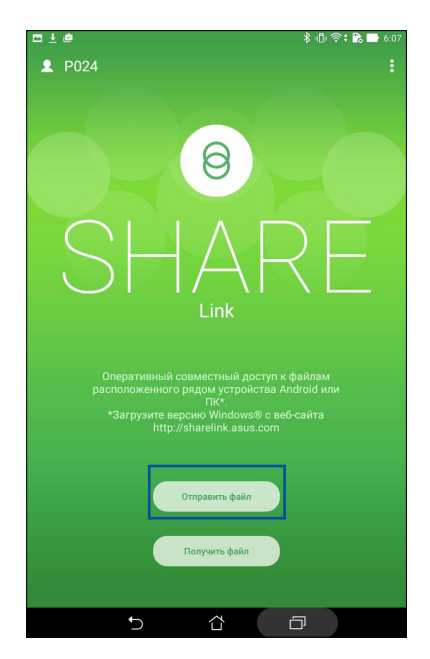

- 3. Выберите файл, который нужно отправить, и нажмите **Готово**.
- 4. После обнаружения других устройств, выберите устройство для обмена файлами.

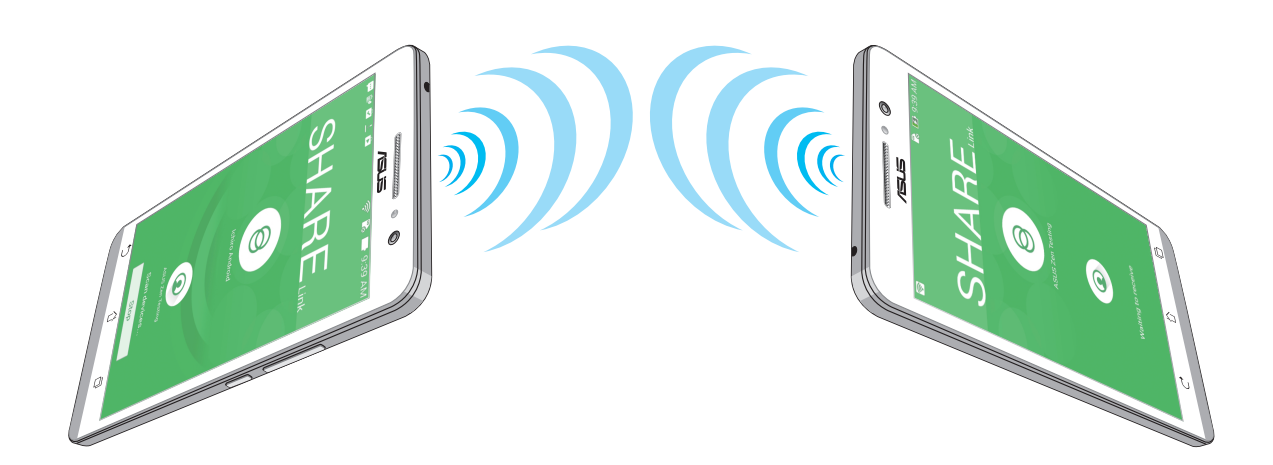

## Получение файлов

Для получения файлов:

- На главном экране нажмите **HI, затем Share Link**. 1.
- $2.$ Нажмите Получить файл для получения файлов от отправителя.

## **PC** Link

Используйте компьютер для управления устройством через PC Link. Это позволяет управлять устройством с помощью клавиатуры и мыши вашего компьютера.

Примечание: Перед использованием РС Link необходимо установить РС Link на компьютере. Посетите страницу http://pclink.asus.com для загрузки и установки программы на компьютер.

#### Использование PC Link

Для использования PC Link:

- Подключите устройство к Вашему компьютеру с помощью USB-кабеля.  $1.$
- $2.$ На устройстве отобразится всплывающее окно Разрешить отладку через USB. Нажмите ОК для разрешения подключения между компьютером и устройством.
- $3.$ На компьютере запустите PC Link, затем нажмите Подключение.
- $\overline{4}$ . На экране РС Link нажмите ОК. После подключения можно управлять устройством с помощью клавиатуры и мыши.

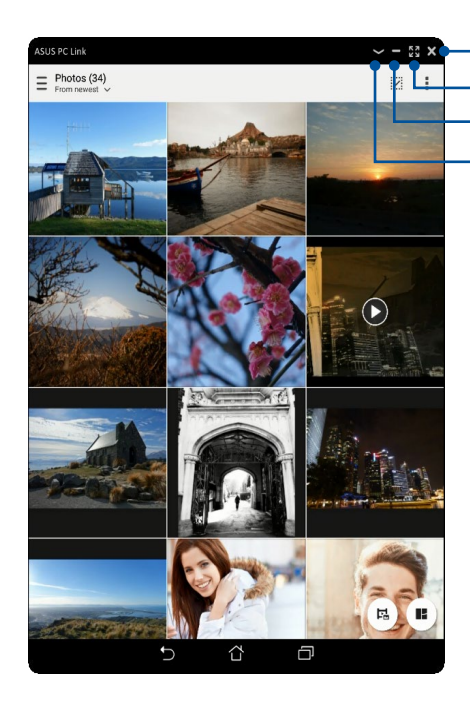

Нажмите для закрытия PC Link

Нажмите для разворачивания экрана PC Link Нажмите для сворачивания экрана PC Link

Нажмите для просмотра дополнительных настроек

## Знакомство с настройками PC Link

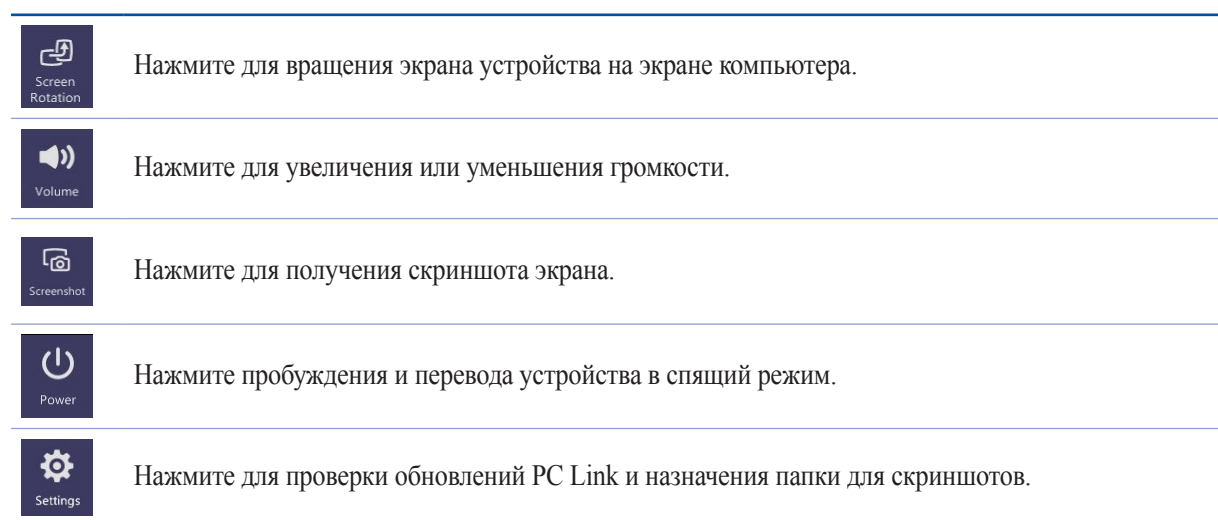

## Remote Link

Превратите устройство в пульт управления ПК. Это приложение позволяет использовать устройство в качестве тачпэда, сенсорной панели, лазерной указки для презентаций и пульта ДУ для Windows Media Player при подключении к компьютеру через Bluetooth.

#### ПРИМЕЧАНИЯ:

- $\ddot{\phantom{0}}$ Перед использованием Remote Link необходимо установить Remote Link на компьютере. Посетите страницу http://remotelink.asus.com для загрузки и установки программы на компьютер.
- Перед использованием Remote Link выполните сопряжение компьютера и устройства.  $\bullet$

#### Использование Remote Link

Для использования Remote Link:

- $\mathbf{1}$ . На главном экране нажмите **[11]**, затем Remote Link.
- $2.$ Нажмите Найти устройство, затем выберите устройство, к которому хотите подключиться.

#### Сенсорная панель Remote Link

Нажмите • для активации ASUS Smart Gesture и управления компьютером.

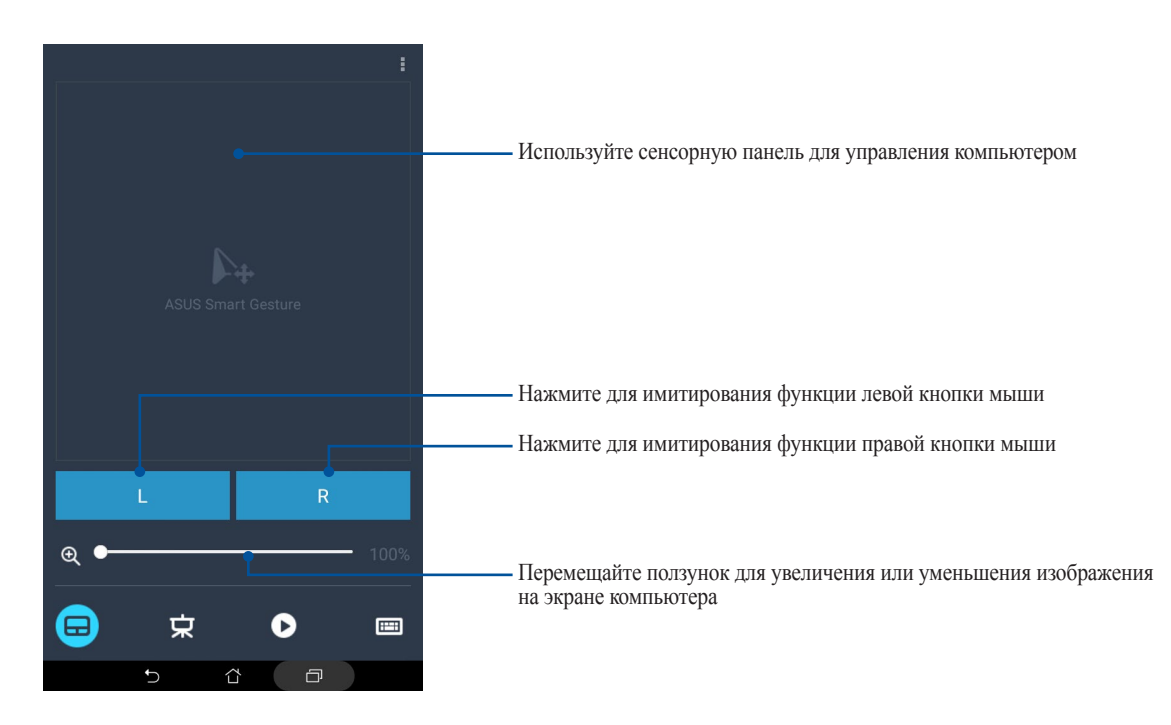

#### Дистанционное управление презентациями

Для управления презентацией на компьютере нажмите  $\ddot{\mathbf{x}}$ .

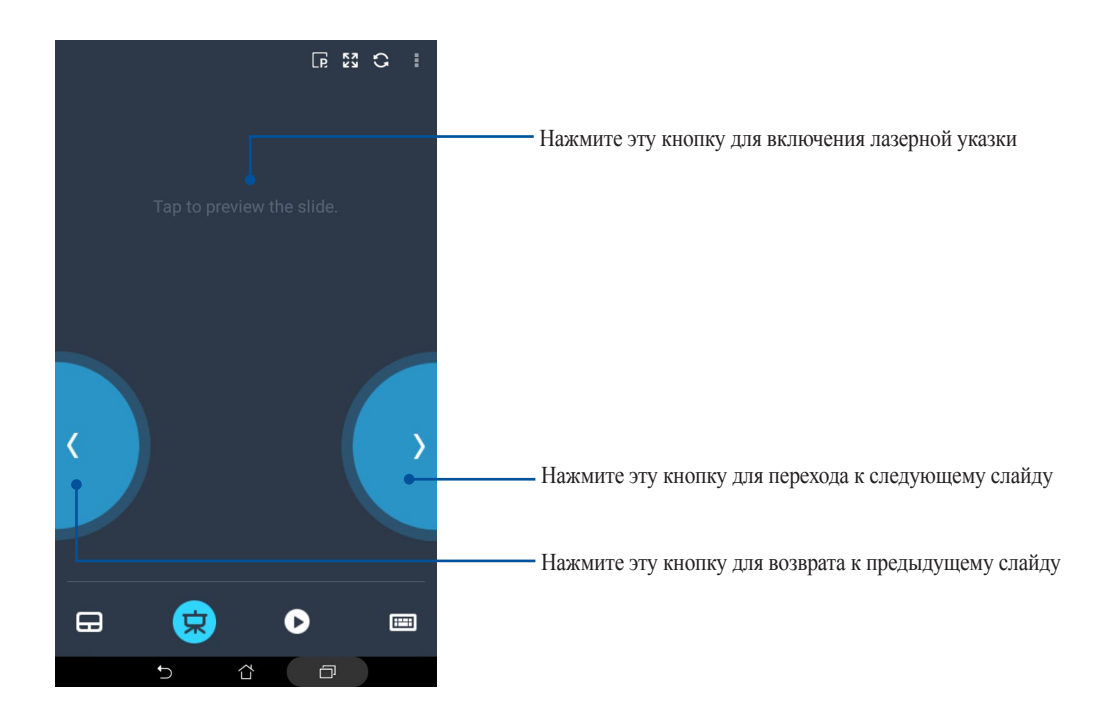

#### Управление проигрывателем Windows Media

Нажмите для управления проигрывателем Windows Media.

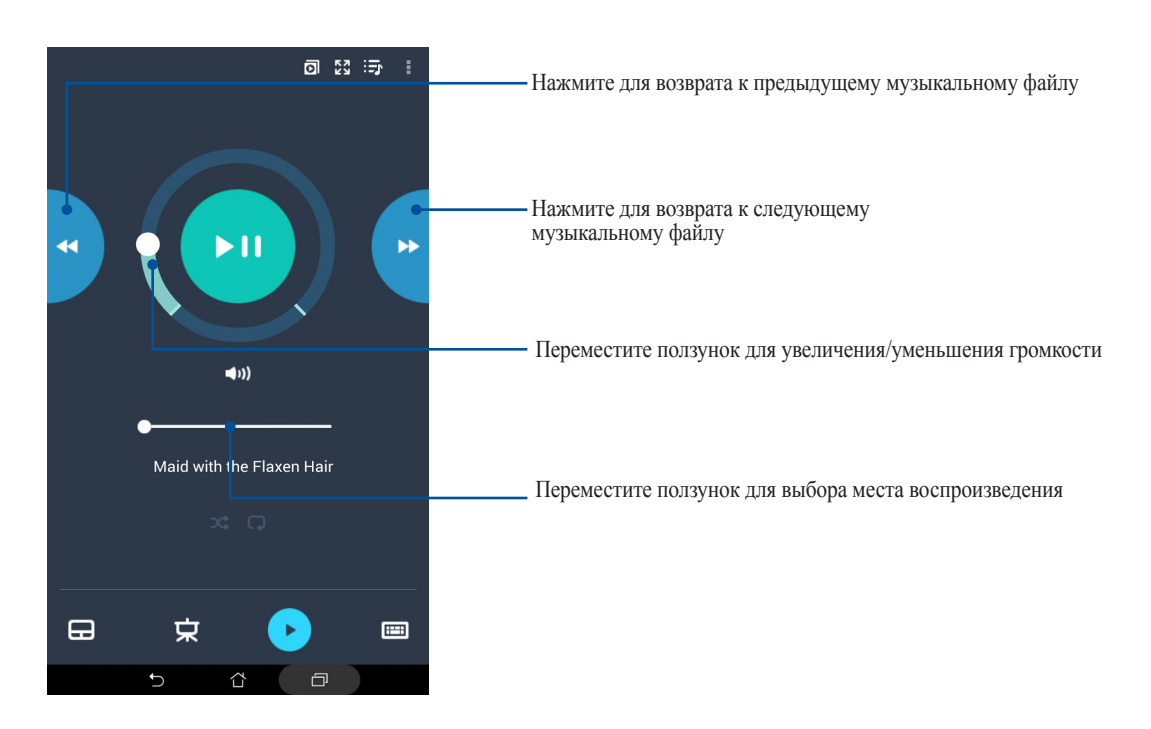

## Удаленный ввод с клавиатуры

Нажмите Эдля использования ввода с клавиатуры. Также можно использовать иконку микрофона для голосового ввода.

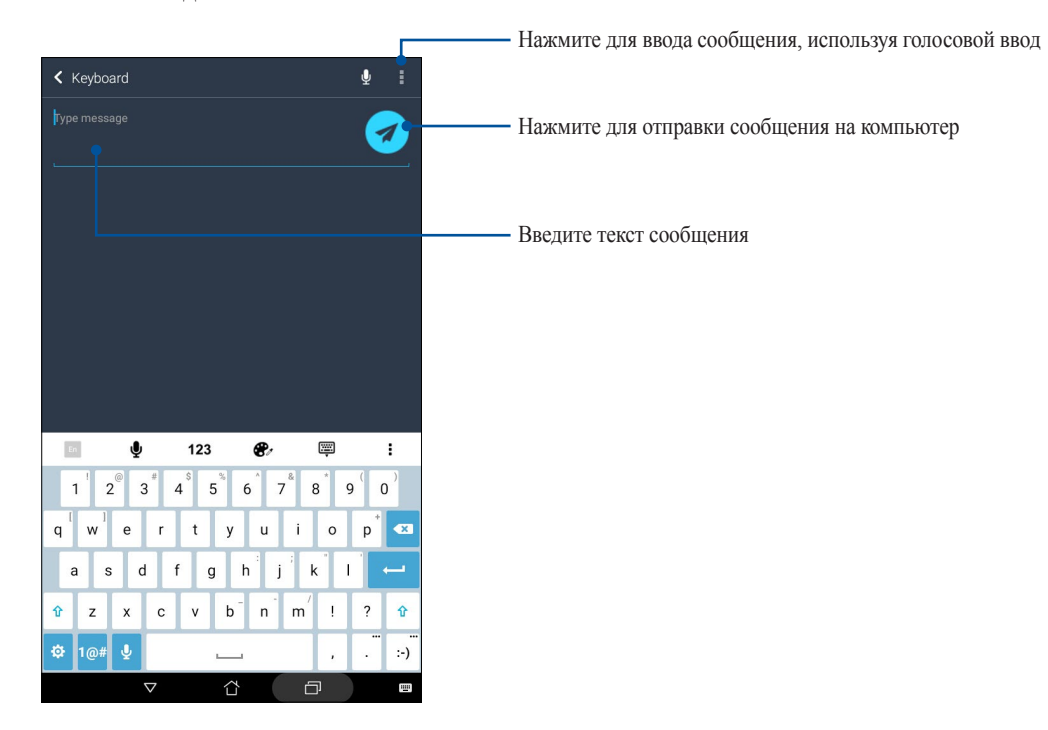

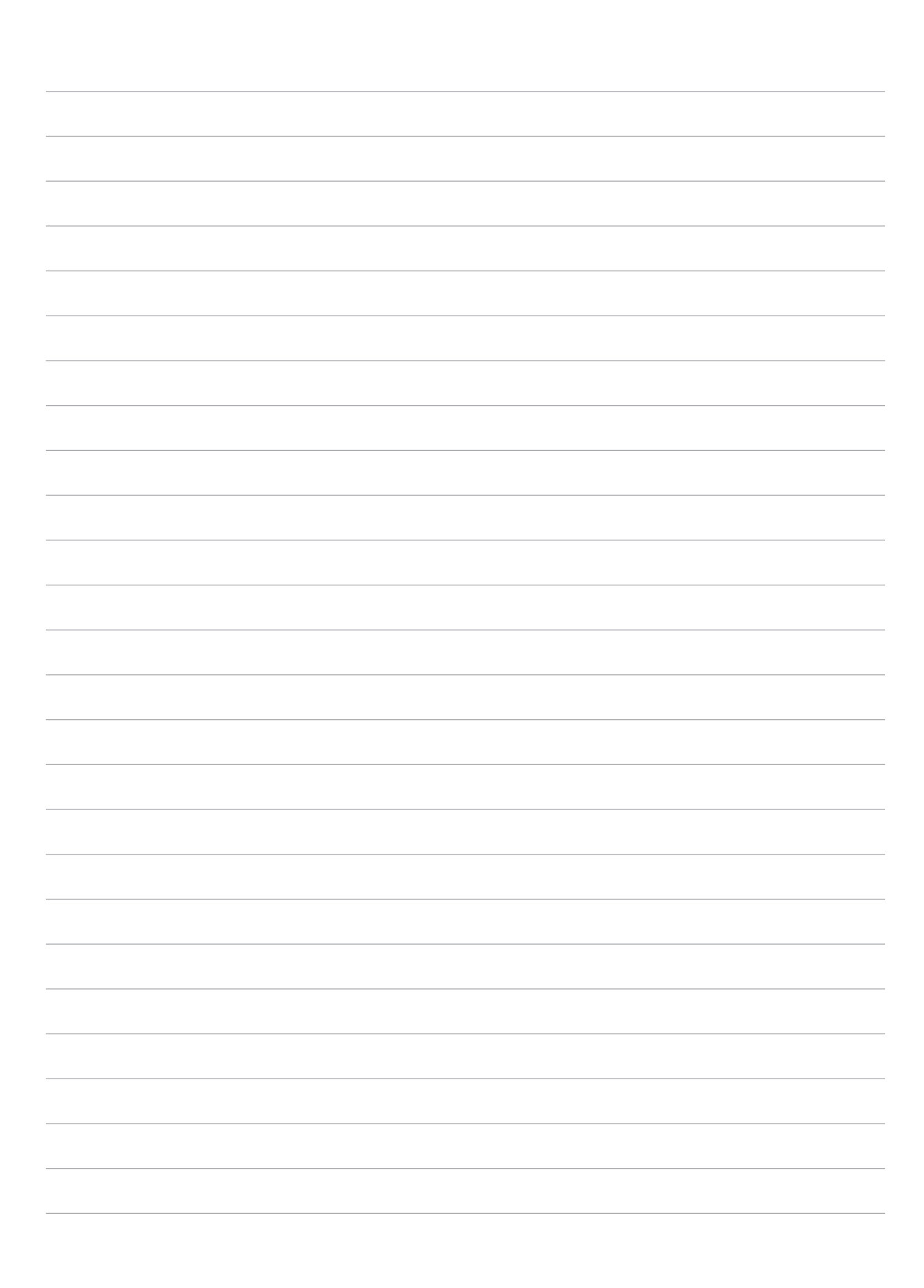

# *Zen везде 10*

## **Специальные утилиты Zen**

## Калькулятор

Один жест и касание - это все, что нужно для запуска калькулятора. Если открыть панель быстрого запуска, иконка калькулятора всегда будет сверху. Просто нажмите и приступайте к вычислениям.

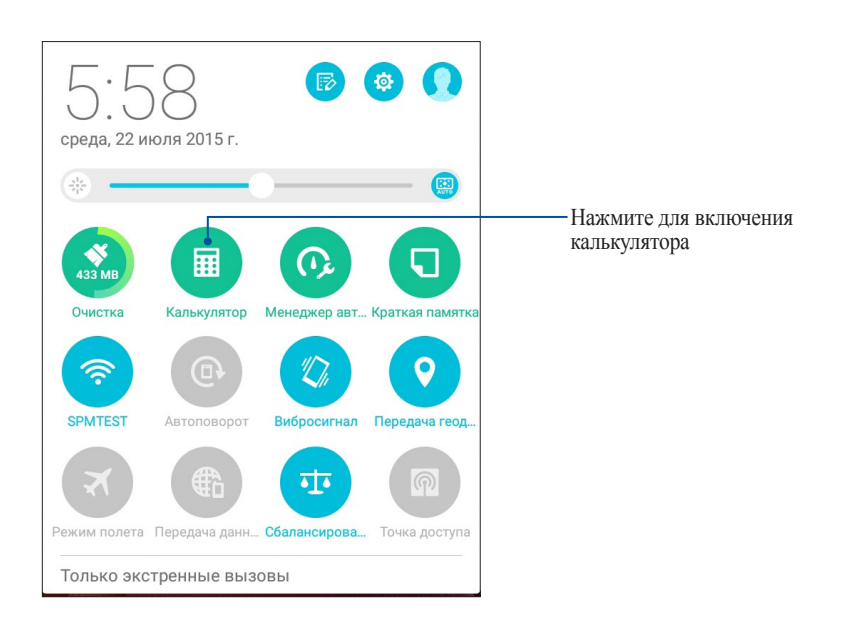
#### Экран калькулятора

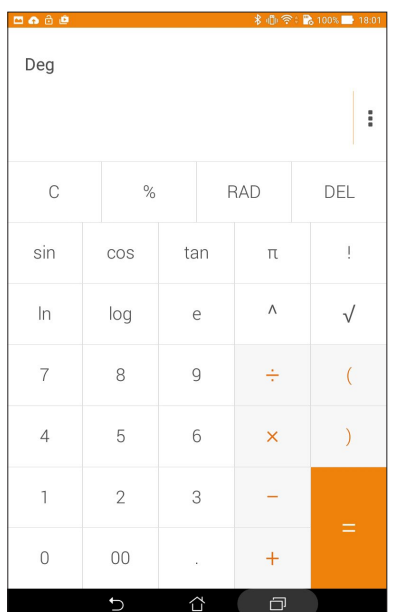

#### Блокнот

Блокнот - утилита, позволяющая делать заметки, используя рукописный ввод или экранную клавиатуру. После создания заметки, ей можно поделиться с помощью Share Link или социальной сети, а также превратить в задачу приложения "Сделать позже".

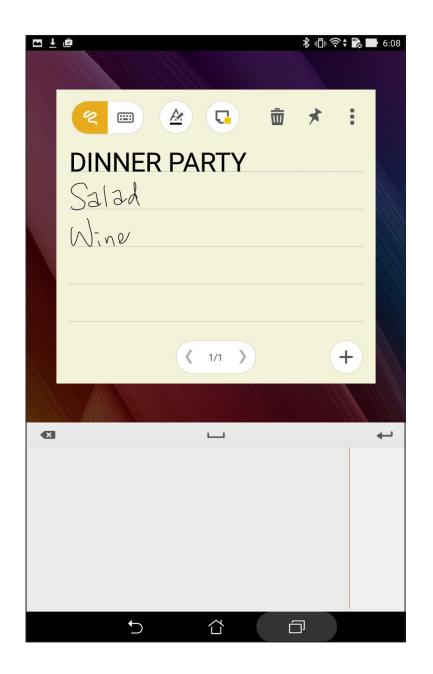

#### Создание заметки

В блокноте можно создавать заметки и помещать их куда угодно на вашем устройстве. Для создания заметки напишите текст и нажмите иконку булавки в правом верхнем углу блокнота.

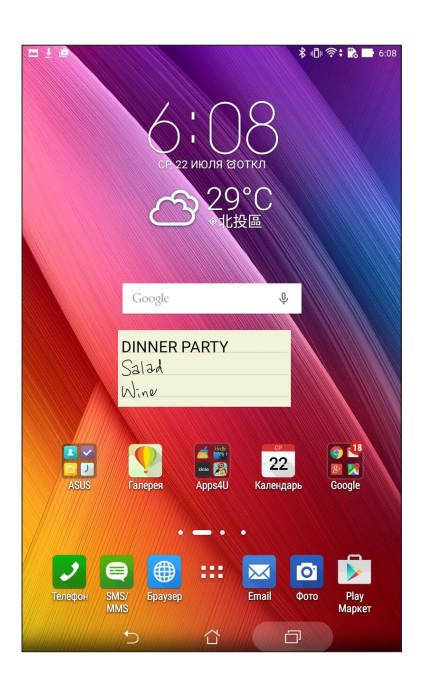

#### Диктофон

Записывайте аудиофайлы с помощью приложения Диктофон.

#### Запуск приложения Диктофон

Для запуска приложения Диктофон нажмите ... > Диктофон.

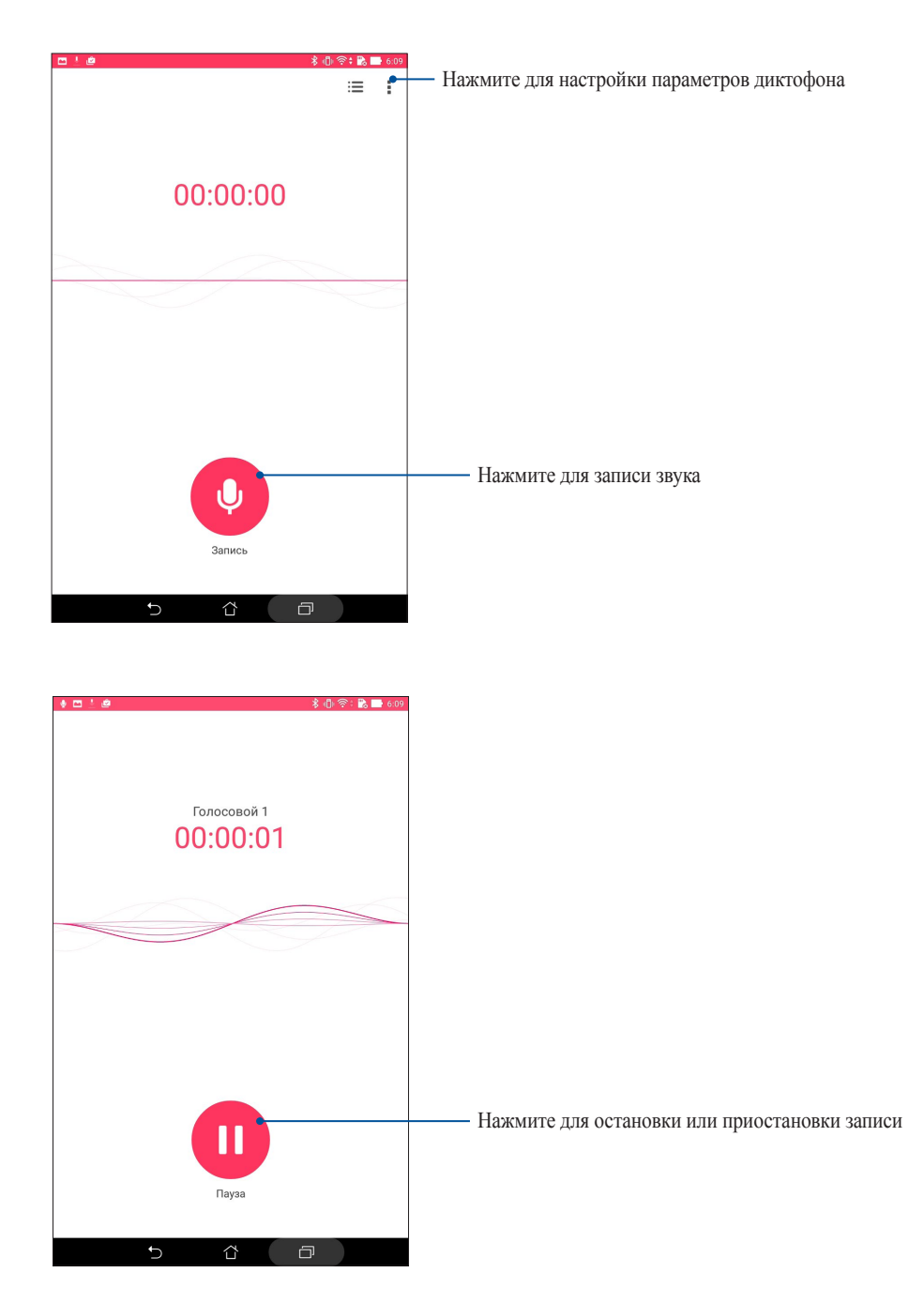

#### Приостановка записи

Во время паузы можно возобновить, удалить или сохранить запись.

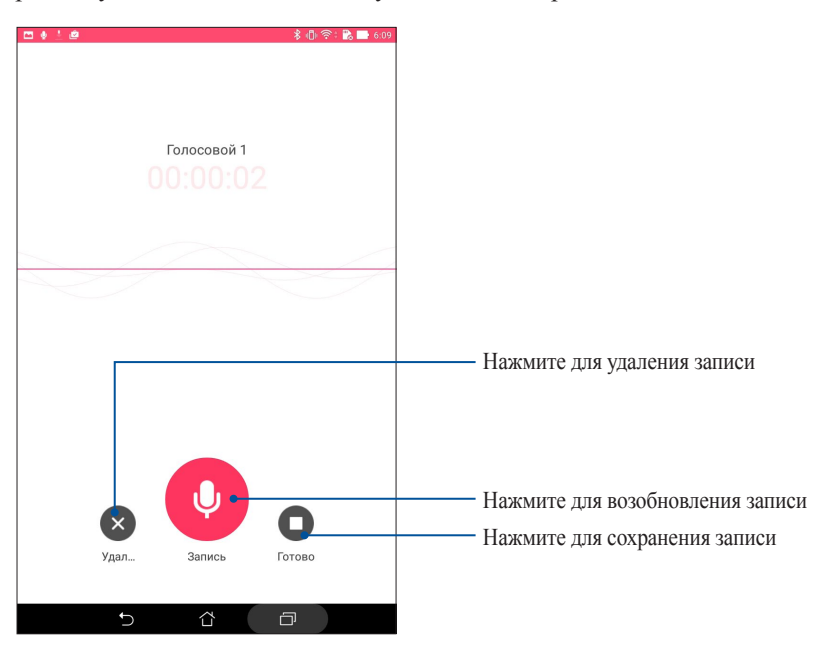

#### Список записей

В списке записей можно воспроизводить, переименовывать, пересылать и удалять аудиозаписи. Список записей отображается в нижней части экрана в приложении Диктофон.

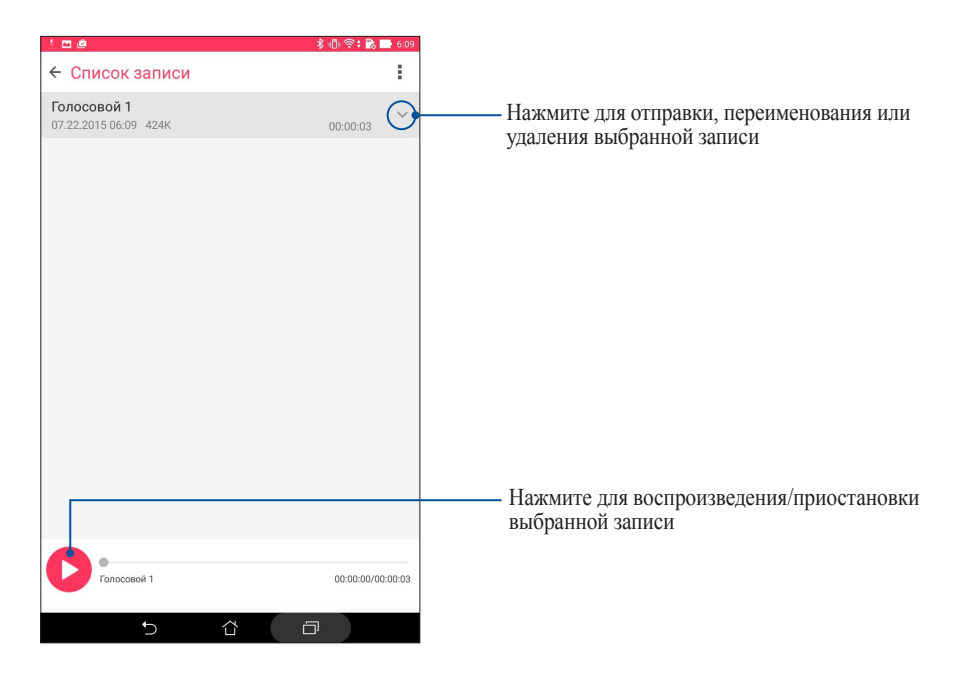

#### Мастер настройки звука

Мастер настройки звука позволяет настроить звуковые режимы планшета, соответствующие используемым сценариям.

#### Использование мастера настройки звука

Для использования мастера настройки звука:

- 1. Нажмите **ASUS** > **Мастер настройки звука**.
- 2. В окне Мастер настройки звука выберите необходимый звуковой режим.

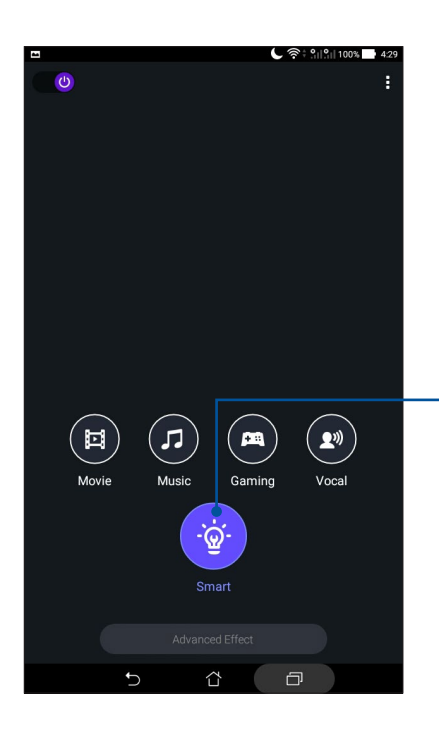

Когда включено, устройство автоматически выбирает лучшее качество звука для текущего приложения

#### Splendid

.

ASUS Splendid позволяет настроить параметры экрана. Splendid позволяет выбрать один из предустановленных режимов для получения яркого изображения с насыщенными цветами

#### Использование Splendid

Для использования Splendid:

- 1. На главном экране нажмите **ASUS** > **Splendid**.
- 2. Выберите любой из этих режимов: **Сбалансированный**, **Фильтр синего**, **Яркий** и **Пользовательский**.

#### Сбалансированный режим

Этот режим обеспечивает сбалансированное отображение цветов на вашем устройстве.

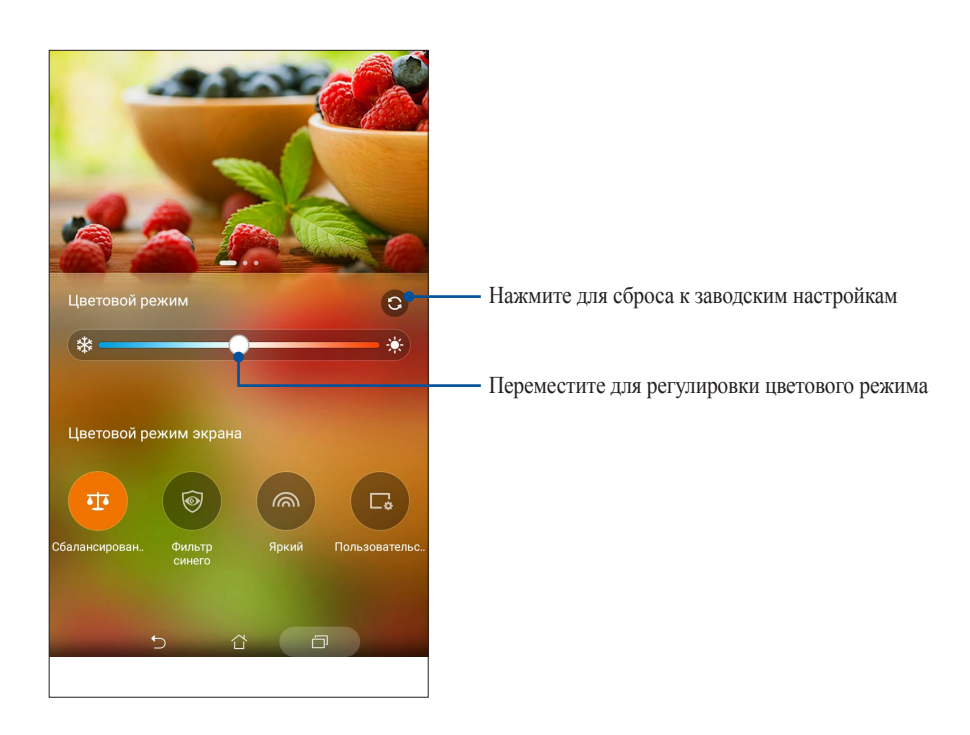

#### Режим фильтр синего

Этот режим формирует мягкие оттенки изображения, имитирующие бумагу, что уменьшает напряжение глаз и обеспечивает комфортное чтение на вашем устройстве.

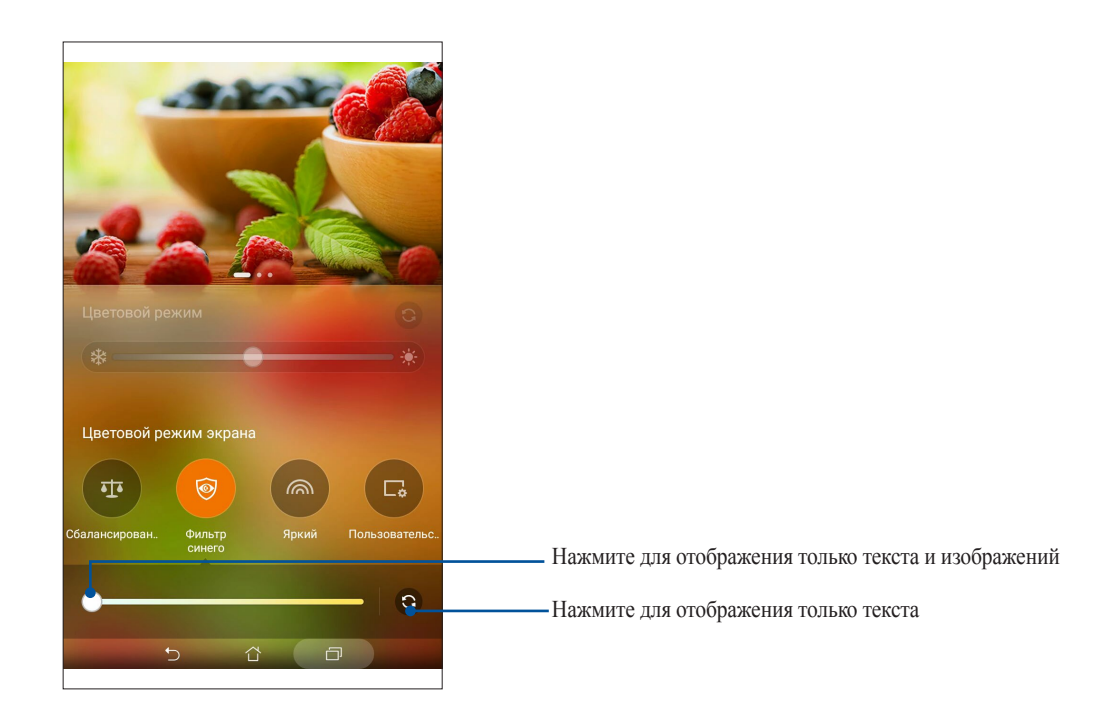

#### Яркий режим

Этот режим обеспечивает точную настройку цвета, делая цвет экрана вашего устройства более насыщенным.

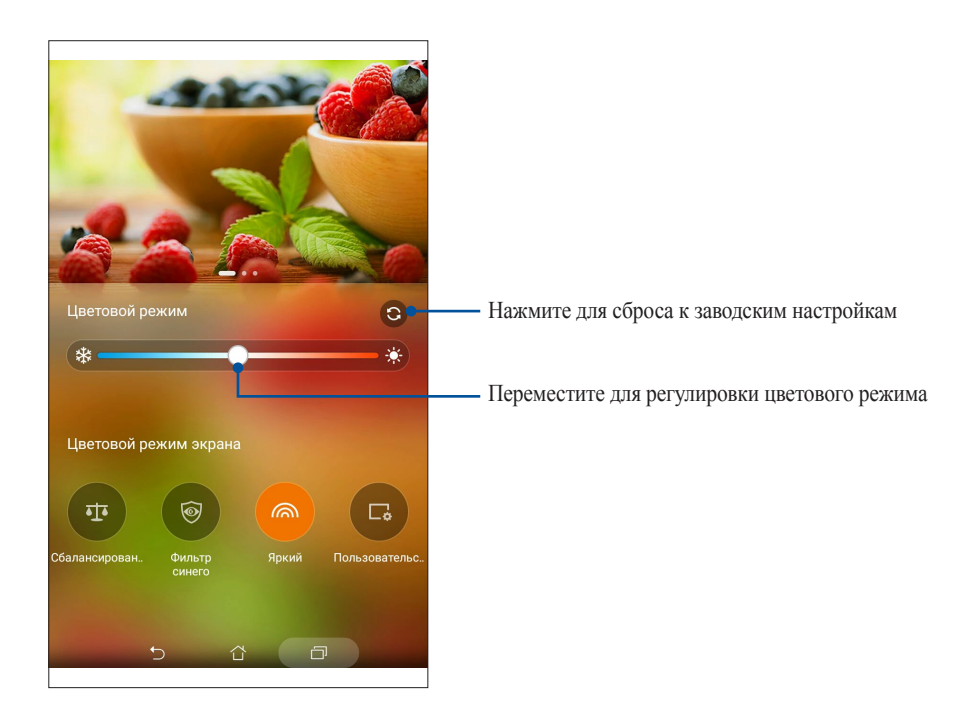

#### Настраиваемый режим

Этот режим позволяет настроить экран дисплея в зависимости от предпочитаемого цветового режима, оттенка и насыщенности.

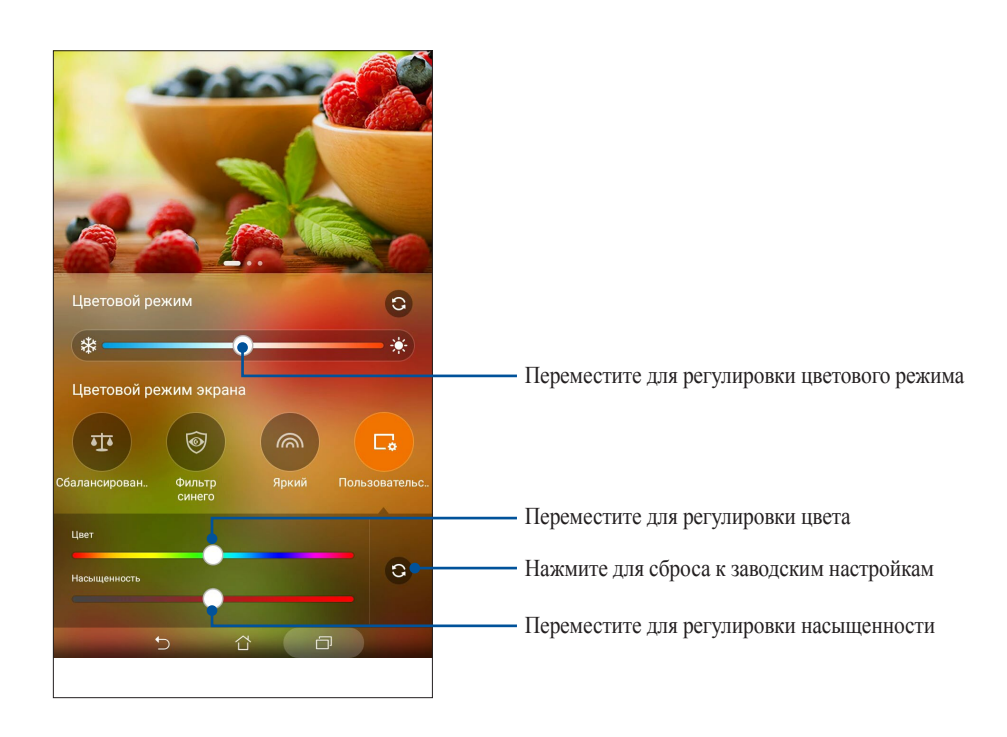

#### Энергосбережение

Увеличьте время автономной работы планшета, даже когда он находится в режиме ожидания или подключен к сети. Настройте параметры питания для основных задач, например, чтение электронной почты или просмотр видео.

#### Настройка энергосбережения

Настройте режим питания планшета с помощью опций энергосбережения.

- 1. Для запуска энергосбережения выполните любое действие из следующих:
	- Проведите двумя пальцами сверху вниз для запуска панели быстрой настройки, затем выберите **Интеллектуальное энергосбережение**.
	- Нажмите **ASUS** > **Энергосбережение**.
- 2. Переместите Интеллектуальное энергосбережение в положение **ВКЛ**.

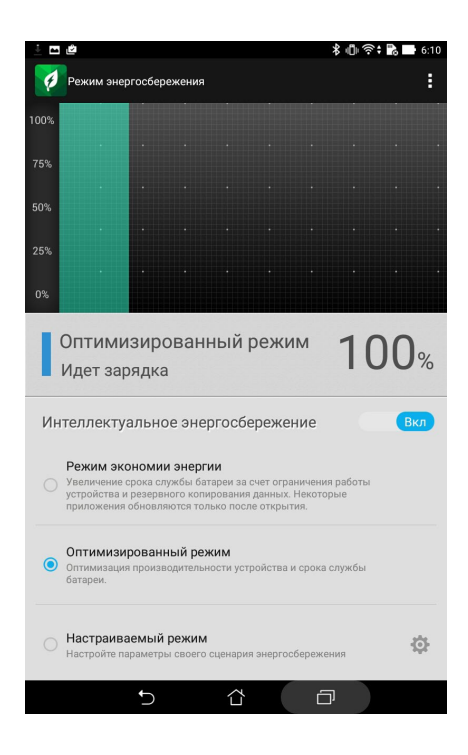

- 3. Выберите любой из следующих режимов:
	- **Режим экономии энергии:** Разрывает сетевое подключение при простое для увеличения времени автономной работы.
	- **Оптимизированный режим:** Увеличивает время автономной работы когда планшет подключен к сети.
	- **Настраиваемый режим:** Позволяет настроить параметры питания для основных задач.

#### Пользовательская настройка энергосбережения

Задайте уровень яркости экрана для разных режимов использования устройства, например, чтение электронной почты или книг, просмотр видео или сайтов, или прослушивание музыки. Также можно включить функцию энергосбережения для некоторых приложений или включить автоматическое отключение от сети, когда устройство находится в режиме сна.

- На экране Энергосбережение выберите Настраиваемый режим, затем нажмите О.  $1.$
- 2. Выберите режим, затем установите уровень яркости в процентах.
- $3.$ Если нужно включить автоматическое отключение от сети, выберите Приложения, использующие Push-уведомления. Планшет автоматически отключится от сети при простое и возобновит подключение к сети при пробуждении.

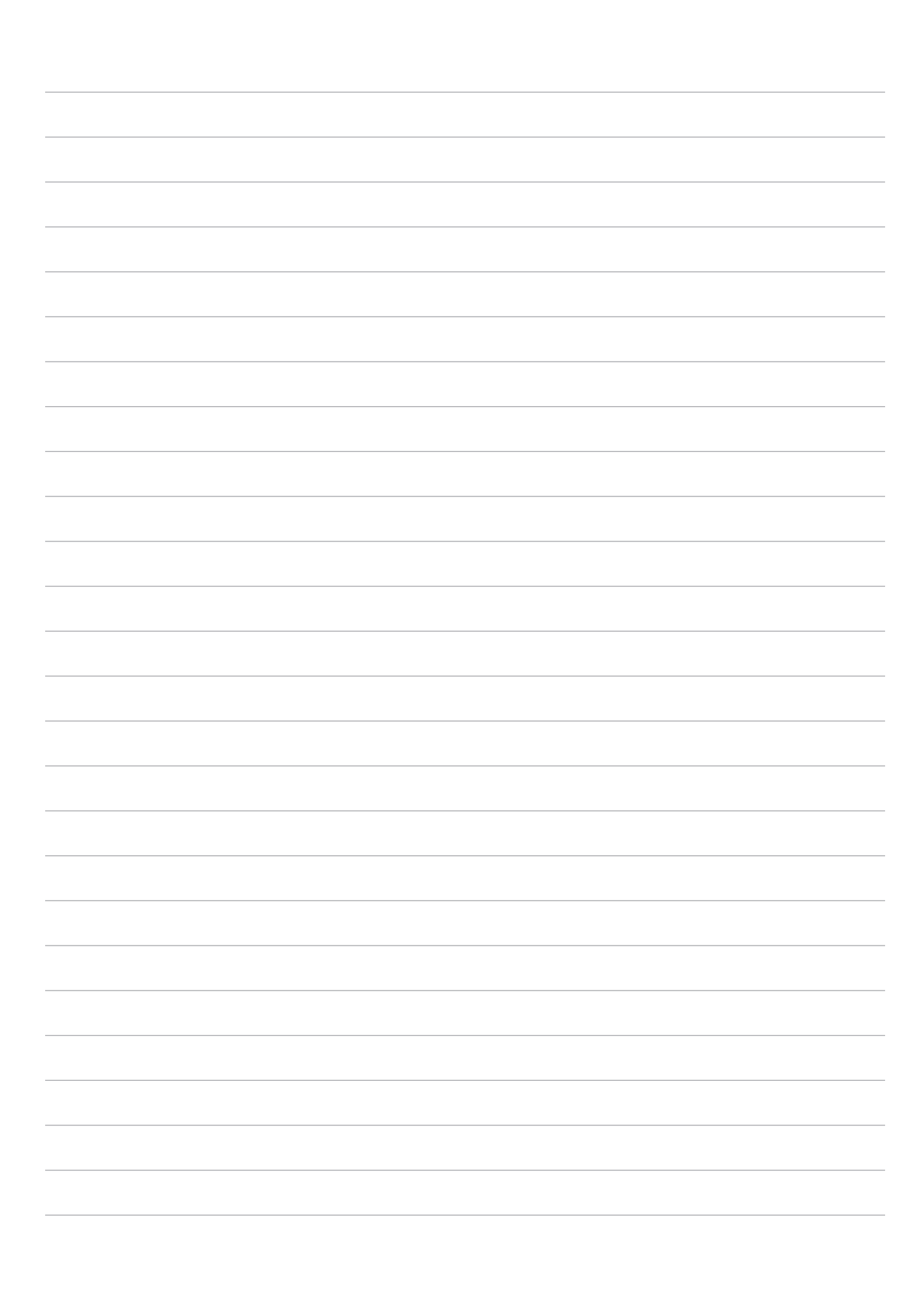

### Эксплуатация устройства

# 11

#### Получение обновлений для устройства

Поддерживайте актуальность ПО установкой обновлений для Android и приложений.

#### Обновление системы

- $1.$ Нажмите ... затем выберите Настройки.
- На экране Настройки прокрутите вниз и выберите Справка.  $2.$
- $\overline{3}$ . Нажмите Обновление системы, затем нажмите Проверить обновления.

Примечание: Последнее обновление устройства можно посмотреть в Последнее обновление: на экране Обновление системы.

#### Накопитель

Приложения или файлы можно хранить в планшете, на внешнем накопителе или в онлайн-хранилище. Для доступа к файлам в онлайн-хранилище необходимо подключение к сети Интернет. Используйте поставляемый кабель USB для обмена файлами между компьютером и планшетом.

#### Резервное копирование и сброс

Выполняйте резервное копирование данных, паролей и других параметров на серверы Google.

- Нажмите ... затем нажмите Настройки > Резервное копирование и сброс.  $1_{-}$
- На экране Резервное копирование и сброс доступны следующие опции:  $2.$ 
	- Резервное копирование моих данных: Эта функция копирует данные, пароли и другую информацию на серверы Google.
	- Учетная запись для резервного копирования: Позволяет указать используемую для резервного копирования учетную запись.
	- Автоматическое восстановление: Эта функция облегчает восстановление настроек и данных при переустановке приложения.
	- Сброс к заводским настройкам: Удаление данных с устройства.

#### Безопасность планшета

Воспользуйтесь функциями безопасности планшета для предотвращения несанкционированного доступа к информации.

#### Разблокировка экрана

Разблокировку экрана можно выполнять различными способами, повышающими безопасность использования.

- 1. Нажмите затем нажмите **Настройки > Экран блокировки**.
- 2. Нажмите **Блокировка экрана**, затем выберите способ разблокировки.

#### **ПРИМЕЧАНИЯ:**

- Дополнительную информацию смотрите в разделе **Опции разблокировки экрана**.
- Для отключения установленных опций разблокировки экрана нажмите **Нет**.

#### Опции разблокировки экрана

Выберите одну из следующих опций для блокировки планшета.

#### Скольжение

Проведите вверх для разблокировки устройства.

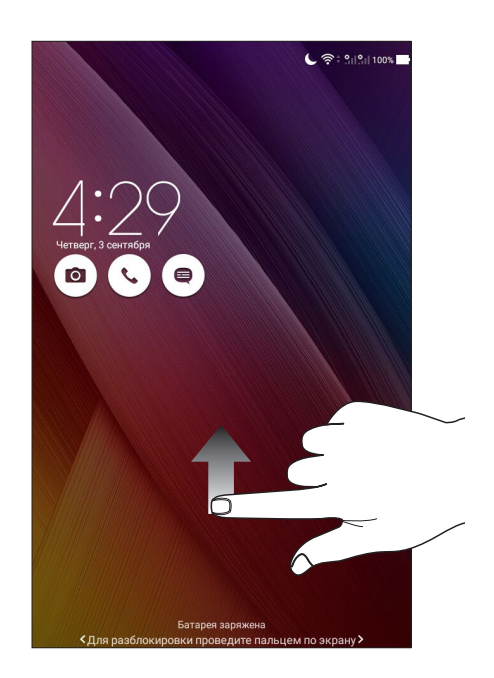

#### ПИН

Для создания ПИН-кода введите не менее четырех цифр.

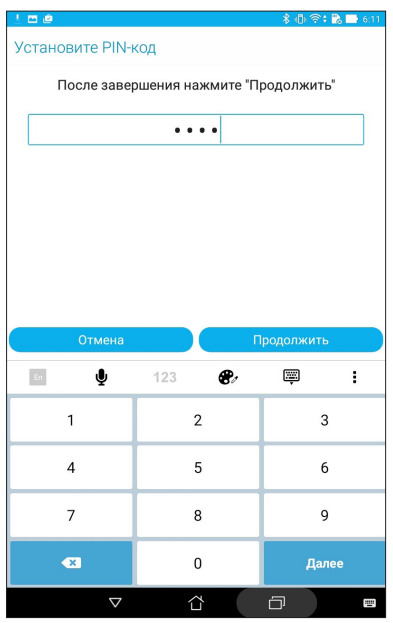

**ВАЖНО!** Запомните созданный ПИН для разблокировки устройства

#### Графический ключ

Проведите пальцем по точкам и создайте графический ключ.

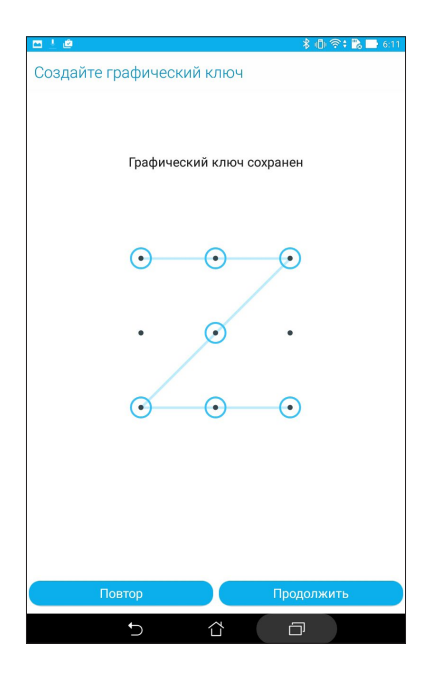

**ВАЖНО!** Вы можете создать графический ключ из четырех и более точек. Запомните созданный графический ключ для разблокировки устройства.

#### **Пароль**

Для создания пароля введите не менее четырех цифр.

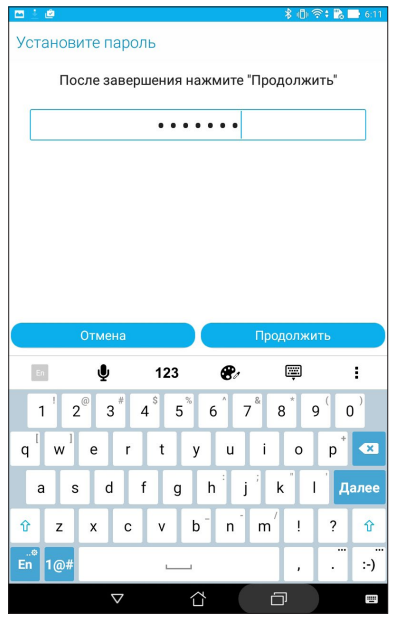

**ВАЖНО!** Запомните созданный пароль для разблокировки устройства.

#### Конфигурация других параметров безопасности

Помимо блокировки экрана, также можно использовать следующие опции:

- **Быстрый доступ:** Для запуска приложений на экране блокировки переведите переключатель быстрого доступа в положение **ВКЛ**.
- **Быстрый запуск камеры:** Для запуска приложения Камера двойным нажатием клавиши громкости переведите переключатель быстрого запуска камеры в положение **ВКЛ**.
- **Информация о владельце:** Нажмите для изменения и ввода информации, отображаемой на заблокированном экране.

#### Идентификация устройства

Узнайте идентифицирующую информацию об устройстве, например серийный номер, IMEI (Международный идентификатор мобильного оборудования) или номер модели.

Это важно, поскольку в случае утери устройства Вы можете связаться с оператором и предоставить информацию для помещения Вашего устройства в черный список.

Для отображения идентификационной информации:

- 1. Нажмите Все приложения и выберите Настройки.
- 2. На экране Настройки прокрутите вниз и выберите Справка. На экране Справка отображается состояние, правовая информация, номер модели, версия операционной системы, информация о программном и аппаратном обеспечении устройства.
- 3. Для отображения серийного номера, номера SIM (на некоторых моделях) и IMEI вашего устройства нажмите Состояние.

## *Приложение*

#### **Уведомления**

**Для модели P01Z**

#### Удостоверение Федеральной комиссии по связи США

Данное устройство соответствует части 15 Правил FCC. Эксплуатация оборудования допустима при соблюдении следующих условий:

- Данное устройство не должно создавать помех.
- На работу устройства могут оказывать влияние внешние помехи, включая помехи, вызывающие нежелательные режимы его работы.

Данное оборудование было протестировано и сочтено соответствующим ограничениям по цифровым устройствам класса В, в соответствии с частью 15 Правил FCC. Эти ограничения рассчитаны на обеспечение защиты в разумных пределах от вредоносных воздействий при установке в жилом помещении. Данное оборудование генерирует и излучает радиочастотную энергию, которая может создавать помехи в радиосвязи, если устройство установлено или используется не в соответствии с инструкциями производителя. Тем не менее, невозможно гарантировать отсутствие помех в каждом конкретном случае. В случае, если данное оборудование действительно вызывает помехи в радио или телевизионном приеме, что можно проверить, включив и выключив данное оборудование, пользователю рекомендуется попытаться удалить помехи следующими средствами:

- Переориентировать или переместить принимающую антенну.
- Увеличить расстояние между данным прибором и приемником.
- Подключить данное оборудование к розетке другой электроцепи, нежели та, к которой подключен приемник.
- Проконсультироваться с продавцом или квалифицированным радио-/ТВ-техником.

Изменения или модификация не согласованные непосредственно со стороной, ответственной за соответствие правилам, могут сделать недействительным право пользователя на пользование данным оборудованием.

Антенны, используемые с этим передатчиком, не должны быть расположены рядом с другими антеннами или передатчиками.

#### Информация о сертификации (SAR)

Данное устройство соответствует правительственным требованиям по воздействию радиоволн. Это устройство не превышает предельные значения облучения радиочастотной (РЧ) энергией, установленные Федеральной комиссией по связи правительства США.

Для определения уровня облучения используется единица измерения, называемая удельным коэффициентом поглощения (SAR). Ограничение SAR, установленное FCC составляет 1,6Вт/кг. Испытания SAR выполняются в стандартном рабочем положении принятым FCC с помощью EUT передачи с заданным уровнем мощности на различных каналах.

Наибольшее значение SAR для устройства, по сообщению FCC, является 0,62 Вт/кг при размещении рядом с телом.

FCC предоставила разрешение для этого устройства, т.к. все уровни SAR удовлетворяют требованиям FCC RF. Информацию о SAR для этого устройства можно найти на сайте www.fcc.gov/oet/ea/fccid по FCC ID: MSQP01Z.

#### Канада, Уведомления Министерства промышленности Канады (IC)

Данное устройство соответствует требованиям промышленности Канады, освобожденным от стандарта RSS.

Этот цифровой прибор класса B совместим с канадскими стандартами ICES-003 и CAN ICES-3(B)/NMB-3(B).

Эксплуатация оборудования допустима при соблюдении следующих условий: (1) Данное устройство не должно создавать помех (2) На работу устройства могут оказывать влияние внешние помехи, включая те, которые могут вызвать нежелательные режимы его работы. IC ID для этого устройства 3568A-P01Z.

#### Информация о воздействии радиочастоты (RF)

Выходная излучаемая мощность этого устройства значительно ниже предельных значений облучения радиочастотной энергией, установленных Министерством промышленности Канады (IC). Устройство должно использоваться таким образом, чтобы длительность контакта с человеком во время нормальной работы сводилась к минимуму. Это устройство было протестировано и соответствует ограничениям удельного коэффициента поглощения (SAR) при установке в конкретных продуктах.

Список радиоаппаратуры (REL) Канады можно найти по следующему адресу:

http://www.ic.gc.ca/app/sitt/reltel/srch/nwRdSrch.do?lang=eng

Дополнительную информацию по воздействия радиочастоты можно найти по следующему адресу:

http://www.ic.gc.ca/eic/site/smt-gst.nsf/eng/sf08792.html

#### Canada, avis d'Industrie Canada (IC)

Le présent appareil est conforme aux CNR d'Industrie Canada applicables aux appareils radio exempts de licence.

Cet appareil numérique de classe B est conforme aux normes canadiennes ICES-003 et CAN ICES-3(B)/NMB-3(B).

Son fonctionnement est soumis aux deux conditions suivantes: (1) cet appareil ne doit pas causer d'interférence et (2) cet appareil doit accepter toute interférence, notamment les interférences qui peuvent affecter son fonctionnement. L'identifiant IC de cet appareil est 3568A-P01Z.

#### Informations concernant l'exposition aux fréquences radio (RF)

La puissance de sortie émise par cet appareil sans fil est inférieure à la limite d'exposition aux fréquences radio d'Industrie Canada (IC). Utilisez l'appareil sans fil de façon à minimiser les contacts humains lors du fonctionnement normal.

Ce périphérique a été évalué et démontré conforme aux limites SAR (Specific Absorption Rate – Taux d'absorption spécifique) d'IC lorsqu'il est installé dans des produits hôtes particuliers qui fonctionnent dans des conditions d'exposition à des appareils portables.

Ce périphérique est homologué pour l'utilisation au Canada. Pour consulter l'entrée correspondant à l'appareil dans la liste d'équipement radio (REL - Radio Equipment List) d'Industrie Canada rendez-vous sur:

http://www.ic.gc.ca/app/sitt/reltel/srch/nwRdSrch.do?lang=eng

Pour des informations supplémentaires concernant l'exposition aux RF au Canada rendez-vous sur :

http://www.ic.gc.ca/eic/site/smt-gst.nsf/eng/sf08792.html

#### IC уведомление

Устройство может автоматически прекратить передачу в случае отсутствия данных или в случае ошибки при передаче. Отметьте, что оно не запрещает передачу управляющей или сигнальной информации или использование повторяющихся кодов, требуемых технологией.

Устройство и его антенна не должны располагаться рядом с другими антеннами и передатчиками. Функция выбора кода страны отключена для продуктов, продаваемых в США и Канаде.

Cet appareil et son antenne ne doivent pas être situés ou fonctionner en conjonction avec une autre antenne ou un autre émetteur, exception faites des radios intégrées qui ont été testées. La fonction de sélection de l'indicatif du pays est désactivée pour les produits commercialisés aux États-Unis et au Canada.

#### Заявление о соответствии европейской директиве

Этот продукт соответствует стандартам европейской директиве (R&TTE 1999/5/EC). Декларации соответствия можно скачать с http://support.asus.com.

#### Ограничение ответственности

Могут возникнуть обстоятельства, в которых из-за нарушения ASUS своих обязательств или в силу иных источников ответственности Вы получите право на возмещение ущерба со стороны ASUS. В каждом таком случае и независимо от оснований, дающих Вам право претендовать на возмещение ASUS убытков, ответственность ASUS не будет превышать величину ущерба от телесных повреждений (включая смерть) и повреждения недвижимости и материального личного имущества либо иных фактических прямых убытков, вызванных упущением или невыполнением законных обязательств по данному Заявлению о гарантии, но не более контрактной цены каждого изделия по каталогу.

ASUS будет нести ответственность или освобождает Вас от ответственности только за потери, убытки или претензии, связанные с контрактом, невыполнением или нарушением данного Заявления о гарантии.

Это ограничение распространяется также на поставщиков и реселлеров. Это максимальная величина совокупной ответственности ASUS, ее поставщиков и реселлеров

НИ ПРИ КАКИХ ОБСТОЯТЕЛЬСТВАХ ASUS НЕ БУДЕТ НЕСТИ ОТВЕТСТВЕННОСТЬ В ЛЮБЫХ ИЗ СЛЕДУЮЩИХ СЛУЧАЕВ: (1) ПРЕТЕНЗИИ К ВАМ В СВЯЗИ С УБЫТКАМИ ТРЕТЬИХ ЛИЦ; (2) ПОТЕРИ ИЛИ ПОВРЕЖДЕНИЯ ВАШИХ ЗАПИСЕЙ ИЛИ ДАННЫХ; ИЛИ (3) СПЕЦИАЛЬНЫЙ, СЛУЧАЙНЫЙ ИЛИ КОСВЕННЫЙ ЛИБО КАКОЙ-ЛИБО СОПРЯЖЕННЫЙ ЭКОНОМИЧЕСКИЙ УЩЕРБ (ВКЛЮЧАЯ УПУЩЕННУЮ ВЫГОДУ ИЛИ ПОТЕРИ СБЕРЕЖЕНИЙ), ДАЖЕ ЕСЛИ ASUS, ЕЕ ПОСТАВЩИКИ ИЛИ РЕСЕЛЛЕРЫ БЫЛИ УВЕДОМЛЕНЫ О ВОЗМОЖНОСТИ ИХ ВОЗНИКНОВЕНИЯ.

#### Précautions relatives à la sécurité

Votre Tablette ASUS doit être utilisée dans un environnement dont la température ambiante est comprise entre 0°C et 35°C.

L'exposition de l'appareil à des températures trop élevées ou trop basses peut rapidement épuiser et réduire la durée de vie de la batterie.

#### Совместимость устройства со стандартом ENERGY STAR

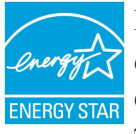

ENERGY STAR – это совместная программа Министерства энергетики и Агентства по охране окружающей среды США, помогающая предприятиям и гражданам защищать окружающую **ЕМЕRGY STAR** среду и экономить энергию благодаря использованию энергосберегающих продуктов и технологий.

Все продукты ASUS с логотипом ENERGY STAR соответствуют стандарту ENERGY STAR и оснащены функциями управления питанием, которые включены по умолчанию. Монитор и компьютер автоматически переходят в спящий режим после 10 и 30 минут бездействия. Пользователь может вывести компьютер из спящего режима нажав кнопку мыши, любую клавишу на клавиатуре или кнопку питания.

Пожалуйста, посетите http://www.energy.gov/powermanagement для получения подробной информации по управлению питанием и защите окружающей среды. Кроме того, посетите http://www.energystar.gov для получения детальной информации о совместной программе ENERGY STAR.

**Примечание:** Energy Star не поддерживается на продуктах FreeDOS и Linux.

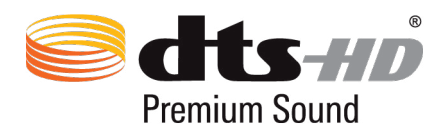

Патенты DTS смотрите на http://patents.dts.com. Изготовлено по лицензии DTS Licensing Limited. DTS, DTS-HD, DTS или DTS-HD и логотип DTS являются зарегистрированными торговыми знаками DTS, Inc. © DTS, Inc. Все права защищены.

#### Предупреждение потери слуха

Для предотвращения возможной потери слуха не слушайте звук на высокой громкости в течение длительного времени.

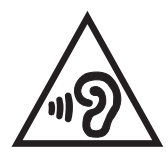

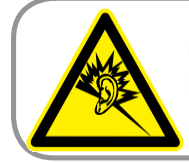

A pleine puissance, l'écoute prolongée du baladeur peut endommager l'oreille de l'utilisateur.

Для Франции, наушники этого устройства протестированы на соответствие требованиям звукового давления согласно стандартам EN 50332-1:2013 и EN 50332-2:2013, как требуется в статье Franch L.

#### Предупреждающий знак CE

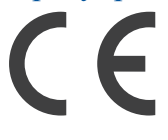

#### Маркировка CE для устройств с модулем беспроводной сети/Bluetooth

Это оборудование соответствует требованиям директивы Европейского парламента и Еврокомиссии №1999/5/ EC от 9 марта 1999 года о совместимости средств радиосвязи и телекоммуникационного оборудования.

Наибольшее значение CE SAR для устройства 0,467 Вт/кг.

Это оборудование может использоваться в:

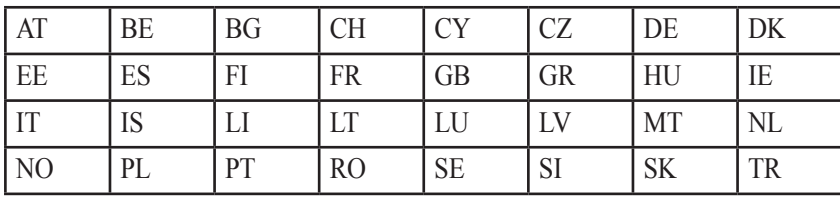

#### Информация о сертификации (SAR) - СЕ

Данное устройство соответствует требованиям ЕС (1999/5/ЕС) по ограничению воздействия электромагнитных полей на население с целью охраны его здоровья.

Предельные значения являются частью всесторонних рекомендаций по защите населения. Эти рекомендации были разработаны и проверены независимыми научными организациями путем регулярного проведения тшательного анализа результатов научных исследований. Показателем, используемым Европейским советом для мобильных устройств, является удельный коэффициент поглощения (SAR), а рекомендуемое предельное значение SAR составляет усредненно 2,0 Вт/кг на 10 г ткани тела. Это соответствует требованиям Международной комиссии по защите от неионизирующих излучений (ICNIRP).

Для работы при ношении на теле данное устройство прошло испытания и соответствует директивам ICNIRP по воздействию PЧ-излучения, а также требованиям европейских стандартов EN 50566 и EN 62209-2 при использовании со специальными аксессуарами. Коэффициент SAR измеряется при расположении устройства на расстоянии 1 см от тела с передачей сигналов на максимальной разрешенной выходной мощности во всех диапазонах частот мобильного устройства.

#### **India RoHS**

Этот продукт соответствует "Правилам утилизации электронных отходов в Индии для 2011" и запрещает использование свинца, ртути, шестивалентного хрома, полибромированных дифенилов (ПБД) и полибромдифениловых эфиров (ПБДЭ) в концентрациях, превышающих 0,1% по весу в однородных материалах для кадмия, за исключением правил указанных в Приложении-II.

#### Правила электробезопасности

Продукты, потребляющие ток до 6 А и весом более 3 кг. должны использовать шнур питания аналогичный H05VV-F, 3G, 0.75мм<sup>2</sup> или H05VV-F, 2G, 0.75 мм<sup>2</sup>.

#### Утилизация и переработка

Компания ASUS берет на себя обязательства по утилизации старого оборудования, исходя из принципов всесторонней защиты окружающей среды. Мы предоставляем решения нашим клиентам для переработки наших продуктов, аккумуляторов и других компонентов, а также упаковки. Для получения подробной информации об утилизации и переработке в различных регионах посетите http://csr.asus.com/english/Takeback. htm.

#### Уведомление о покрытии

ВАЖНО! Для обеспечения электробезопасности корпус устройства (за исключением сторон с портами вводавывода) покрыт изолирующим покрытием.

#### **Green ASUS**

Компания ASUS берет на себя обязательства по созданию экологичных продуктов, исходя из принципов защиты здоровья пользователей и окружающей среды. Количество страниц в руководстве уменьшено с целью снижения выбросов в атмосферу углекислого газа.

Для получения дополнительной информации обратитесь к руководству пользователя, находящемуся в устройстве или посетите сайт ASUS http://support.asus.com/.

#### Региональные уведомление для Сингапура

IDA Standards DB103778

**Complies with**  $\Box$  Этот продукт соответствует стандартам IDA.

#### Утилизация

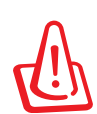

**При неправильной замене аккумулятора возможен взрыв. Утилизируйте аккумулятор в соответствии с инструкциями производителя.**

**ATTENTION! Danger d'explosion lorsque la batterie est remplacée de façon incorrecte.**

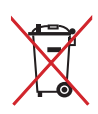

Не выбрасывайте аккумулятор вместе с бытовым мусором. Символ перечеркнутого мусорного бака означает, что аккумулятор нельзя выбрасывать вместе с бытовым мусором.

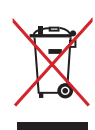

НЕ выбрасывайте планшет вместе с бытовым мусором. Этот продукт предназначен для повторного использования и переработки. Символ перечеркнутого мусорного бака означает, что продукт (электрическое и электронное оборудование и содержащие ртуть аккумуляторы) нельзя выбрасывать вместе с бытовым мусором. Ознакомьтесь с правилами утилизации таких продуктов.

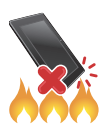

НЕ бросайте планшет в огонь. НЕ замыкайте электрические контакты. НЕ разбирайте планшет.

#### **Для модели P01Y**

#### Удостоверение Федеральной комиссии по связи США

Данное устройство соответствует части 15 Правил FCC. Эксплуатация оборудования допустима при соблюдении следующих условий:

- Данное устройство не должно создавать помех.
- На работу устройства могут оказывать влияние внешние помехи, включая помехи, вызывающие нежелательные режимы его работы.

Данное оборудование было протестировано и сочтено соответствующим ограничениям по цифровым устройствам класса В, в соответствии с частью 15 Правил FCC. Эти ограничения рассчитаны на обеспечение защиты в разумных пределах от вредоносных воздействий при установке в жилом помещении. Данное оборудование генерирует и излучает радиочастотную энергию, которая может создавать помехи в радиосвязи, если устройство установлено или используется не в соответствии с инструкциями производителя. Тем не менее, невозможно гарантировать отсутствие помех в каждом конкретном случае. В случае, если данное оборудование действительно вызывает помехи в радио или телевизионном приеме, что можно проверить, включив и выключив данное оборудование, пользователю рекомендуется попытаться удалить помехи следующими средствами:

- Переориентировать или переместить принимающую антенну.
- Увеличить расстояние между данным прибором и приемником.
- Подключить данное оборудование к розетке другой электроцепи, нежели та, к которой подключен приемник.
- Проконсультироваться с продавцом или квалифицированным радио-/ТВ-техником.

Изменения или модификация не согласованные непосредственно со стороной, ответственной за соответствие правилам, могут сделать недействительным право пользователя на пользование данным оборудованием.

Антенны, используемые с этим передатчиком, не должны быть расположены рядом с другими антеннами или передатчиками.

#### Информация о сертификации (SAR)

Данное устройство соответствует правительственным требованиям по воздействию радиоволн. Это устройство не превышает предельные значения облучения радиочастотной (РЧ) энергией, установленные Федеральной комиссией по связи правительства США.

Для определения уровня облучения используется единица измерения, называемая удельным коэффициентом поглощения (SAR). Ограничение SAR, установленное FCC составляет 1,6Вт/кг. Испытания SAR выполняются в стандартном рабочем положении принятым FCC с помощью EUT передачи с заданным уровнем мощности на различных каналах.

Наибольшее значение SAR для устройства, по сообщению FCC, является 1.19 Вт/кг при размещении рядом с телом.

FCC предоставила разрешение для этого устройства, т.к. все уровни SAR удовлетворяют требованиям FCC RF. Информацию о SAR для этого устройства можно найти на сайте www.fcc.gov/oet/ea/fccid по FCC ID: MSQP01Y.

#### Канада, Уведомления Министерства промышленности Канады (IC)

Данное устройство соответствует требованиям промышленности Канады, освобожденным от стандарта RSS.

Этот цифровой прибор класса B совместим с канадскими стандартами ICES-003 и CAN ICES-3(B)/NMB-3(B).

Эксплуатация оборудования допустима при соблюдении следующих условий: (1) Данное устройство не должно создавать помех (2) На работу устройства могут оказывать влияние внешние помехи, включая те, которые могут вызвать нежелательные режимы его работы. IC ID для этого устройства 3568A-P01Y.

#### Информация о воздействии радиочастоты (RF)

Выходная излучаемая мощность этого устройства значительно ниже предельных значений облучения радиочастотной энергией, установленных Министерством промышленности Канады (IC). Устройство должно использоваться таким образом, чтобы длительность контакта с человеком во время нормальной работы сводилась к минимуму. Это устройство было протестировано и соответствует ограничениям удельного коэффициента поглощения (SAR) при установке в конкретных продуктах.

Список радиоаппаратуры (REL) Канады можно найти по следующему адресу:

http://www.ic.gc.ca/app/sitt/reltel/srch/nwRdSrch.do?lang=eng

Дополнительную информацию по воздействия радиочастоты можно найти по следующему адресу:

http://www.ic.gc.ca/eic/site/smt-gst.nsf/eng/sf08792.html

#### Canada, avis d'Industrie Canada (IC)

Le présent appareil est conforme aux CNR d'Industrie Canada applicables aux appareils radio exempts de licence.

Cet appareil numérique de classe B est conforme aux normes canadiennes ICES-003 et CAN ICES-3(B)/NMB-3(B).

Son fonctionnement est soumis aux deux conditions suivantes: (1) cet appareil ne doit pas causer d'interférence et (2) cet appareil doit accepter toute interférence, notamment les interférences qui peuvent affecter son fonctionnement. L'identifiant IC de cet appareil est 3568A-P01Y.

#### Informations concernant l'exposition aux fréquences radio (RF)

La puissance de sortie émise par cet appareil sans fil est inférieure à la limite d'exposition aux fréquences radio d'Industrie Canada (IC). Utilisez l'appareil sans fil de façon à minimiser les contacts humains lors du fonctionnement normal.

Ce périphérique a été évalué et démontré conforme aux limites SAR (Specific Absorption Rate – Taux d'absorption spécifique) d'IC lorsqu'il est installé dans des produits hôtes particuliers qui fonctionnent dans des conditions d'exposition à des appareils portables.

Ce périphérique est homologué pour l'utilisation au Canada. Pour consulter l'entrée correspondant à l'appareil dans la liste d'équipement radio (REL - Radio Equipment List) d'Industrie Canada rendez-vous sur:

http://www.ic.gc.ca/app/sitt/reltel/srch/nwRdSrch.do?lang=eng

Pour des informations supplémentaires concernant l'exposition aux RF au Canada rendez-vous sur :

http://www.ic.gc.ca/eic/site/smt-gst.nsf/eng/sf08792.html

#### **IC** уведомление

Устройство может автоматически прекратить передачу в случае отсутствия данных или в случае ошибки при передаче. Отметьте, что оно не запрещает передачу управляющей или сигнальной информации или использование повторяющихся кодов, требуемых технологией.

Устройство и его антенна не должны располагаться рядом с другими антеннами и передатчиками. Функция выбора кола страны отключена для продуктов, продаваемых в США и Канаде.

Cet appareil et son antenne ne doivent pas être situés ou fonctionner en conjonction avec une autre antenne ou un autre émetteur, exception faites des radios intégrées qui ont été testées. La fonction de sélection de l'indicatif du pays est désactivée pour les produits commercialisés aux États-Unis et au Canada.

#### Заявление о соответствии европейской директиве

Этот продукт соответствует стандартам европейской директиве (R&TTE 1999/5/EC). Декларации соответствия можно скачать с http://support.asus.com.

#### Ограничение ответственности

Могут возникнуть обстоятельства, в которых из-за нарушения ASUS своих обязательств или в силу иных источников ответственности Вы получите право на возмещение ущерба со стороны ASUS. В каждом таком случае и независимо от оснований, дающих Вам право претендовать на возмещение ASUS убытков, ответственность ASUS не будет превышать величину ущерба от телесных повреждений (включая смерть) и повреждения недвижимости и материального личного имущества либо иных фактических прямых убытков, вызванных упущением или невыполнением законных обязательств по данному Заявлению о гарантии, но не более контрактной цены каждого изделия по каталогу.

ASUS будет нести ответственность или освобождает Вас от ответственности только за потери, убытки или претензии, связанные с контрактом, невыполнением или нарушением данного Заявления о гарантии.

Это ограничение распространяется также на поставщиков и реселлеров. Это максимальная величина совокупной ответственности ASUS, ее поставщиков и реселлеров

НИ ПРИ КАКИХ ОБСТОЯТЕЛЬСТВАХ ASUS НЕ БУЛЕТ НЕСТИ ОТВЕТСТВЕННОСТЬ В ЛЮБЫХ ИЗ СЛЕДУЮЩИХ СЛУЧАЕВ: (1) ПРЕТЕНЗИИ К ВАМ В СВЯЗИ С УБЫТКАМИ ТРЕТЬИХ ЛИЦ; (2) ПОТЕРИ ИЛИ ПОВРЕЖДЕНИЯ ВАШИХ ЗАПИСЕЙ ИЛИ ДАННЫХ; ИЛИ (3) СПЕЦИАЛЬНЫЙ, СЛУЧАЙНЫЙ ИЛИ КОСВЕННЫЙ ЛИБО КАКОЙ-ЛИБО СОПРЯЖЕННЫЙ ЭКОНОМИЧЕСКИЙ УШЕРБ (ВКЛЮЧАЯ УПУШЕННУЮ ВЫГОЛУ ИЛИ ПОТЕРИ СБЕРЕЖЕНИЙ). ЛАЖЕ ЕСЛИ ASUS. ЕЕ ПОСТАВЩИКИ ИЛИ РЕСЕЛЛЕРЫ БЫЛИ УВЕДОМЛЕНЫ О ВОЗМОЖНОСТИ ИХ ВОЗНИКНОВЕНИЯ.

#### Précautions relatives à la sécurité

Votre Tablette ASUS doit être utilisée dans un environnement dont la température ambiante est comprise entre 0°C et 35°C.

L'exposition de l'appareil à des températures trop élevées ou trop basses peut rapidement épuiser et réduire la durée de vie de la batterie.

#### Предупреждение потери слуха

Для предотвращения возможной потери слуха не слушайте звук на высокой громкости в течение длительного времени.

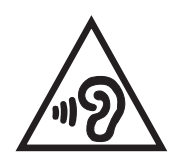

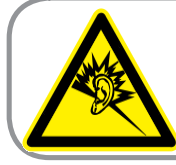

A pleine puissance, l'écoute prolongée du baladeur peut endommager l'oreille de l'utilisateur.

Для Франции, наушники этого устройства протестированы на соответствие требованиям звукового давления согласно стандартам EN 50332-1:2013 и EN 50332-2:2013, как требуется в статье Franch L.

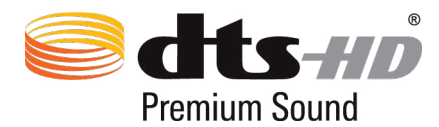

Патенты DTS смотрите на http://patents.dts.com. Изготовлено по лицензии DTS Licensing Limited. DTS, DTS-HD, DTS или DTS-HD и логотип DTS являются зарегистрированными торговыми знаками DTS, Inc. © DTS, Inc. Все права защищены.

#### Предупреждающий знак СЕ

## CE 2200

#### Маркировка СЕ для устройств с модулем беспроводной сети/Bluetooth

Это оборудование соответствует требованиям директивы Европейского парламента и Еврокомиссии №1999/5/ ЕС от 9 марта 1999 года о совместимости средств радиосвязи и телекоммуникационного оборудования.

Наибольшее значение CE SAR для устройства 0,505 Вт/кг.

Это оборудование может использоваться в:

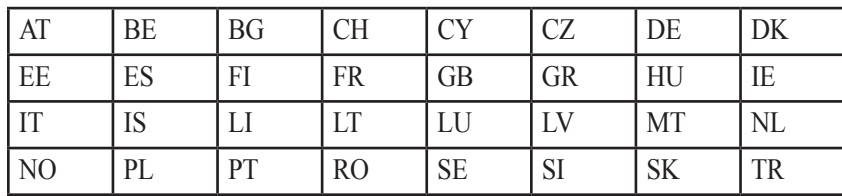

#### Информация о сертификации (SAR) - СЕ

Данное устройство соответствует требованиям ЕС (1999/5/ЕС) по ограничению воздействия электромагнитных полей на население с целью охраны его здоровья.

Предельные значения являются частью всесторонних рекомендаций по защите населения. Эти рекомендации были разработаны и проверены независимыми научными организациями путем регулярного проведения тщательного анализа результатов научных исследований. Показателем, используемым Европейским советом для мобильных устройств, является удельный коэффициент поглощения (SAR), а рекомендуемое предельное значение SAR составляет усредненно 2,0 Вт/кг на 10 г ткани тела. Это соответствует требованиям Международной комиссии по защите от неионизирующих излучений (ICNIRP).

Лля работы при ношении на теле данное устройство прошло испытания и соответствует директивам ICNIRP по воздействию PЧ-излучения, а также требованиям европейских стандартов EN 50566 и EN 62209-2 при использовании со специальными аксессуарами. Коэффициент SAR измеряется при расположении устройства на расстоянии 1 см от тела с передачей сигналов на максимальной разрешенной выходной мощности во всех диапазонах частот мобильного устройства.

#### **India RoHS**

Этот продукт соответствует "Правилам утилизации электронных отходов в Индии для 2011" и запрещает использование свинца, ртути, шестивалентного хрома, полибромированных дифенилов (ПБД) и полибромдифениловых эфиров (ПБДЭ) в концентрациях, превышающих 0,1% по весу в однородных материалах для кадмия, за исключением правил указанных в Приложении-II.

#### Правила электробезопасности

Продукты, потребляющие ток до 6 А и весом более 3 кг. должны использовать шнур питания аналогичный H05VV-F, 3G, 0.75мм<sup>2</sup> или H05VV-F, 2G, 0.75 мм<sup>2</sup>.

#### Утилизация и переработка

Компания ASUS берет на себя обязательства по утилизации старого оборудования, исходя из принципов всесторонней защиты окружающей среды. Мы предоставляем решения нашим клиентам для переработки наших продуктов, аккумуляторов и других компонентов, а также упаковки. Для получения подробной информации об утилизации и переработке в различных регионах посетите http://csr.asus.com/english/Takeback.htm.

#### Уведомление о покрытии

**ВАЖНО!** Для обеспечения электробезопасности корпус устройства (за исключением сторон с портами вводавывода) покрыт изолирующим покрытием.

#### Green ASUS

Компания ASUS берет на себя обязательства по созданию экологичных продуктов, исходя из принципов защиты здоровья пользователей и окружающей среды. Количество страниц в руководстве уменьшено с целью снижения выбросов в атмосферу углекислого газа.

Для получения дополнительной информации обратитесь к руководству пользователя, находящемуся в устройстве или посетите сайт ASUS http://support.asus.com/.

#### Региональные уведомление для Сингапура

IDA Standards DB103778

**Complies with**  $\Big|$  Этот продукт соответствует стандартам IDA.

#### Утилизация

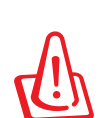

**При неправильной замене аккумулятора возможен взрыв. Утилизируйте аккумулятор в соответствии с инструкциями производителя.**

**Risque d'explosion si la batterie est remplacée par une batterie de type incorrect. Mettre les batteries au rebut conformément aux instructions fournies.**

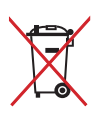

Не выбрасывайте аккумулятор вместе с бытовым мусором. Символ перечеркнутого мусорного бака означает, что аккумулятор нельзя выбрасывать вместе с бытовым мусором.

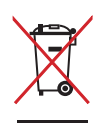

НЕ выбрасывайте планшет вместе с бытовым мусором. Этот продукт предназначен для повторного использования и переработки. Символ перечеркнутого мусорного бака означает, что продукт (электрическое и электронное оборудование и содержащие ртуть аккумуляторы) нельзя выбрасывать вместе с бытовым мусором. Ознакомьтесь с правилами утилизации таких продуктов.

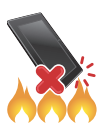

НЕ бросайте планшет в огонь. НЕ замыкайте электрические контакты. НЕ разбирайте планшет.

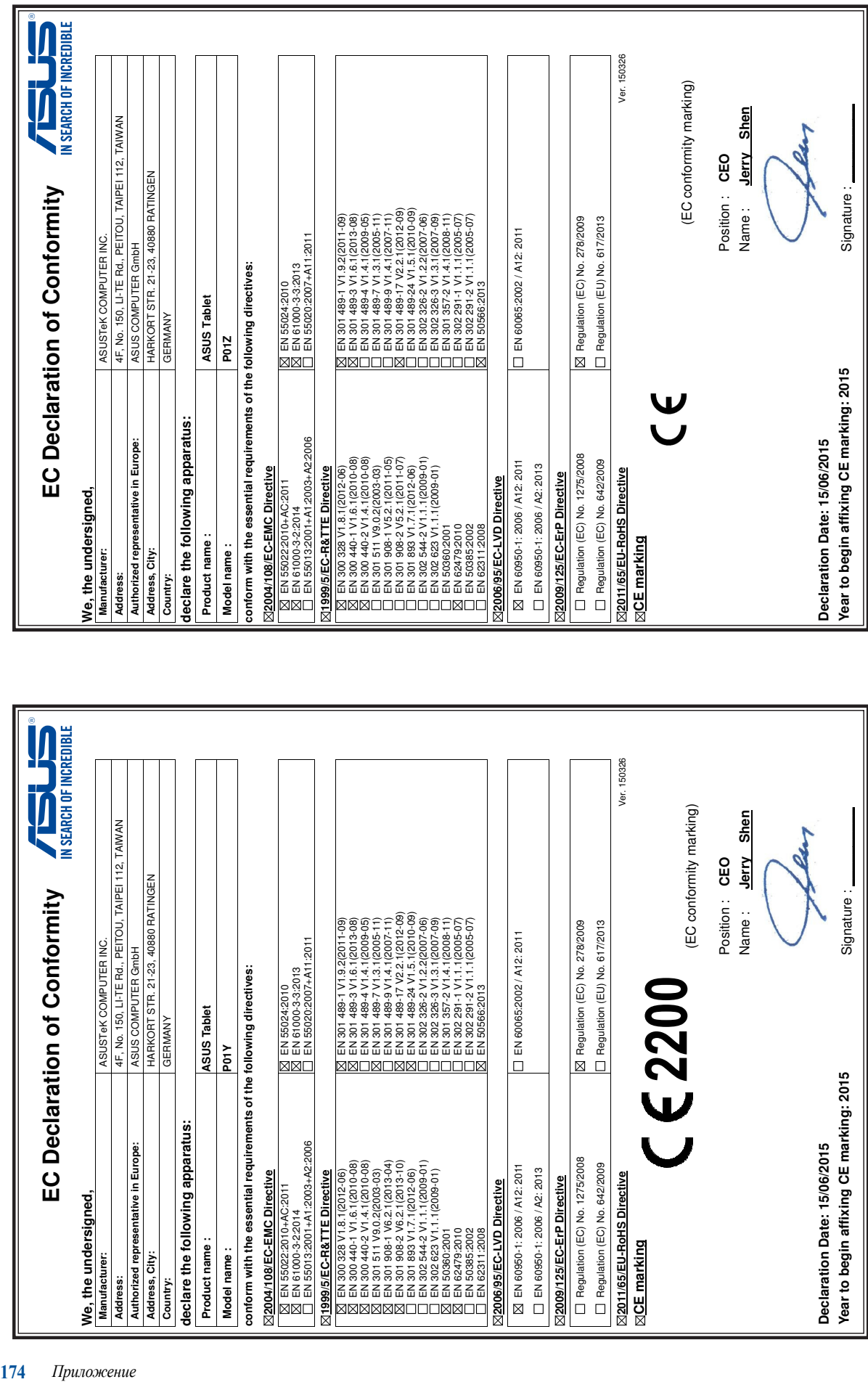

Название модели: P01Z / P01Y

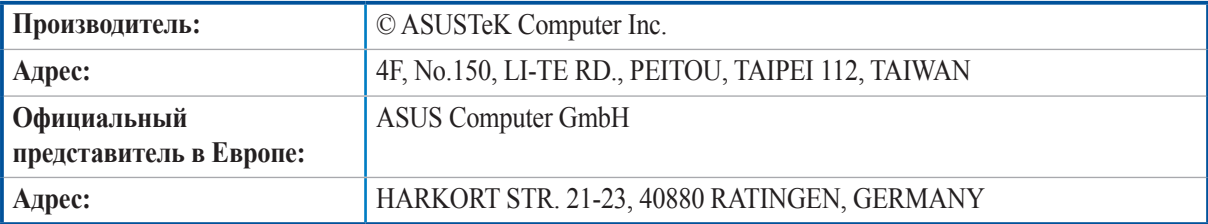